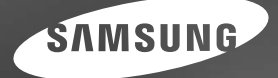

# **User Manual**

i8

Hartelijk dank voor het aanschaffen van een camera van Samsung. Deze handleiding biedt alle informatie die u nodig hebt om de camera te kunnen gebruiken, inclusiet het maken van opnamen, het downloaden van atbeeldingen en het gebruiken van de toepassingssoftware. Lees deze handleiding goed door voordat u gaat werken met uw nieuwe camera.

### **Instructies**

Gebruik deze camera in de volgende volgorde.

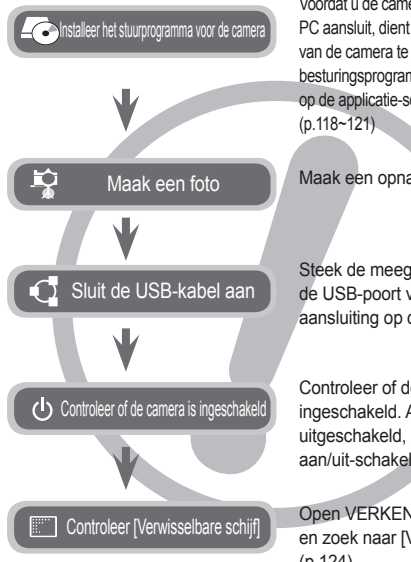

Voordat u de camera met de USB-kabel op een PC aansluit, dient u het besturingsprogramma van de camera te installeren. Installeer het besturingsprogramma van de camera die zich op de applicatie-software CD-ROM bevindt.

Maak een opname. (p.20)

Steek de meegeleverde USB-kabel in de USB-poort van de PC en de USBaansluiting op de camera. (p.122)

Controleer of de camera is ingeschakeld. Als de camera is uitgeschakeld, zet u deze aan met de aan/uit-schakelaar.

Open VERKENNER van Windows en zoek naar [Verwisselbare schijf]. (p.124)

### **Uw camera leren kennen**

Hartelijk dank voor het aanschaffen van een digitale camera van Samsung.

- Lees, voordat u deze camera gaat gebruiken, eerst de gebruikershandleiding zorgvuldig door.
- Wanneer u service nodig heeft, neemt u de camera en de accessoires die verantwoordelijk zijn voor de storing aan de camera (zoals batterijen, geheugenkaart, enz.) mee naar het geautoriseerde servicecentrum.
- Controleer voordat u de camera wilt gaan gebruiken (bijvoorbeeld vóór een uitstapje of een belangrijke gebeurtenis) of deze correct werkt om teleurstellingen te voorkomen. Samsung camera accepteert geen enkele aansprakelijkheid voor enig verlies of voor enige schade die het gevolg is van storingen aan de camera.
- Bewaar de handleiding op een veilige plek.
- De inhoud en illustraties van deze gebruiksaanwijzing kunnen zonder voorafgaande mededeling worden gewijzigd voor het verbeteren van de camerafuncties.
- Als u een kaartlezer gebruikt om de opnamen op de geheugenkaart te kopiëren naar uw pc, kunnen de opnamen beschadigd raken. Als u de opnamen die u hebt gemaakt met de camera wilt overzetten op uw pc, gebruikt u altijd de meegeleverde USB-kabel om de camera aan te sluiten op uw pc. Let op dat de fabrikant geen verantwoordelijkheid accepteert voor verlies of schade van opnamen op de geheugenkaart als gevolg van het gebruik van een kaartlezer.
- Ú Microsoft, Windows en het Windows logo zijn geregistreerde handelsmerken van Microsoft Corporation Incorporate in de Verenigde Staten en/of andere landen.
- $\frac{SPSE(S)}{SPSE(S)}$  is een handelsmerk van SRS Labs, Inc. WOW HD technologie is geïntegreerd onder licentie van SRS Labs, Inc.
- Ú Alle merk- en productnamen in deze handleiding zijn gedeponeerde handelsmerken van hun respectievelijke eigenaren.

GEVAAR geeft een dreigend gevaar aan dat, als er niets aan wordt gedaan, kan leiden tot ernstig letsel of de dood.

- Probeer deze camera niet op enigerlei wijze aan te passen. Dit kan namelijk leiden tot brand, letsel, elektrische schokken of ernstige schade aan u of uw camera. Interne controle, onderhoud en reparaties dienen te worden uitgevoerd door uw leverancier of door het Samsung servicecentrum voor camera's.
- Gebruik dit product niet in de directe nabijheid van brandbare of explosieve gassen, aangezien hierdoor het risico van een explosie toeneemt.
- Gebruik de camera niet meer als er vloeistof of vreemde voorwerpen in zijn binnengedrongen. Schakel de camera uit en sluit vervolgens de stroomvoorziening af. U moet contact opnemen met uw leverancier of met het servicecentrum voor camera's van Samsung. Ga niet door met het gebruik van de camera omdat dit kan leiden tot brand of elektrische schokken.
- Stop geen metalen of brandbare voorwerpen in de camera via de toegangspunten, zoals de kaartsleuf of het batterijvak. Dit kan brand of elektrische schokken veroorzaken.
- z Gebruik deze camera niet met natte handen. Dit kan leiden tot elektrische schokken.

### **GEVAAR WAARSCHUWING**

WAARSCHUWING geeft een mogelijk gevaar aan dat, als er niets aan wordt gedaan, kan leiden tot ernstig letsel of de dood.

- Maak geen gebruik van de flitser in de onmiddellijke nabijheid van mensen of dieren. Als de flitser te dicht bij de ogen van het onderwerp afgaat, kan dit leiden tot schade aan de ogen.
- Houd dit product en de bijbehorende accessoires om veiligheidsredenen buiten het bereik van kinderen of dieren om ongelukken te voorkomen zoals:
	- Het inslikken van batterijen of kleine camera-accessoires. Neem in het geval van een ongeluk onmiddellijk contact op met een arts.
	- Er bestaat een kans op letsel door de bewegende onderdelen van de camera.
- Batterijen en camera kunnen heet worden bij langdurig gebruik. Dit kan leiden tot storingen aan de camera. Als dit het geval is, laat de camera dan een paar minuten met rust zodat deze kan afkoelen.
- Laat deze camera niet achter op plekken waar de temperatuur extreem kan oplopen, zoals een afgesloten voertuig, direct zonlicht of andere plaatsen waar extreme temperatuurschommelingen optreden. Blootstelling aan extreme temperaturen kan een negatieve invloed hebben op de interne onderdelen van de camera en kan leiden tot brand.
- Wanneer u de camera gebruikt, dient u ervoor te zorgen dat u niet de camera of oplader bedekt. Dit kan een opeenhoping van hitte veroorzaken en de behuizing van de camera vervormen, of leiden tot brand. Gebruik de camera en de accessoires altijd in een goed geventileerde ruimte.

### **VOORZICHTIG Inhoudsopgave**

VOORZICHTIG duidt een mogelijk gevaarlijke situatie aan die, als deze niet wordt vermeden, zou kunnen leiden tot gering tot matig letsel.

- $\bullet$  Lekkende, oververhitte of beschadigde batterijen kunnen leiden tot brand of letsel.
	- Gebruik batterijen die geschikt zijn voor deze camera.
	- Sluit batterijen niet kort, verhit ze niet en gooi ze niet in een open vuur.
	- Plaats de batterijen in de juiste richting.
- Verwijder de batterijen wanneer u de camera gedurende langere tijd niet wilt gebruiken. Batterijen kunnen gaan lekken en de onderdelen van de camera onherstelbaar beschadigen.
- **•** Gebruik de flitser niet terwijl u deze vasthoudt met uw hand of aanraakt met een of ander voorwerp. Raak de flitser na gebruik niet aan. Dit kan leiden tot brandwonden.
- Beweeg de camera niet als deze is ingeschakeld of als u de oplader gebruikt. Schakel de camera na gebruik altijd uit voordat u de adapter uit het stopcontact verwijdert. Controleer vervolgens of alle verbindingssnoeren of kabels naar andere apparaten zijn losgekoppeld voordat u de camera gaat vervoeren. Als u dit niet doet, kunnen de snoeren of kabels beschadigd raken en kunnen er brand of elektrische schokken optreden.
- Let op dat u de lens of de lenskap niet aanraakt om te voorkomen dat u onheldere opnamen maakt of er misschien voor zorgt dat de camera niet goed werkt.
- $\bullet$  Zorg dat de lens of de flitser niet worden geblokkeerd tijdens het nemen van een foto.
- $\bullet$  Als u deze camera bij lage temperaturen gebruikt, kunnen de volgende situaties zich voordoen. Dit betekent niet dat er een storing aan de camera is, en normaliter worden de situaties bij een normale temperatuur opgeheven.
	- Het kost meer tijd om het LCD-scherm aan te zetten, en de kleur kan anders zijn dan die van het onderwerp.
	- Als u de compositie wijzigt, kan er een na-beeld op het LCD-scherm verschijnen.
- $\bullet$  De magneetstrip van creditcards kan worden gewist als ze in de buurt van de behuizing komen. Voorkom dat magneetstrips in de buurt van de behuizing komen.
- $\bullet$  Het is zeer waarschijnlijk dat zich computerproblemen voordoen als de 20-pins connector wordt aangesloten op de USB poort of een PC. Sluit de 20-pins connector nooit aan op een USB poort of een PC.

#### **GEREED**

#### **007 Systeemoverzicht**<br>007 Inhoud van de verr

- Inhoud van de verpakking
- 007 Wordt apart verkocht

#### **008 Benoeming van functies**<br>008 Voorzijde & bovenzijde

- 008 Voorzijde & bovenzijde
- 009 Achterzijde
- 010 Onderkant
- 010 Knop voor 5 functies
- **012 Aansluiten op een voedingsbron**
- **015 Batterij plaatsen**
- **015 De geheugenkaart insteken**
- **016 Instructies over hoe u de geheugenkaart dient te gebruiken**
- **018 Als u de camera voor de eerste keer gebruikt**

#### **FOTO MAKEN**

- **019 LCD schermindicator**
- **020 De opnamemodus starten**<br>020 Modi kiezen
- 020 Modi kiezen<br>020 De modus A
	- De modus AUTO gebruiken
- 021 De modus Programma gebruiken
- 021 De DIS (digitale opnamestabilisatie) modus gebruiken
- 021 De FUN modus gebruiken
- 022 De modus Foto Helpgids gebruiken<br>023 De modus Filmclin gebruiken
- 023 De modus Filmclip gebruiken<br>023 Een filmclip zonder geluid opr
- Een filmclip zonder geluid opnemen
- 023 Pauzeren tijdens het opnemen van een filmclip (voor continu opnemen)
- 024 De modus Scène gebruiken

### **Inhoudsopgave**

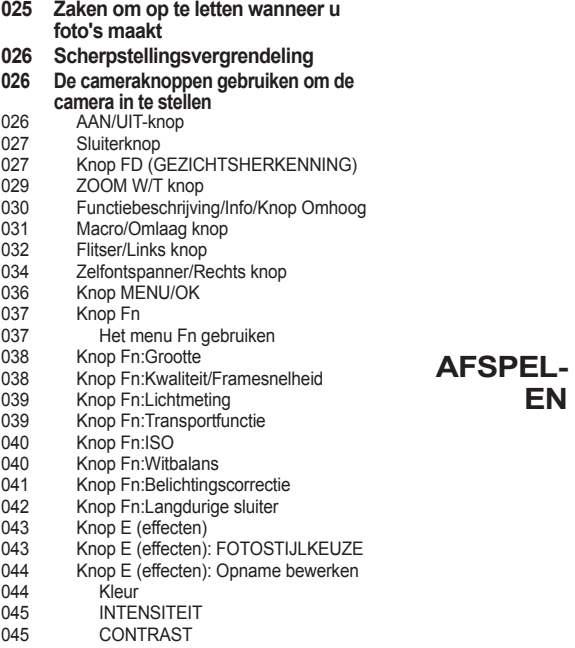

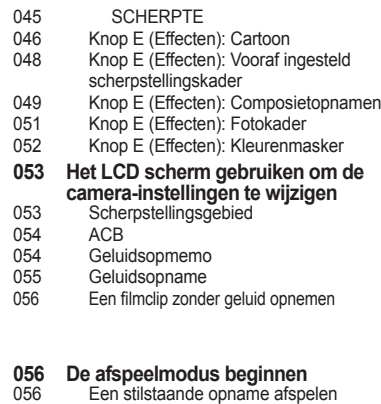

- 057 Bewegende beelden afspelen<br>057 Functie voor opnemen van filn
- 057 Functie voor opnemen van filmclip<br>058 Filmclips biisniiden
- 058 Filmclips bijsnijden<br>058 Een geluidsopname

**EN**

- Een geluidsopname afspelen
- 059 Een geluidsopmemo afspelen
- **059 Indicator LCD-scherm**
- **060 De cameraknoppen gebruiken om de camera in te stellen**
- 060 Knop Afspeelmodus
- 060 Miniatuur/Vergroting knop<br>062 Info/Knop Omhoog
- 062 Info/Knop Omhoog<br>062 Afspelen & pauzer
- 062 Afspelen & pauzeren/Omlaag knop<br>063 Knop Links/Rechts/Menu/OK
- 063 Knop Links/Rechts/Menu/OK<br>063 Print knop
	- Print knop

### **Inhoudsopgave**

**SETUP**

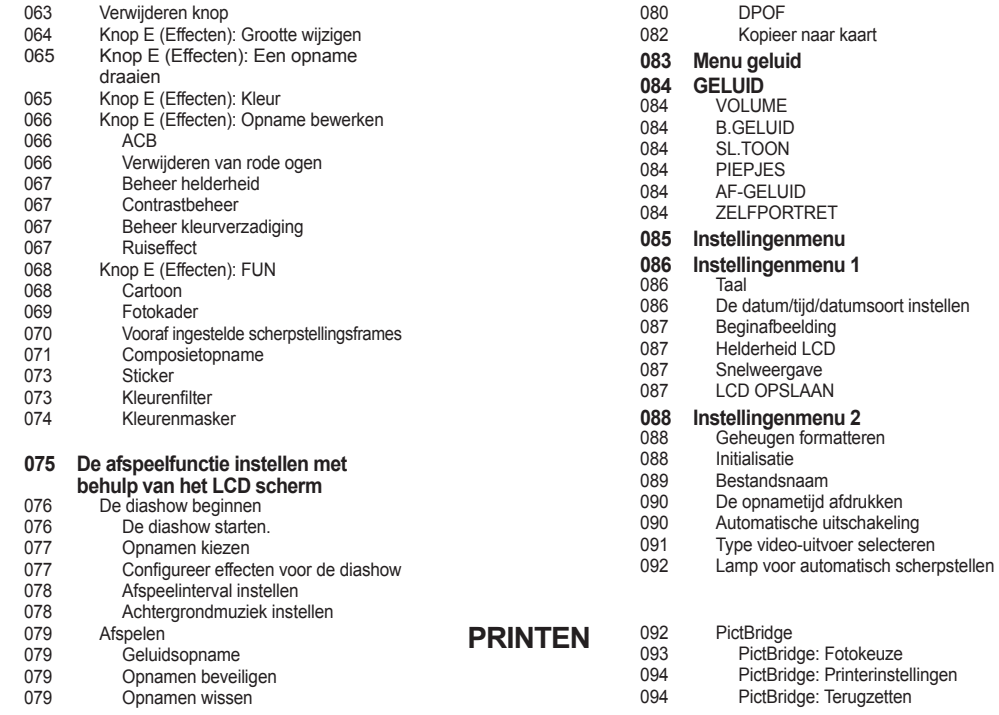

### **Inhoudsopgave**

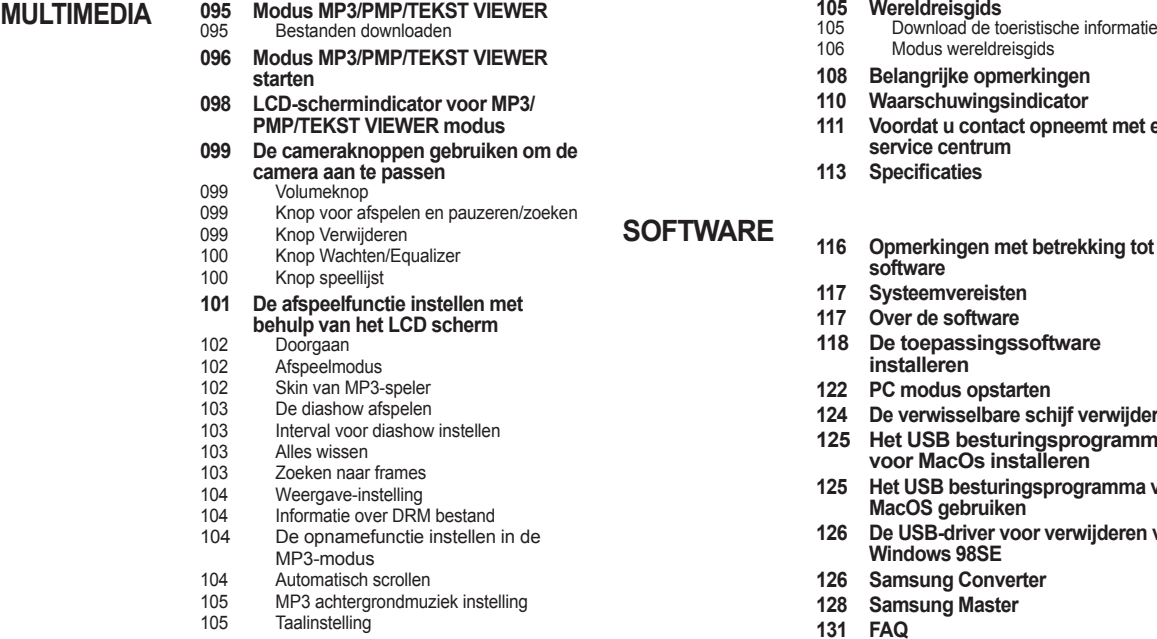

- 
- 106 Modus wereldreisgids
- **108 Belangrijke opmerkingen**
- **110 Waarschuwingsindicator**
- **111 Voordat u contact opneemt met een service centrum**
- 113 Specificaties

**SOFTWARE**

- **116 Opmerkingen met betrekking tot software**
- **117 Systeemvereisten**
- **117 Over de software**
- **118 De toepassingssoftware installeren**
- **122 PC modus opstarten**
- **124 De verwisselbare schijf verwijderen**
- **125 Het USB besturingsprogramma voor MacOs installeren**
- **125 Het USB besturingsprogramma voor MacOS gebruiken**
- **126 De USB-driver voor verwijderen voor Windows 98SE**
- **126 Samsung Converter**
- **128 Samsung Master**
- **131 FAQ**

### **Systeemoverzicht**

Controleer voordat u dit product gebruikt of u de juiste inhoud heeft. De inhoud kan variëren afhankelijk van de verkoopregio. Als u optionele apparatuur wilt aanschaffen, neemt u contact op met de dichtstbijzijnde Samsung-dealer of met het lokale Samsung-servicecentrum.

#### **Inhoud van de verpakking**

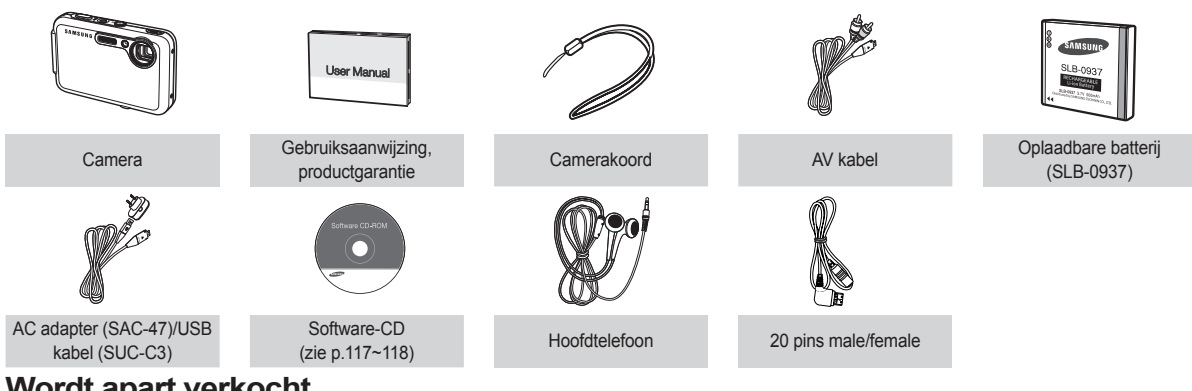

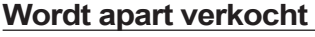

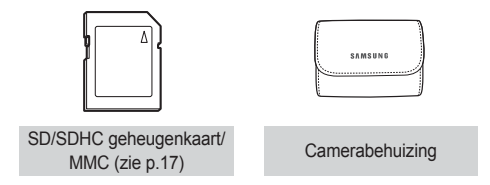

#### **Voorzijde & bovenzijde**

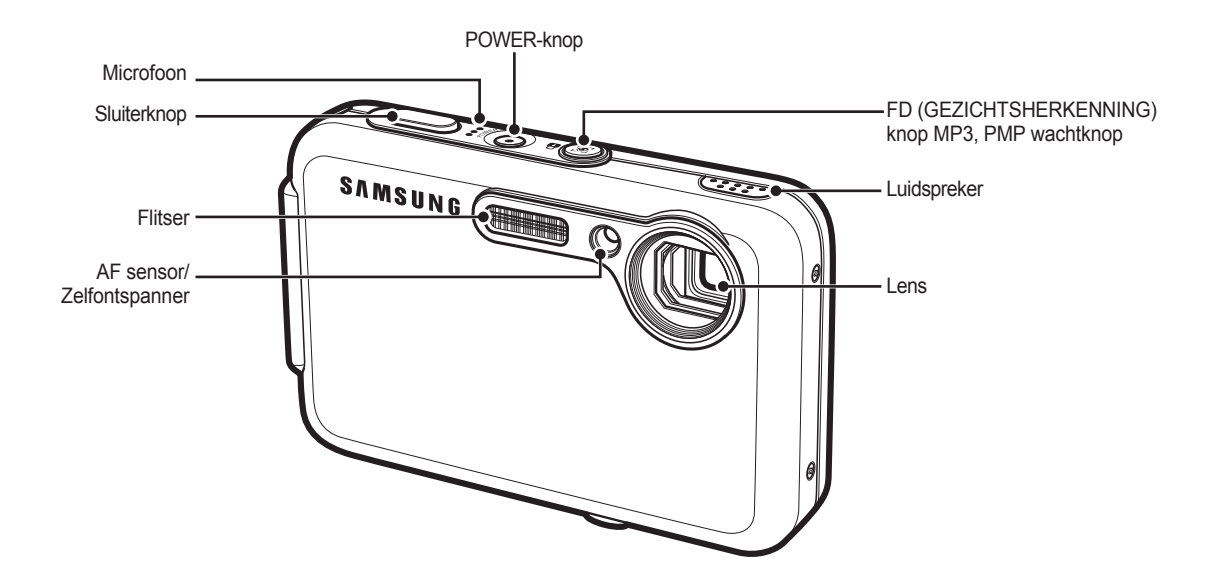

#### **Achterzijde**

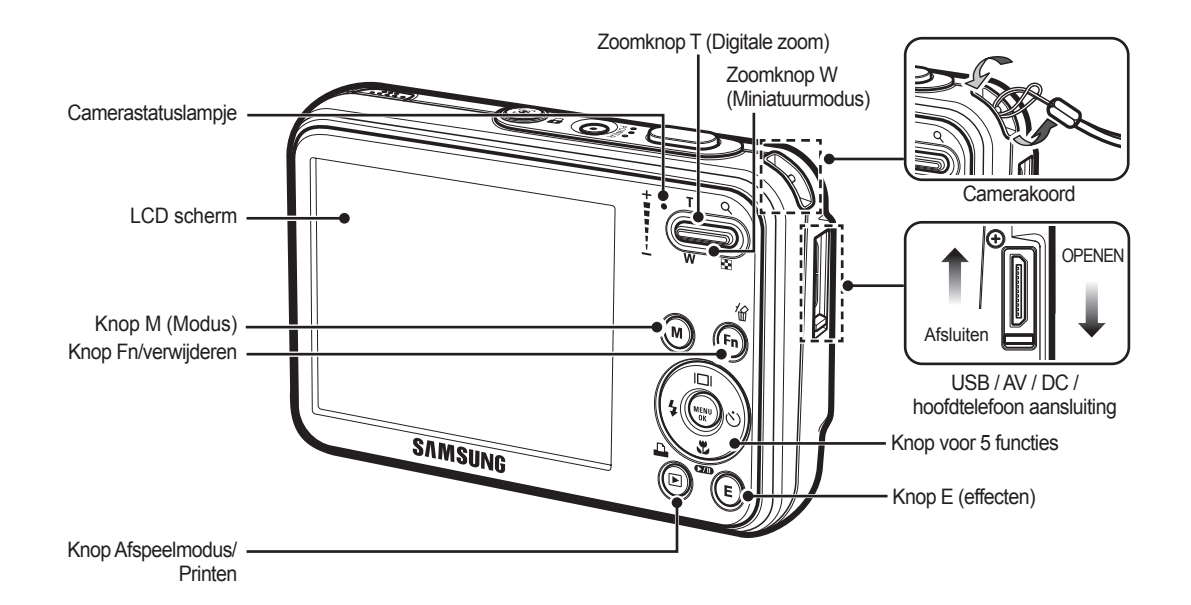

#### **Onderkant Knop voor 5 functies**

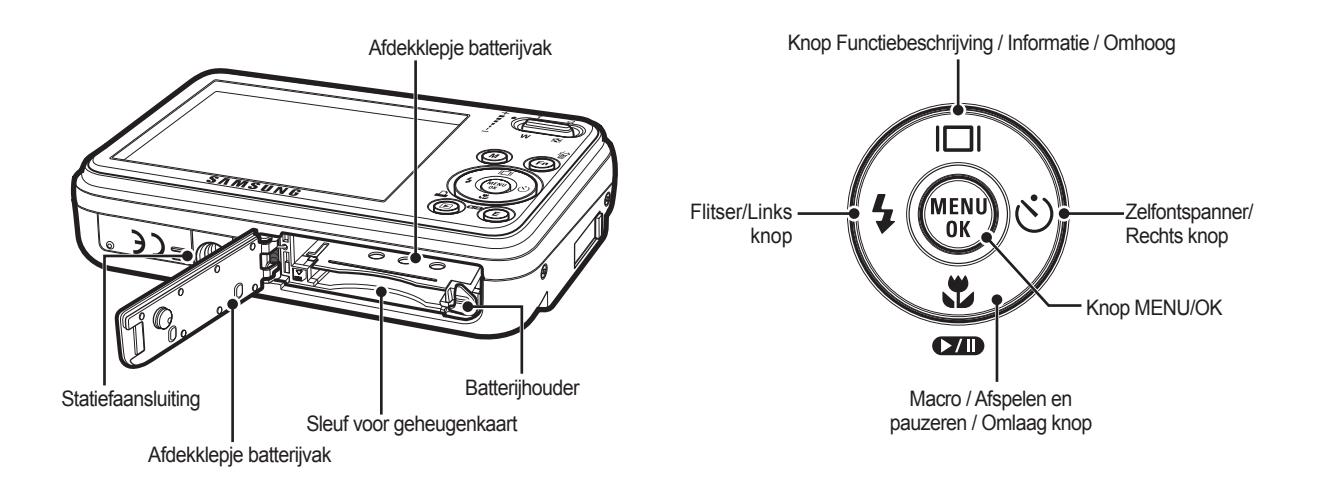

#### ■ Lamp zelfontspanner

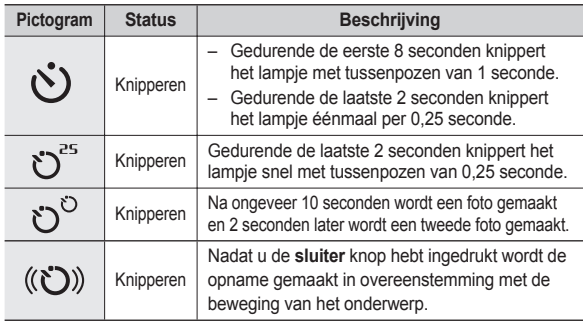

#### ■ Camerastatus lamp

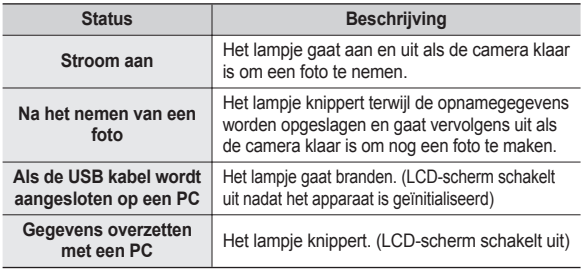

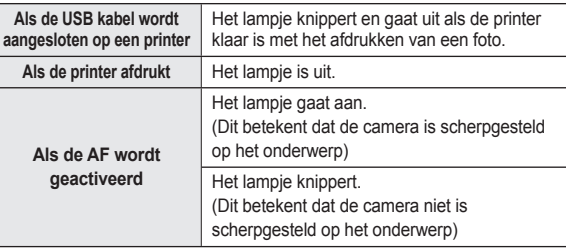

 Modus pictogram: Raadpleeg pagina 20 voor meer informatie over de modusinstelling van de camera.

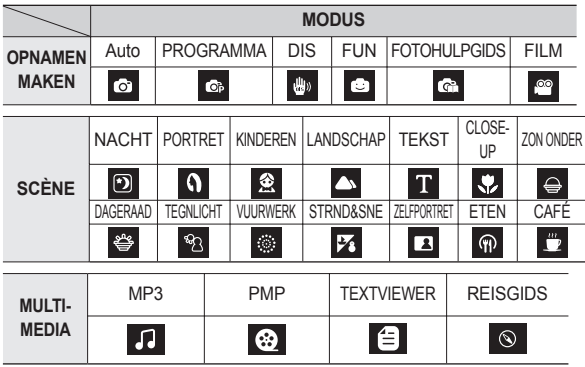

### **Aansluiten op een voedingsbron**

U dient de oplaadbare batterij (SLB-0937) die is meegeleverd met de camera te gebruiken. Zorg ervoor dat u de batterij oplaadt voordat u de camera gebruikt.

■ SLB-0937 oplaadbare batterij Specificatie

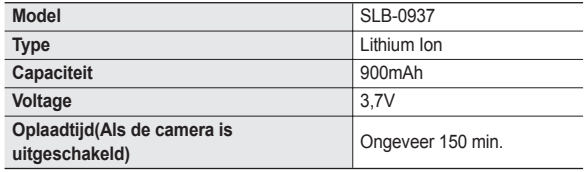

■ Aantal opnamen en levensduur batterii: De SLB-0937 gebruiken

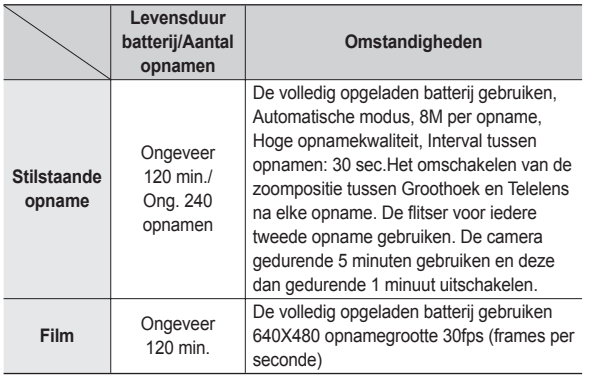

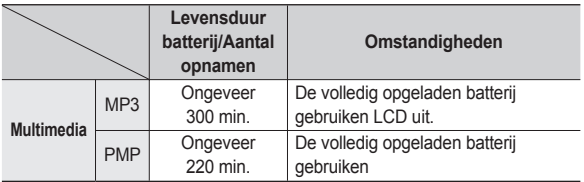

½ Deze getallen zijn gemeten onder de standaardomstandigheden van Samsung, en opnameomstandigheden kunnen verschillen afhankelijk van de methoden van de gebruiker.

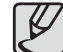

Belangrijke informatie over het gebruik van de batterij

- Schakel, als u de camera niet gebruikt, altijd de stroom uit.
- Verwijder a.u.b. de batterij als de camera gedurende langere perioden niet wordt gebruikt. In de loop der tijd kan de batterij stroom verliezen en gaan lekken als deze in de camera wordt gelaten.
- Lage temperaturen (beneden 0°C) kunnen de prestaties van de batterijen nadelig beïnvloeden en kunnen de levensduur van de batterijen bekorten.
- $\bullet$  De batterijen herstellen zich gewoonlijk bij normale temperaturen.
- Bij langdurig gebruik van de camera kan de behuizing warm worden. Dit is volstrekt normaal.
- Als u een hoofdtelefoon gebruikt, verwijder dan de batterij niet terwijl u de camera aanzet. Dit kan een hard geluid veroorzaken.

### **Aansluiten op een voedingsbron**

U kunt de oplaadbare batterij (SLB-0937) opladen met behulp van de SAC-47 KIT die bestaat uit de gelijkstroom adapter (SAC-47) en de USB kabel (SUC-C3).

Als de SAC-47 en de SUC-C3 met elkaar worden gecombineerd, kunnen ze als gelijkstroom snoer worden gebruikt.

 Een gelijkstroom snoer gebruiken: Sluit de gelijkstroom adapter aan op de USB kabel.Dit kan als stroomsnoer worden gebruikt.

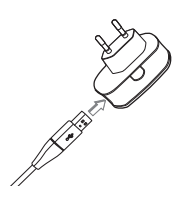

 Een USB kabel gebruiken: Verwijder de gelijkstroom adapter (SAC-47).U kunt opgeslagen opnamen naar uw PC downloaden (p.123) of de stroomvoorziening naar uw camera via de USB kabel plaats laten vinden.

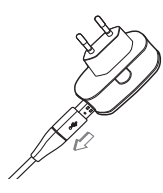

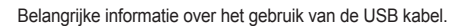

- Gebruik een USB-kabel (SUC-C3) die aan de specificaties voldoet.
- Als de camera op de PC is aangesloten via een USB hub: sluit de camera direct op de PC aan.
- Als de camera en andere apparaten tegelijkertijd op de PC zijn aangesloten: verwijder het andere apparaat.
- Als de USB kabel is aangesloten op een poort aan de voorzijde van de PC: verwijder de kabel en sluit deze aan op een poort aan de achterzijde van de PC.
- Als de USB-poort van de PC niet voldoet aan de stroomuitvoerstandaard (4,2V, 400mA) kan het gebeuren dat de camera niet wordt opgeladen.

### **Aansluiten op een voedingsbron**

■ Hoe laadt u de oplaadbare batterij op (SLB-0937)

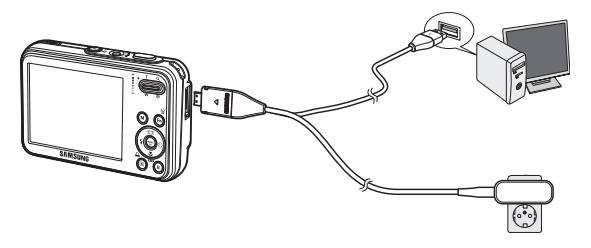

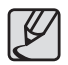

- Voordat u kabels of een AC adapter erin steekt, controleert u eerst de juiste richting. Gebruik hierbij geen geweld. Dit kan leiden tot breuk van de kabel of schade aan de camera.
- Als het LED lampje van de AC oplader niet gaat knipperen na het insteken van de oplaadbare batterij, controleer dan of de batterij er goed in zit.
- Als u de batterij oplaadt terwijl de camera is ingeschakeld, kan de batterij niet volledig worden opgeladen. Zet de camera uit terwijl u de batterij oplaadt.

Het LED van de gelijkstroom adapter opladen

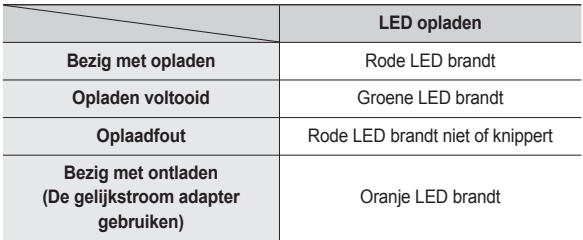

- Als u de volledig lege batterij plaatst om deze op te laden, dient u de camera niet tegelijkertijd in te schakelen. Dit vanwege de lage batterijcapaciteit. Laad de batterij langer dan 10 minuten op voordat u de camera gebruikt.
- Maak geen intensief gebruik van de flitser of maak geen filmclips als de volledig lege batterij slechts gedurende korte tijd heeft staan opladen. Zelfs als de lader is aangesloten, wordt de camera mogelijk uitgeschakeld omdat de oplaadbare batterij weer leeg is geraakt.

Plaats de batterij zoals aangegeven.

- Als de camera niet aan gaat nadat u batterijen heeft geplaatst, controleert u of de batterijen met de juiste polariteit zijn ingelegd (+/-).
- Als u het afdekklepje van het batterijvak opent, forceer dit dan niet. Dit kan leiden tot schade aan het afdekklepje van het batterijvak.

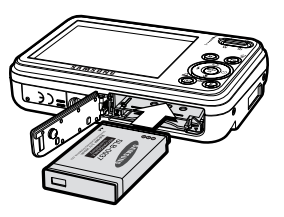

■ Er zijn 4 indicatoren voor de toestand van de batterij; ze worden getoond op het LCD-scherm.

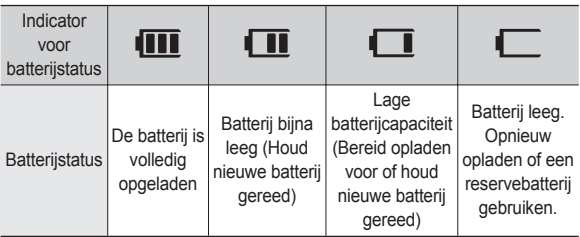

### **Batterij plaatsen De geheugenkaart insteken**

Steek de geheugenkaart in zoals afgebeeld.

- Schakel de camera uit voordat u de geheugenkaart insteekt.
- Zorg dat de voorzijde van de geheugenkaart is gericht op de achterzijde van de camera (LCD-scherm) en de kaartpinnen richting de voorzijde van de camera (lens).

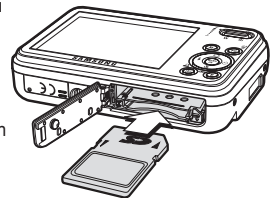

- Steek de geheugenkaart

niet in de verkeerde richting in. Als u dit doet kan de ingang voor de geheugenkaart beschadigd raken.

### **Instructies over hoe u de geheugenkaart dient te gebruiken**

- Zorg ervoor dat u de geheugenkaart formatteert (zie p.88) als u een zojuist gekochte geheugenkaart voor het eerst gebruikt, of als deze gegevens bevat die de camera niet kan herkennen, of als deze opnamen bevat die met een andere camera zijn genomen.
- Zet altijd de camera uit als u de geheugenkaart insteekt of verwijdert.
- Naarmate de geheugenkaart vaker wordt gebruikt, nemen de prestaties uiteindelijk af. Als dit het geval is, dient u een nieuwe geheugenkaart te kopen. Slijtage van de geheugenkaart wordt niet gedekt door de Samsunggarantie.
- De geheugenkaart is een elektronisch precisie-apparaat. Buig de geheugenkaart niet om, laat deze niet vallen en stel deze niet bloot aan zware druk.
- Bewaar de geheugenkaart niet in een omgeving met sterke elektronische of magnetische velden, b.v. in de buurt van luidsprekers of TV toestellen.
- Gebruik of bewaar a.u.b. niet in een omgeving waar zich extreme temperaturen voordoen.
- Zorg ervoor dat de geheugenkaart niet vies wordt of met enige soort vloeistof in aanraking komt. Als dit toch gebeurt, dient u de geheugenkaart met een zachte doek schoon te maken.
- $\bullet$  Houd de geheugenkaart a.u.b. in de doos als deze niet in gebruik is.
- Tijdens en na periodes van langdurig gebruik merkt u wellicht op dat de geheugenkaart warm is. Dit is volstrekt normaal.
- Gebruik geen geheugenkaart die in een andere digitale camera is gebruikt. Om de geheugenkaart in deze camera te gebruiken formatteert u de geheugenkaart met behulp van deze camera.
- Gebruik geen geheugenkaart die is geformatteerd door een andere digitale camera of geheugenkaartlezer.
- Als de geheugenkaart aan één van de volgende situaties wordt blootgesteld, dan kunnen de opgenomen gegevens beschadigd raken:
	- Als de geheugenkaart onjuist gebruikt wordt.
	- Als de stroom wordt uitgeschakeld of de geheugenkaart wordt verwijderd tijdens het opnemen, verwijderen (formatteren) of lezen.
- Samsung kan niet aansprakelijk worden gesteld voor verloren gegane gegevens.
- Het wordt aanbevolen om belangrijke gegevens op andere media op te slaan als back-up, b.v. diskettes, harde schijven, CD's, enz.
- Als er onvoldoende geheugen beschikbaar is:Een bericht [GEHEUGEN] VOL!] verschijnt en de camera functioneert niet.Om de hoeveelheid geheugen in de camera te optimaliseren, vervangt u de geheugenkaart of verwijdert u onnodige opnamen die op de geheugenkaart zijn opgeslagen.

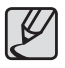

• Verwijder de geheugenkaart niet als het camerastatuslampje knippert, omdat dit schade aan gegevens op de geheugenkaart kan veroorzaken.

### **Instructies over hoe u de geheugenkaart dient te gebruiken**

De camera is geschikt voor SD/SDHC geheugenkaarten en Multi Media Cards (MMC).

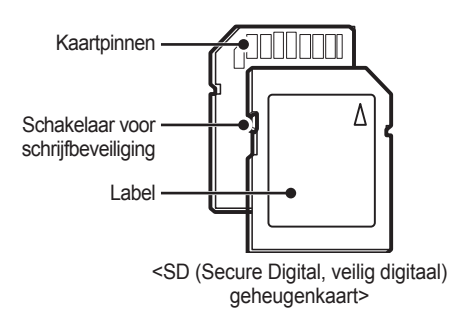

De SD/SDHC geheugenkaart heeft een schakelaar tegen overschrijven die voorkomt dat opnamebestanden worden verwijderd of geformatteerd. Als u de schakelaar naar de onderkant van de SD-geheugenkaart toeschuift, zijn de gegevens beveiligd. Als u de schakelaar naar de bovenkant van de SDgeheugenkaart toeschuift, wordt de gegevensbeveiliging opgeheven. Schuif de schakelaar naar de bovenkant van de SD-geheugenkaart voordat u een foto maakt.

Als u een 256MB MMC geheugenkaart gebruikt, is de opgegeven opnamecapaciteit als volgt. Deze getallen zijn benaderingen omdat de opnamecapaciteit kan worden beïnvloed door variabelen zoals het onderwerp en het type geheugenkaart.

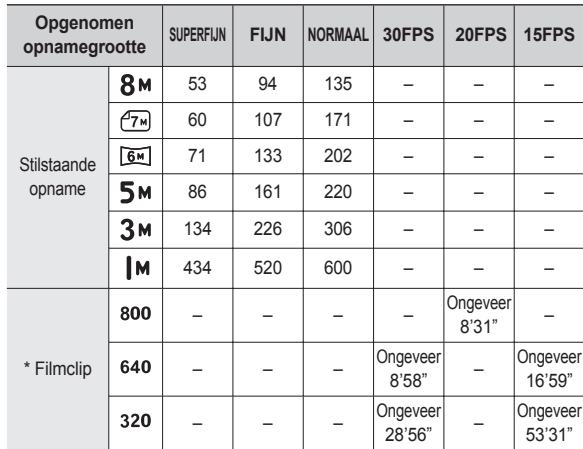

à De opnametijden kunnen worden gewijzigd door het gebruik van de zoom. De zoomknop functioneert niet tijdens het opnemen van de film.

### **Als u de camera voor de eerste keer gebruikt**

- Laad de oplaadbare batterij volledig op voordat u de camera voor het eerst gaat gebruiken.
- Als de camera voor het eerst wordt ingeschakeld, wordt een menu voor het instellen van datum/tijd, taal en batterijtype weergegeven op het LCD scherm. Dit menu wordt niet meer weergegeven nadat u de datum/tijd en taal hebt ingesteld. Stel datum/tijd, taal en batterijtype in voordat u deze camera gaat gebruiken.

#### ■ De taal instellen

- **1.** Kies het menu [LANGUAGE] door op de knop **Omhoog/Omlaag** te drukken druk op de **Rechts** knop.
- **2.** Kies het gewenste submenu door op de **Omhoog/Omlaag** knop te drukken en druk op de **OK** knop.
	- U kunt één van de 22 beschikbare talen kiezen. Deze staan hieronder

vermeld:Engels, Koreaans, Frans, Duits, Spaans, Italiaans, eenvoudig Chinees, traditioneel Chinees, Japans, Russisch, Portugees, Nederlands, Deens, Zweeds, Fins, Thai, Bahasa (Maleis/ Indonesisch), Arabisch, Tsjechisch, Pools, Hongaars, en Turks.

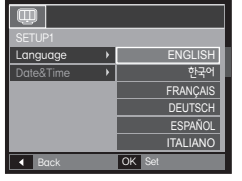

- De datum, tijd en datumtype instellen
	- **1.** Selecteer het menu [Date&Time] door op de knop **Omhoog/Omlaag** te drukken en druk op de **Rechts** knop.
	- **2.** Kies het gewenste submenu door op de **Omhoog**/**Omlaag**/**Links**/**Rechts**  knoppen te drukken, en druk op de **OK** knop.

**Rechts** knop: Hiermee kiest

u de wereldtijd/jaar/maand/dag/uur/minuut en datumtype.

 $OK S$ 

2008 / 01 / 01 yy/mm/dd

Language P<br>Date&Time P London

**Links** knop: Beweegt de cursor naar het hoofdmenu [Date&Time] als de cursor zich op het eerste item van de datum- en tijdinstellingen bevindt. In alle andere gevallen wordt de cursor naar links van de huidige positie verplaatst.

**Omhoog/Omlaag** knop: Wijzigt de waarde van ieder item.

Ú Zie voor meer informatie over de wereldtijd pagina 86.

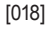

### **LCD schermindicator**

① ②③ 00016  $\overline{\mathbb{C}}$   $\overline{\mathbb{C}}$  $\blacksquare$  X5.0  $-(4)$ ö  $(20)$  $\otimes$ M  $-(5)$ ⑲ ▩ ⑱  $(21)$ ⑥  $\Box$ ⑦  $(17)$ ㉒  $\overline{\cdot}$ ⑯  $\frac{150}{6000}$ ⑨  $(15)$  $\circled{2}$  $\frac{\delta_0}{\delta_0}\delta_0$  $-$  (10) ⑭ 区 01:00 PM ⑪ ⑬  $8 - 1$ 2008/01/01 ⑫

Het LCD scherm toont informatie over de opnamefuncties en -keuzes.

#### <Opname & Volledige status>

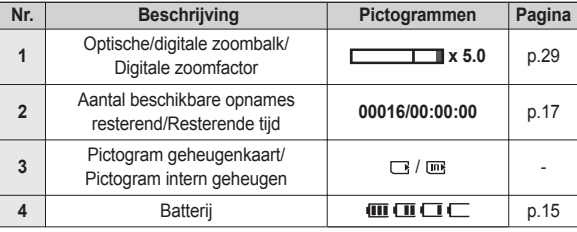

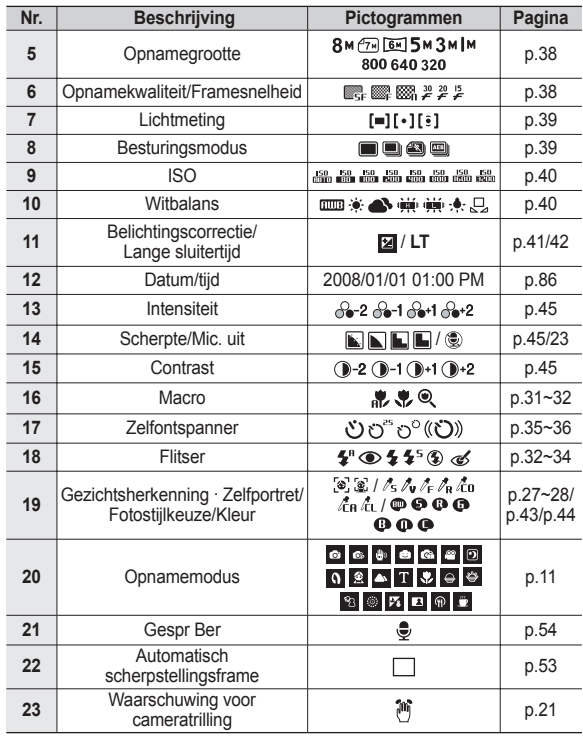

### **Modi kiezen**

U kunt de gewenste werkmodus kiezen door de **M (Modus)** knop te bedienen die zich aan de achterkant van de camera bevindt.

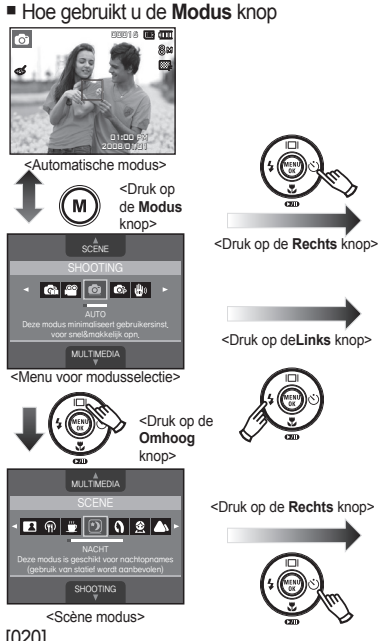

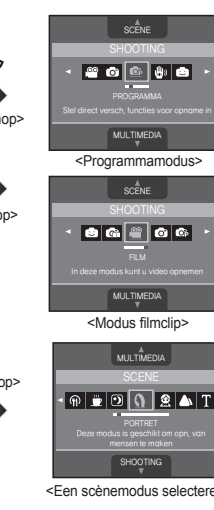

#### <Een scènemodus selecteren>

#### **De modus AUTO gebruiken**

Kies deze modus voor het snel en gemakkelijk nemen van foto's met minimale gebruikersinteractie.

- **1.** Plaats de batterij (p.15) en let daarbij op de juiste polariteit (+/-).
- **2.** De geheugenkaart insteken (p.15). Aangezien deze camera een intern geheugen van 190MB heeft, is het niet per se nodig een geheugenkaart te gebruiken. Als de geheugenkaart niet is ingestoken wordt een opname op

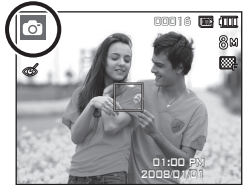

het interne geheugen opgeslagen. Als de geheugenkaart is ingestoken wordt een opname op de geheugenkaart opgeslagen.

- **3.** Sluit het afdekklepje van het batterijvak.
- **4.** Druk op de **POWER** knop om de camera aan te zetten. (Als de datum/tijd die op het LCD scherm verschijnt niet correct is, stel dan de datum/tijd opnieuw in voordat u een foto maakt.)
- **5.** Kies de modus Automatisch door op de **Modus** knop te drukkken.
- **6.** Richt de camera op het onderwerp en stel de opname samen.
- **7.** Druk op de **Sluiter** knop om een opname te maken.
	- Als het kader voor automatisch scherpstellen rood wordt wanneer u de **Sluiter** knop halverwege indrukt, betekent dit dat de camera niet op het onderwerp scherp kan stellen. In dat geval is de camera niet in staat een scherpe opname van een tafereel te maken.
		- Vermijd het belemmeren van de lens of de flitser als u een opname maakt.

[020]

### **De modus Programma gebruiken**

Als u de automatische modus kiest, wordt de camera geconfigureerd met optimale instellingen en kunt u diverse functies handmatig instellen.

го

- **1.** Kies de modus Programma door op de **M (Modus)** knop te drukken (p.20).
- **2.** Richt de camera op het onderwerp en stel de opname samen door het LCDscherm te gebruiken.

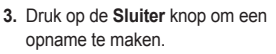

à Raadpleeg pagina's 37-42 voor meer informatie over de menu's Programmamodus.

#### **De DIS (digitale opnamestabilisatie) modus gebruiken**

Deze modus zal het effect van het trillen van de camera verminderen en u erbij helpen om een goed belichte opname in donkere omstandigheden te krijgen.

- **1.** Kies de modus DIS door op de knop **M (Modus)** te drukken. (p.20)
- **2.** Richt de camera op het onderwerp en stel de opname samen door het LCDscherm te gebruiken.
- **3.** Druk op de **Sluiter** knop om een opname te maken.

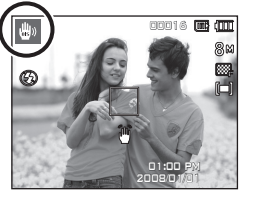

00016

01:00 PM 2008/01/01

- Zaken om op te letten wanneer u de DIS-modus gebruikt
	- De digitale zoom functioneert niet in de DIS-modus.
	- Als de lichtomstandigheden feller zijn dan fluorescerende lichtomstandigheden schakelt de DIS niet aan.
	- Als de lichtomstandigheden donkerder zijn dan fluorescerende lichtomstandigheden wordt de indicator voor het trillen van de camera
		- (<sup>36</sup>) getoond. Voor de beste resultaten neemt u uitsluitend foto's in omstandigheden waarbij de indicator voor het trillen van de camera (简) niet wordt getoond.
	- Als het onderwerp beweegt kan de uiteindelijke opname wazig zijn.
	- Vermijd het bewegen van de camera terwijl het bericht [VASTLEGGEN!] wordt getoond om een beter resultaat te krijgen.
	- Aangezien de DIS de digitale processor van de camera gebruikt, kan het bij opnamen die met DIS worden gemaakt iets langer duren voordat de camera ze verwerkt heeft.
	- Als de opnamegrootte  $(\sqrt[m]{\mathbb{R}})$  of  $(\overline{\mathbb{R}})$  is, kan het DIS menu niet worden gekozen.

### **De FUN modus gebruiken**

In deze modus kunt u gemakkelijk en eenvoudig foto's maken met verschillende effecten.

Kies de modus FUN door op de **M (Modus)** knop te drukken.

\* Zie p. 46-52 voor meer informatie.

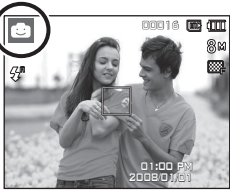

#### **De modus Foto Helpgids gebruiken**

Helpt de gebruiker de juiste methode voor het maken van opnamen te leren en bevat oplossingen voor mogelijke problemen die zich kunnen voordoen. Maakt het de gebruiker ook mogelijk de beste manier om foto's te nemen uit te proberen.

#### ■ Functie die kan worden gebruikt als scherpstellen moeilijk is

Functies die beschikbaar zijn in de foto helpgids

- Functie die kan worden gebruikt als scherpstellen moeilijk is
- Functies die kunnen worden gebruikt als de opname wazig is
- Functie die kan worden gebruikt als u in het donker opnamen maakt
- Functie die kan worden gebruikt als u de helderheid van de foto aanpast
- Functie die kan worden gebruikt als u de kleur van de foto aanpast

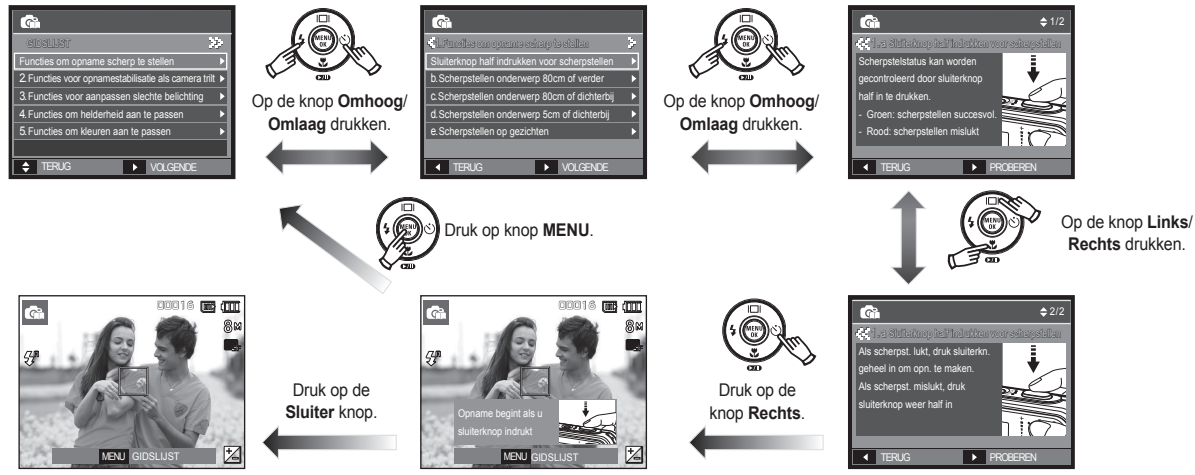

### **De modus Filmclip gebruiken**

U kunt een filmclip tot 2 uur opnemen.

- **1.** Kies de modus Filmclip door op de **M (Modus)** knop te drukken.(p.20)
- **2.** Richt de camera op het onderwerp en stel de opname samen door het LCDscherm te gebruiken.
- **3.** Druk één maal op de **Sluiter** toets en filmclips worden tot 2 uur opgenomen.

Filmclips worden nog steeds opgenomen als de **Sluiter** knopt wordt losgelaten.Als u de opname wilt stoppen, drukt u de **Sluiter** knop nogmaals in.

- à Opnamegroote en -type staan hieronder vermeld.
	- Opnamegrootte: 800x592, 640x480, 320x240
	- Filmclip bestandstype: AVI (MPEG-4)
	- Frameratio: 30FPS, 20FPS, 15FPS
	- De frameratio kan worden gekozen als de volgende opnamegrootte is gekozen.

800x592: 20FPS instelbaar

640x480, 320x240: 30FPS, 15FPS instelbaar

### **Een fi lmclip zonder geluid opnemen**

- U kunt de filmclip opnemen zonder geluid. Stappen van **1-3** zijn dezelfde als die voor de modus Filmclip.
	- **4.** Druk op de **MENU** knop.
	- **5.** Kies het menu [FOTO MAKEN] door op de knop **Links**/**Rechts** te drukken.

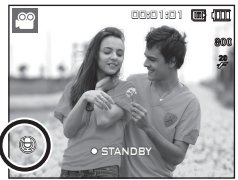

00:01:01

 $\bullet$  STANDBY

- **6.** Druk op de knop **Omlaag** om het menu [GELUID UIT] te kiezen en druk op de **Rechts** knop.
- **7.** Kies het menu [AAN] door op de knop **Omhoog**/**Omlaag** te drukken.
- 8. Druk op de OK knop. U kunt een filmclip zonder geluid opnemen.

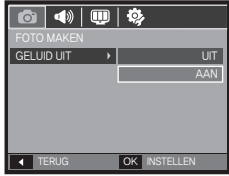

#### Pauzeren tijdens het opnemen van een filmclip (voor continu opnemen)

Met deze camera kunt u tijdelijk stoppen bij ongewenste scènes tijdens het opnemen van een filmclip. Als u deze functie gebruikt kunt u uw favoriete scènes voor een filmclip samenstellen zonder dat u meerdere filmclips hoeft te maken.

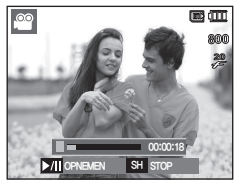

Het gebruik van Opeenvolgende opnamen

Stappen **1-2** zijn gelijk aan die voor de modus Filmclip.

- **3.** Richt de camera op het onderwerp en stel de opname samen door het LCD scherm te gebruiken. Druk op de **Sluiter** knop om filmclips op te nemen zolang de beschikbare opnametijd dit toelaat. Filmclips worden nog steeds opgenomen als de **Sluiter** knop wordt losgelaten.
- 4. Druk op de Afspelen & Pauzeren (**(71D**) knop om de opname te pauzeren.
- **5.** Druk nogmaals op de knop Afspelen & Pauzeren ( $\Box$ ) om weer verder te gaan met opnemen.
- **6.** Als u de opname wilt stoppen drukt u nogmaals op de **Sluiter** knop.

#### **De modus Scène gebruiken**

Gebruik het menu om eenvoudig de optimale instellingen voor een veelheid aan opnamesituaties te configureren.

- **1.** Kies de modus Scène door op de **M (Modus)** knop te drukken (p.20).
- **2.** Richt de camera op het onderwerp en stel de opname samen door het LCDscherm te gebruiken.
- **3.** Druk op de **Sluiter** knop om een opname te maken.

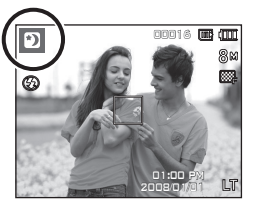

■ De scènemodi staan hieronder vermeld.

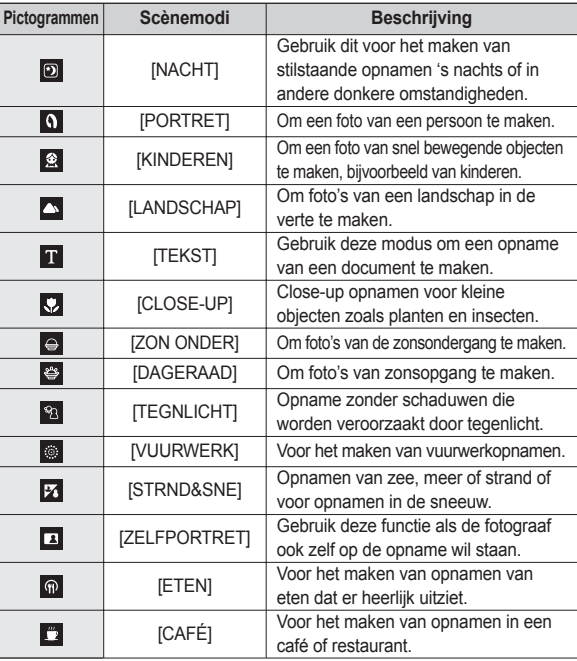

### **Zaken om op te letten wanneer u foto's maakt**

#### **•** Druk de **Sluiter** knop halverwege in.

Druk zachtjes op de **Sluiter** knop om het scherpstellen en het opladen van de batterij voor de flitser te bevestigen.Druk de **Sluiter** knop geheel in om de foto te maken.

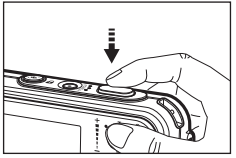

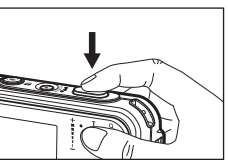

- z De beschikbare geheugencapaciteit kan variëren al naar gelang de opnameomstandigheden en camerainstellingen.
- Als de flitser is uitgeschakeld of de modus Langzame synchronisatie is ingeschakeld bij weinig licht, wordt mogelijk de waarschuwingsindicator ( ) voor het trillen van de camera weergegeven op het LCD-scherm. Gebruik in dat geval een statief, ondersteun de camera op een stabiele ondergrond, of schakel over naar de modus flitsopname.
- Tegen het licht in fotograferen: Neem a.u.b. geen foto's tegen de zon in.Als u dit doet is de foto mogelijk zwart. Als u een opname wilt maken tegen de zon in, gebruikt u de instelling [BACKLIGHT](TEGNLICHT) in de scènemodus (zie pagina 24), aanvullende flitser (zie pagina 33), spotmeting (zie pagina 39), of belichtingscorrectie (zie pagina 41).
- Vermijd het belemmeren van de lens of de flitser als u een opname maakt.
- Stel de opname samen door het LCD-scherm te gebruiken.
- Onder bepaalde omstandigheden bestaat de kans dat het systeem voor scherpteregeling niet werkt zoals verwacht.
	- Als u een onderwerp fotografeert dat weinig contrast heeft.
	- Als het onderwerp zeer reflecterend of glimmend is.
	- Als het onderwerp zich op hoge snelheid voortbeweegt.
	- Als er sterk reflecterend licht is, of als de achtergrond heel helder is.
	- Als het onderwerp uitsluitend horizontale lijnen heeft of het onderwerp heel smal is (zoals een stok of vlaggemast).
- Als de omgeving donker is. <Druk zachtjes op de **Sluiter** knop> <Druk de **Sluiter** knop geheel in>

### **Scherpstellingsvergrendeling**

Om scherp te stellen op een onderwerp dat zich niet in het midden van de foto bevindt, gebruikt u de scherpstellingsvergrendeling.

- De scherpstellingsvergrendeling gebruiken
	- **1.** Zorg ervoor dat het onderwerp zich in het midden van het scherpstellingskader bevindt.
	- **2.** Druk de **Sluiter** knop halverwege in. Als het groene automatische scherpstellingskader oplicht, betekent dit dat de camera scherpgesteld is op het onderwerp. Wees voorzichtig dat u de **Sluiter** knop niet geheel indrukt, om te voorkomen dat u een ongewenste foto maakt.
	- **3.** Met de **Sluiter** knop nog altijd tot halverwege ingedrukt, beweegt u de camera om uw foto opnieuw naar wens samen te stellen, en vervolgens drukt u de **Sluiter** knop volledig in om de foto te maken. Als u uw vinger van de **Sluiter** knop afhaalt, wordt de scherpstellingsvergrendeling beëindigd.

### 00016 01:00 PM 2008/01/01

1. De opname die u wilt maken.

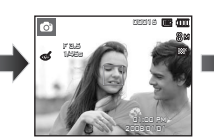

2. Druk de **Sluiter** knop in tot halverwege en stel scherp op het onderwerp.

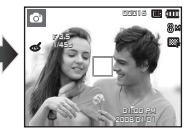

3. Pas de compositie aan en druk de **Sluiter** knop volledig in.

### **De cameraknoppen gebruiken om de camera in te stellen**

U kunt de functie voor de opnamemodus instellen met behulp van de cameraknoppen.

### **AAN/UIT-knop**

Wordt gebruikt voor het in- en uitschakelen van de camera. Als de camera gedurende de ingestelde tijd niet wordt gebruikt, wordt automatisch de stroom uitgeschakeld om de batterijen te sparen.

Raadpleeg pagina 90 voor meer informatie over de functie voor automatisch uitschakelen.

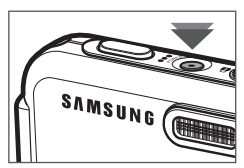

Wordt gebruikt voor het maken van een geluidsopname in de opnamemodus.

 $\bullet$  In de filmclip modus

Als u de **Sluiter** knop geheel indrukt, begint het opnemen van een filmclip. Als u een maal op de **Sluiter** knop drukt, wordt een filmclip

opgenomen zolang de beschikbare opnametijd in het geheugen dit toelaat. Als u de opname wilt stoppen drukt u nogmaals op de **Sluiter** knop.

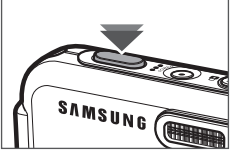

• In de modus stilstaande opname Als u de **Sluiter** knop halverwege indrukt, activeert u het automatisch scherpstellen en de controle van de

status van de flitser. Als u de **Sluiter** knop volledig indrukt, wordt een opname genomen en opgeslagen. Als u het opnemen van een geluidsmemo kiest, begint de opname nadat de camera klaar is met het opslaan van fotogegevens.

### **Sluiterknop Knop FD (GEZICHTSHERKENNING)**

Deze modus zoekt automatisch de positie van het te nemen onderwerp en stelt dan de scherpstelling en belichting in. Kies deze functie voor een snelle en gemakkelijke opname van een gezicht. In de MP3- en PMP-modi zal deze knop de cameraknoppen blokkeren.

- Ú Instelbare modi: [AUTO], [PROGRAMMA], [DIS], [FUN], [FOTOHULPGIDS], SCÈNE modi ([PORTRET], [KINDEREN], [STRND&SNE], [ZELFPORTRET], [CAFÉ])
	- **1.** Druk op de knop **FD** (GEZICHTSHERKENNING) (5) in de instelbare modi. Het FD pictogram wordt links in het scherm getoond.

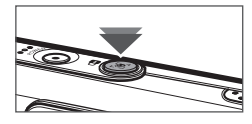

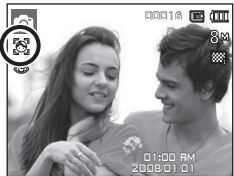

- **2.** De grootte en positie van het automatische scherpstellingsframe worden automatisch ingesteld op het gezicht van het onderwerp.
- **3.** Druk de **Sluiter** knop halverwege in. Het scherpstellingsframe wordt groen als de scherpstelling is geactiveerd.
- **4.** Druk de **Sluiter** knop volledig in om een foto te maken.

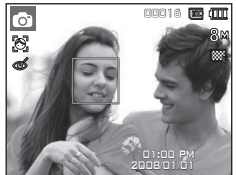

## **Knop FD (GEZICHTSHERKENNING)**

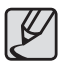

- Deze functie kan tot 9 personen herkennen.
- Als de camera meerdere personen tegelijkertijd herkent, stelt hij scherp op de dichtstbijzijnde persoon.
- De digitale zoom is niet geactiveerd in deze modus.
- De functies Effecten zijn niet geactiveerd in deze modus.
- Als de camera een doelgezicht heeft gevonden, wordt het witgekleurde scherpstellingsframe over het doelgezicht gelegd en toont het grijs gekleurde scherpstellingsframe de overige gezichten (tot een maximum van 8). Druk de **Sluiter** knop tot halverwege in om op het gezicht scherp te stellen; het witgekleurde scherpstellingskader wordt nu groen (totaal 9).
- Ga terug naar de vorige AF functie als de gezichtsherkenning mislukt is.
- Onder sommige omstandigheden kan deze functie niet goed werken.
	- Als een persoon een donkere bril draagt of een deel van het gezicht is verborgen.
	- Als de persoon die wordt gefotografeerd niet in de camera kijkt.
	- Als de camera geen gezicht vindt omdat er teveel of te weinig licht is.
	- De afstand tussen de camera en het onderwerp is te groot.
- $\bullet$  Het maximaal beschikbare bereik voor GEZICHTSHERKENNING is 3m (groothoek).
- Hoe dichterbij het onderwerp zich bevindt, hoe sneller de camera het onderwerp kan herkennen.

#### ■ ZELFPORTRET

Als u opnamen van uzelf maakt, wordt het gebied van uw gezicht automatisch herkend zodat u opnamen van uzelf makkelijker en sneller kunt maken.

- Ú Instelbare modi: [AUTO], [PROGRAMMA], [DIS], [FUN], [FOTOHULPGIDS], SCÈNE modi ([PORTRET], [KINDEREN], [STRND&SNE], [ZELFPORTRET], [CAFÉ])
- **1.** Als u de knop GEZICHTSHERKENNING nogmaals indrukt op het scherm voor gezichtsherkenning, verschijnt het pictogram Zelfportret ( $\mathcal{L}$ ).

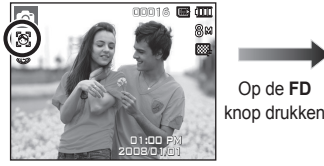

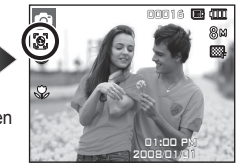

- **2.** Voor opnamen met zelfontspanner richt u de cameralens op het gezicht van het onderwerp. Het gezicht van het onderwerp wordt automatisch herkend en er klinkt een bevestigingsgeluid.
- **3.** Start het maken van opnames door op de **sluiter** knop te drukken.

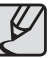

- Als een gezicht wordt herkend in het midden van het scherm klinkt herhaaldelijk een sneller geluid, anders dan het geluid dat klinkt wanneer het gezicht niet in het midden is.
- Het bevestigingsgeluid kan worden ingesteld met behulp van het menu geluidsinstellingen. (p.83)
- Als [Zelfportret] wordt ingesteld, ligt de scherpstellingmacro vast.
- z Als [Zelfportret] wordt ingesteld, kan de Bewegingstimer niet worden gekozen.

### **ZOOM W/T knop**

Als het menu niet wordt weergegeven, werkt de knop als knop voor OPTISCHE ZOOM of DIGITALE ZOOM. Deze camera heeft een functie voor 3X optisch en 5X digitaal zoomen. Als u beide tegelijkertijd gebruikt krijgt u een totale zoomratio van 15X.

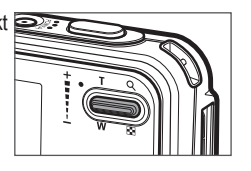

#### **TELE Zoom**

Optische TELE zoom: Druk op de **Zoom T** knop. Hiermee kunt u inzoomen op het onderwerp waardoor dit dichterbij lijkt.

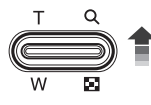

Digitale TELE zoom: Als de maximale (3x) optische zoom wordt gekozen, wordt de digitale zoom-software geactiveerd als u de **Zoom T** knop indrukt. Als u de **Zoom T** knop loslaat, stopt het digitale zoomen op de gewenste instelling. Als eenmaal de maximale digitale zoom (5X) bereikt is, heeft het indrukken van de **Zoom T** knop geen effect.

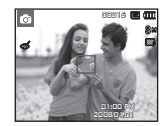

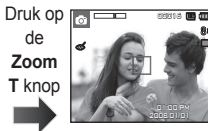

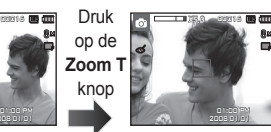

<WIDE-zoom> <TELE-zoom> <Digitale zoom 5,0X>

### ■ GROOTHOEK Zoom

Optische GROOTHOEK zoom: De **Zoom W** knop indrukken. Hiermee

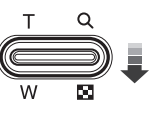

kunt u uitzoomen op het onderwerp waardoor dit verderaf lijkt. Als u continu op de **Zoom W** knop drukt, wordt de camera ingesteld op de minimale zoominstelling. De afstand tussen camera en onderwerp lijkt dan het grootst.

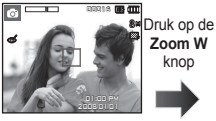

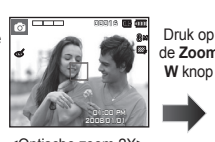

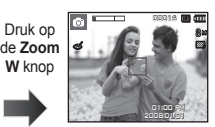

<TELE-zoom> <Optische zoom 2X> <WIDE-zoom>

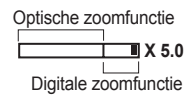

Digitale GROOTHOEK zoom: Als de digitale zoomfunctie actief is, kunt u de digitale zoomfactor stapsgewijs verkleinen door op de **Zoom W** knop te drukken. Het loslaten van de **Zoom W** stopt het digitaal inzoomen. Als u op de **Zoom W** knop drukt, wordt eerst de digitale en vervolgens de optische zoomfactor verkleind totdat de minimale instelling is bereikt.

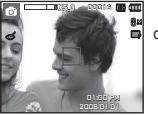

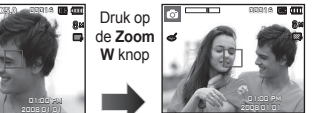

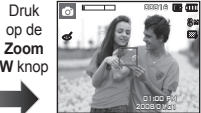

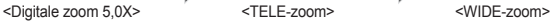

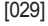

### **ZOOM W/T knop**

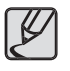

- Het verwerken van opnames die zijn gemaakt met behulp van de digitale zoomfunctie duurt mogelijk iets langer. Geef dit een ogenblik de tijd.
- De digitale zoomfunctie kan niet worden gebruikt bij het opnemen van een filmclip.
- Het kan zijn dat u een vermindering van opnamekwaliteit opvalt als u de digitale zoom gebruikt.
- Om een helderder digitale zoomopname te bekijken drukt u de **Shutter** knop tot halverwege in bij de maximale optische knop tot halverwege in bij de maximale optische zoompositie en drukt u nogmaals op de **Zoom T** knop.
- De digitale zoom kan niet worden ingeschakeld in sommige LANDSCHAP (NACHT, KINDEREN, TEKST, CLOSE-UP, VUURWERK, ETEN), de modus GEZICHTSHERKENNING, de DIS modus, de modus FILM en de modus FUN effecten.
- Zorg ervoor dat u niet op de lens drukt omdat dit tot het slecht functioneren van de camera kan leiden.
- Het is mogelijk dat piep- en knopgeluiden van de camera worden opgenomen als u filmclips maakt.

### **Functiebeschrijving/Info ( )/Knop Omhoog**

Als het menu wordt getoond, functioneert de knop **Omhoog** als een richtingsknop. Als het menuscherm niet verschijnt, kunnen informatie of functiebeschrijvingen over de huidige opname (opnamemodus) worden verkregen op het LCD scherm door de knop **Functiebeschrijving/ Informatie** ( $\Box$ ) in te drukken.

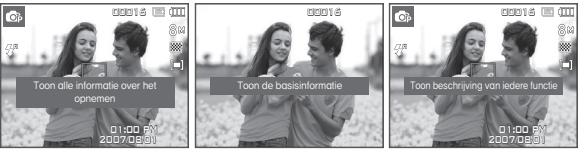

- 
- <Opnamescherm> <Informatiescherm> <Scherm functiebeschrijvingen>
- Functiebeschrijving: Als u de knop Functiebeschrijving indrukt in de modus informatiescherm, kunt u gedetailleerde beschrijvingen van de functies bekijken. De functiebeschrijving kan worden beëindigd door nogmaals op de knop Functiebeschrijving te drukken.

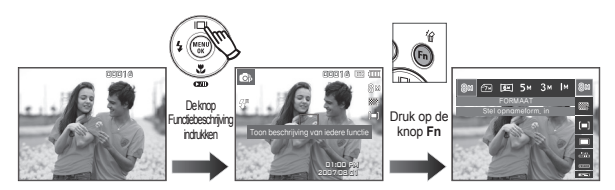

<Voorbeelden van Functiebeschrijvingen>

## **Macro ( )/Omlaag knop**

Druk terwijl het menu wordt weergegeven op de knop **Omlaag** om van het hoofdmenu naar een submenu te gaan of om in het submenu naar beneden te gaan. Als het menu niet wordt getoond, kunt u de **Macro**/ **Omlaag** knop gebruiken om macro-opnamen te maken. De afstanden staan hieronder vermeld. Druk op de **Macro** knop totdat de indicator van de gewenste macro-modus op het LCD scherm verschijnt.

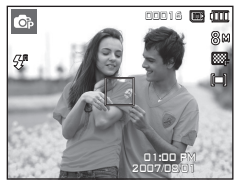

<Automatisch scherpstellen>

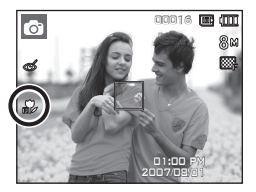

<Automatische macro (

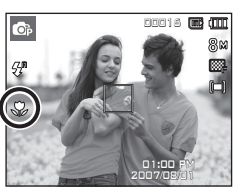

 $Maccro$  ( $\bullet$ )>

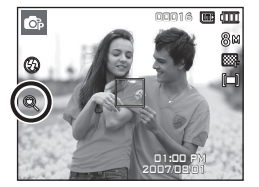

<Super Macro ( $\mathbf{Q}$ )>

■ Types scherpstellingsmodi en scherpstellingsbereik (W: Groothoek, T: Telelens) (Eenheid: cm)

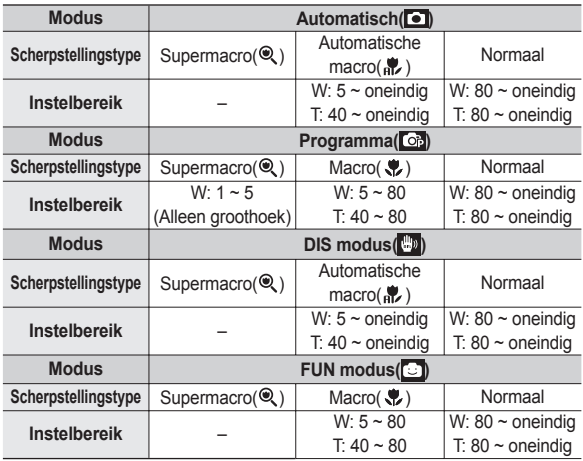

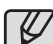

- Wees als de macro-modus is gekozen bijzonder voorzichtig om te voorkomen dat de camera trilt.
- Als u een opname maakt binnen 30cm (groothoek-zoom) of 50cm (telelens-zoom) in de macro-modus, kiest u de modus **FLITSER UIT.**
- Als u een opname maakt binnen 5 cm in het supermacrobereik, heeft de automatische scherpstelling van de camera meer tijd nodig om de juiste scherpstellingsafstand in te stellen.

## **Macro ( )/Omlaag knop**

Beschikbare scherpstellingsmethode, naar opnamemodus (z: Aankiesbaar, ∞: Oneindig scherpstellingsbereik)

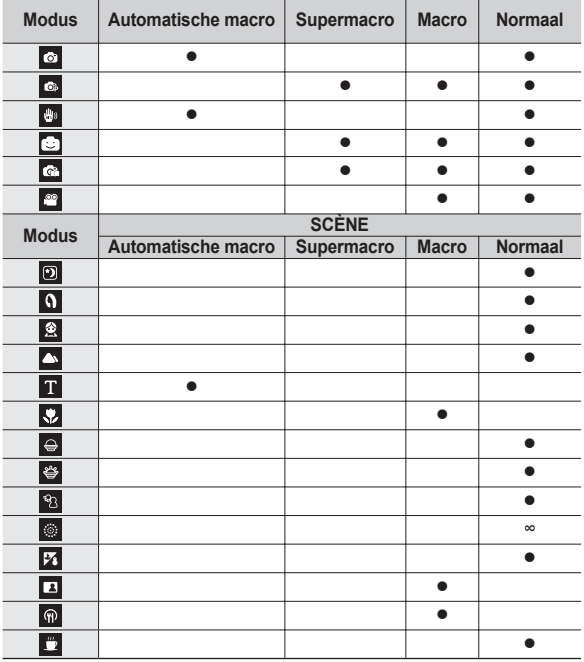

## **Flitser ( )/Links knop**

Als u op de knop **Links** drukt terwijl het menu wordt weergegeven op het LCD scherm, wordt de cursor verplaatst naar het linker tabblad. Als het menu niet wordt weergegeven op het LCD scherm, werkt de knop **Links** als **Flitser**( $\blacktriangleright$ ) knop.

- $\blacksquare$  De flitsmodus selecteren
	- **1.** Druk op de **Modus** knop om een Opnamemodus te kiezen, met uitzondering van de filmclipmodus en de DIS-modus. (p.20)
	- **2.** Druk op de **Flitser** knop totdat de gewenste indicator voor de flitsermodus wordt weergegeven op het LCD scherm.
	- **3.** Er wordt een indicator voor de flitsermodus weergegeven op het LCD scherm. Gebruik de juiste flitsmodus voor de omgeving waarin u werkt.
- Flitsbereik (Eenheid: m)

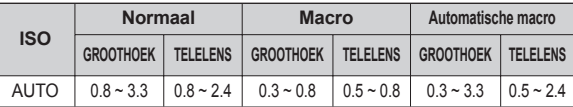

<sup>\*</sup> Als de modus Supermacro is ingeschakeld, wordt de flitser standaard uitgeschakeld.

## **Flitser ( )/Links knop**

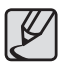

- **Als u de Sluiter** knop indrukt nadat u Automatisch, Aanvullende flitser of Langzame synchronisatie flitser heeft gekozen, gaat de eerste flits af om de opnameomstandigheid te controleren (flitsbereik en stroomverbruik van de flitser). Beweeg de camera niet totdat de tweede flits afgaat.
- Als u de flitser regelmatig gebruikt zal dit de levensduur van de batterij verminderen.
- Onder normale gebruiksomstandigheden duurt de oplaadtiid van de flitser minder dan 4 seconden. Als de batterij zwak is, zal de oplaadtijd langer zijn.
- $\bullet$  In de DIS-modus, de [LANDSCHAP], [CLOSE-UP], [TEKST], [ZON ONDER], [DAGERAAD], [VUURWERK], [ZELFPORTRET], [ETEN], en [CAFÉ] scènemodi en de filmclipmodus functioneert de flitser niet.
- Neem foto's binnen het flitsbereik.
- De opnamekwaliteit wordt niet gegarandeerd als het onderwerp te dichtbij is of erg reflecteert.
- Als u een opname in slecht verlichte omstandigheden neemt met de flitser, kan er een witte vlek op de genomen opname staan. De witte vlek wordt veroorzaakt door de reflectie van de flitser met stof in de lucht.

 $\blacksquare$  Indicator flitsermodus

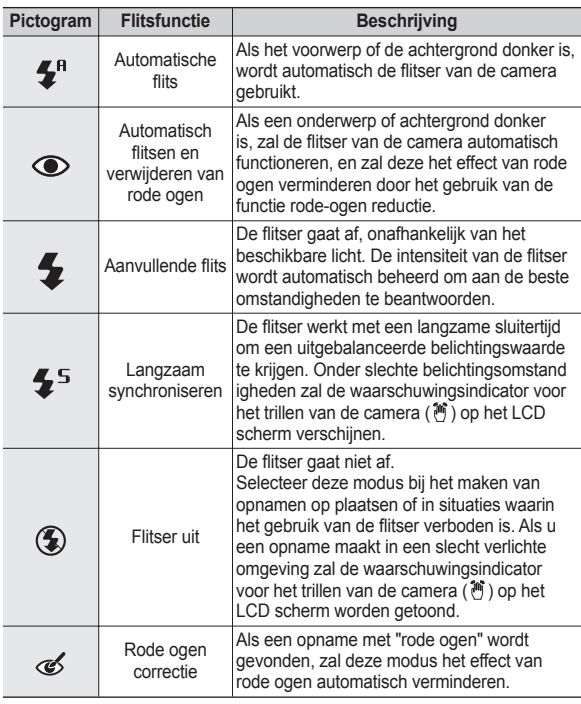

## **Flitser ( )/Links knop**

Beschikbare flitsermodus, per opnamemodus (•: Aankiesbaar)

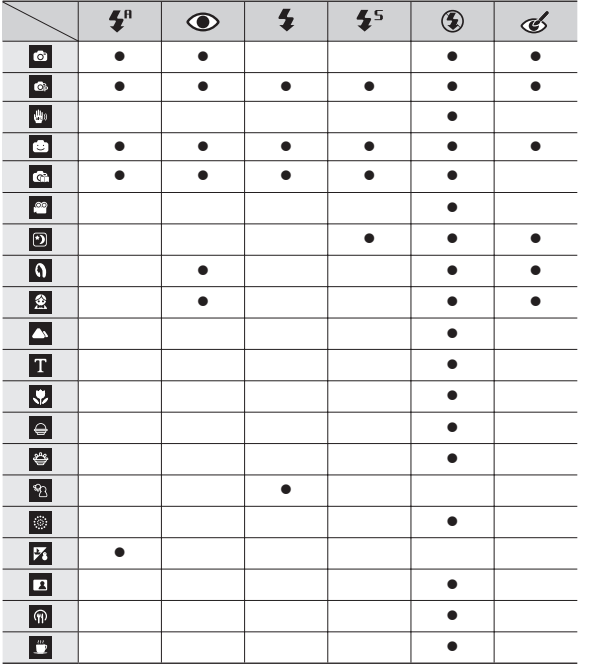

### **Zelfontspanner ( )/Rechts knop**

Als u op de knop **Rechts** drukt terwijl het menu wordt weergegeven op het LCD-scherm, wordt de cursor verplaatst naar de rechter tab. Als het menu niet wordt weergegeven op het LCD-scherm, werkt de knop **Rechts** als Zelfontspanner ( $\circ$ ) knop. Deze functie wordt gebruikt als de fotograaf ook op de foto wil staan.

- **•** Als u de knop **Zelfontspanner**( $\check{\mathcal{C}}$ ) gebruikt terwijl de zelfontspanner actief is, wordt de zelfontspanner uitgeschakeld.
- z Gebruik een statief om te voorkomen dat de camera trilt.
- In de modus Filmclip werkt alleen de zelfontspanner voor 10 seconden.
- Als u de zelfontspanner voor 2 seconden met flitser kiest, kan de vertragingstijd (2 seconden) worden verlengd afhankelijk van de oplaadstatus van de flitser.
- Als Bewegingstimer wordt ingesteld, kan [Zelfportret] niet worden gekozen.

### **Zelfontspanner ( )/Rechts knop**

#### ■ De zelfontspanner kiezen

- **1.** Kies een Opnamemodus behalve de modus Geluidsopname (p.20)
- **2.** Druk op de knop **Zelfontspanner** ( ) totdat de gewenste indicator wordt weergegeven op het LCD scherm.
- **3.** Als u op de **Sluiter** knop drukt, wordt de opname gemaakt nadat de ingestelde tijd is verstreken

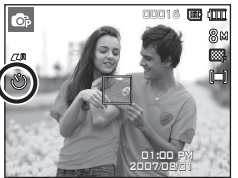

<De zelfontspanner voor 10 seconden selecteren>

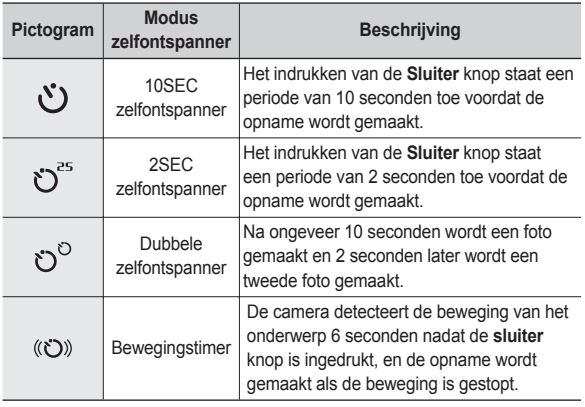

#### **Bewegingstimer**

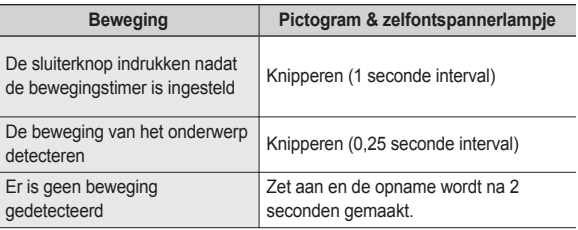

De functie van de bewegingstimer zit als volgt in elkaar. (geldt niet voor modus filmclip)

Bewegingstimer kiezen  $\rightarrow$  De sluiter knop indrukken  $\rightarrow$  De compositie bevestigen (binnen 6 sec.)<sup>1</sup>  $\rightarrow$  De detectie beginnen (met uw handen wapperen)<sup> $2 \rightarrow$ </sup> De detectie stoppen (niet bewegen)  $\rightarrow$  Een opname maken (na 2 sec.)

\*1: De camera detecteert de beweging van het onderwerp 6 seconden nadat de sluiterknop is ingedrukt; daarom dient u de compositie binnen 6 seconden te bevestigen.

\*2: Beweeg uw lichaam of handen volledig.
#### **Zelfontspanner ( )/Rechts knop Knop MENU/OK**

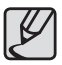

In de volgende situaties is het mogelijk dat de bewegingstimer niet functioneert.

- De afstand om scherp te stellen is meer dan 3 m.
- $\bullet$  De belichting is te helder of donker
- Bij tegenlicht
- De beweging is onbeduidend
- De beweging wordt gedetecteerd buiten het centrale gebied (50%) van de sensor waar de beweging wordt herkend.
- Als de camera gedurende 30 seconden geen enkele beweging waarneemt, of als de camera na het bewegen geen stilte waarneemt.

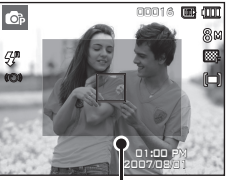

<The detection range of Motion Timer>

#### ■ MENU knop

- Als u de **MENU** knop indrukt, wordt in elke cameramodus een menu weergegeven op het LCD scherm. Als u nogmaals op deze knop drukt, wordt het LCD scherm in de beginstand gezet.
- U kunt een menuoptie kiezen als een van de volgende modi is geselecteerd: Modus filmclip of stilstaande opname. Er is geen menu beschikbaar als de modus Geluidsopname is geselecteerd.

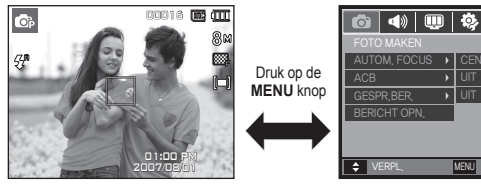

<Menu uit> <Menu aan>

CENTRUM-AF

#### ■ OK knop

– Als u op deze knop drukt terwijl het menu wordt weergegeven op het LCD scherm, wordt de cursor verplaatst naar het submenu of wordt uw invoer bevestigd.

### **Knop Fn**

U kunt de knop **Fn** gebruiken om de volgende menu's te kiezen.

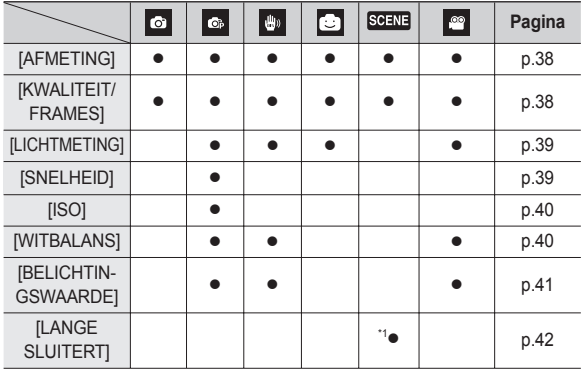

( $\bullet$ : Aankiesbaar)

#### **Het menu Fn gebruiken**

- **1.** Druk op de **Fn** knop in een beschikbare modus.
- **2.** Kies het gewenste menu door op de knop **Omhoog/Omlaag** te drukken. Vervolgens wordt een submenu links in het LCD scherm weergegeven.

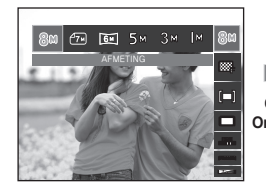

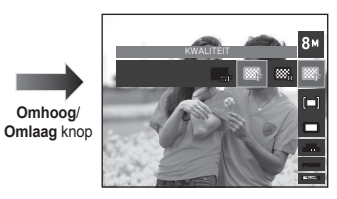

**3.** Kies een gewenst menu door de **Links**/**Rechts** knop in te drukken, en druk vervolgens op de **OK** knop.

knop

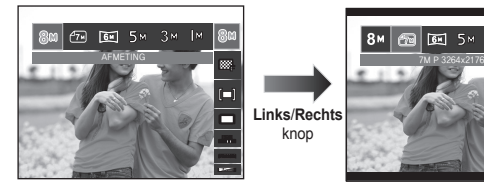

 $8M$   $\circled{m}$   $\circled{m}$ 

\*1 Dit menu is uitsluitend beschikbaar in de scènemodus Nacht ( $\boxed{2}$ ).

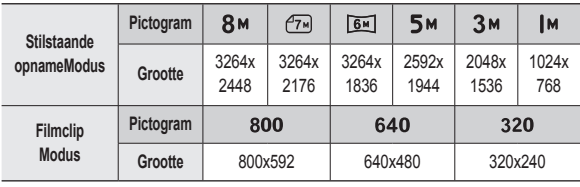

U kunt de opnamegrootte die geschikt is voor uw applicatie kiezen.

# 四回 8M 3264x2448 800 x 592

<Modus stilstaande opname> <Modus filmclip>

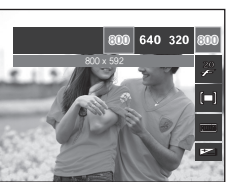

 Hoe hoger de resolutie, des te lager het aantal beschikbare opnamen omdat hoge-resolutie opnamen meer geheugen nodig hebben.

### **Knop Fn:Grootte Knop Fn:Kwaliteit/Framesnelheid**

U kunt de compressieratio die geschikt is voor uw applicatie van de vastgelegde opnamen kiezen. Hoe hoger de compressieratio, des te lager de fotokwaliteit.

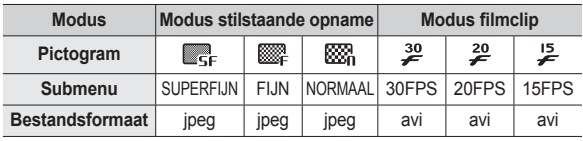

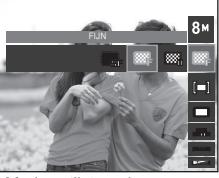

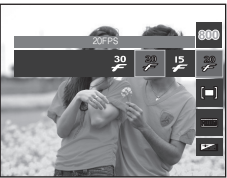

<Modus stilstaande opname> <Modus filmclip>

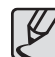

- Dit bestandsformaat voldoet aan de DCF (Design rule for Camera File system, ontwerpregels voor camerabestandssysteem).
- JPEG (Joint Photographic Experts Group):JPEG is opnamecompressie standaard ontwikkeld door de Joint Photographic Experts Group. Dit soort compressie wordt algemeen gebruikt voor het comprimeren van foto's en grafische bestanden omdat het de bestanden efficiënt kan comprimeren.

### **Knop Fn:Lichtmeting**

Als u geen geschikte belichtingsomstandigheden kunt krijgen, kunt u de lichtmetingsmethode wijzigen om helderder opnamen te maken.

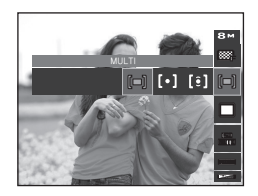

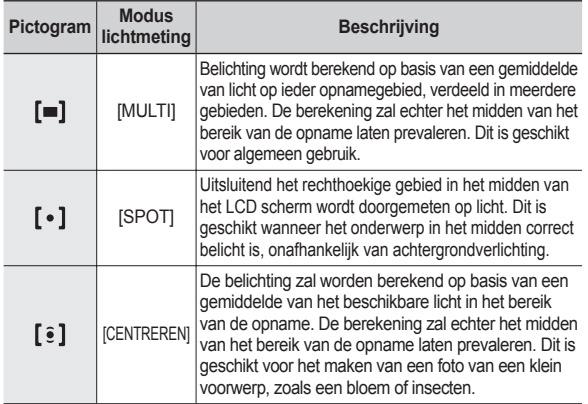

Ú Als het onderwerp zich niet in het midden van het scherpstellingsbereik bevindt, gebruikt u de spot-lichtmeting niet omdat dit kan leiden tot een belichtingsfout. In deze situatie is het beter om belichtingscorrectie te gebruiken.

### **Knop Fn:Transportfunctie**

U kunt continuopnamen kiezen, en ABB (automatische belichtings-bracket).

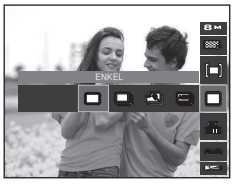

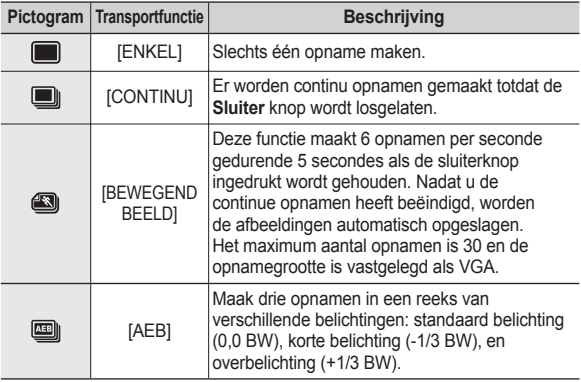

U kunt de ISO gevoeligheid instellen als u foto's maakt.De snelheid of specifieke lichtgevoeligheid van een camera wordt in ISO getallen aangeduid.

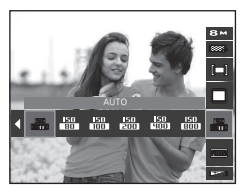

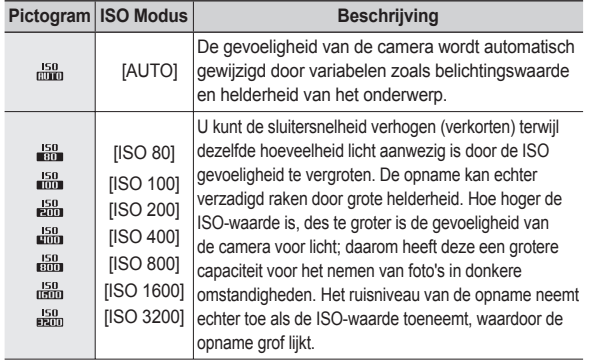

Ú Als het menu ISO 3200 is gekozen, is de opnamegrootte vastgelegd op 3M.

### **Knop Fn:ISO Knop Fn:Witbalans**

De witbalansinstelling maakt het u mogelijk de kleuren meer natuurlijk te doen lijken.

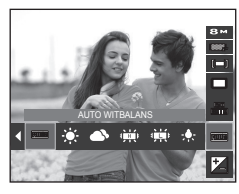

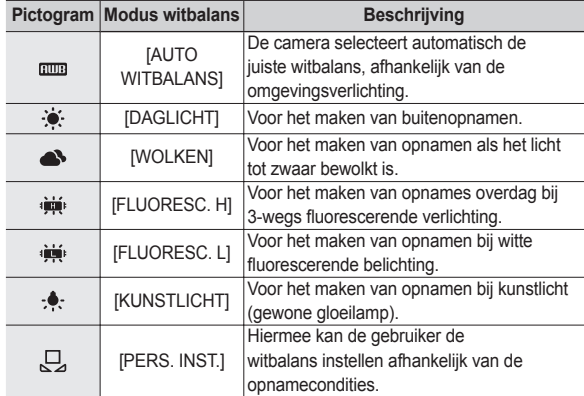

Ú De kleuren van de gemaakte opnamen kunnen veranderen afhankelijk van het beschikbare licht.

### **Knop Fn:Witbalans**

#### De persoonlijke witbalans gebruiken

De instellingen voor de witbalans kunnen enigszins variëren, afhankelijk van de opnameomgeving. U kunt de meest geschikte witbalansinstelling kiezen voor een bepaalde opnameomgeving door de persoonlijke witbalans in te stellen.

**1.** Kies het menu AANGEP. (Q,) van de witbalans en plaats een vel wit papier voor de camera, zodat het LCD scherm uitsluitend de kleur wit laat zien.

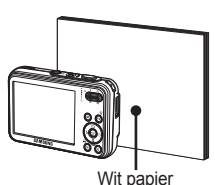

**2**. **MENU**/**OK** knop: Kiest de vorige aangepaste witbalans.

**Sluiter** knop: slaat de nieuwe

aangepaste witbalans op.

- De waarde van de persoonlijke witbalans wordt gebruikt vanaf de volgende foto die u maakt.
- De door de gebruiker ingestelde witbalans blijft effectief totdat deze wordt overschreven.

### **Knop Fn:Belichtingscorrectie**

Deze camera past de belichting automatisch aan de situatie van het omgevingslicht aan.

U kunt de belichtingswaarde ook met de **Fn** knop kiezen.

- Belichting corrigeren
	- **1.** Druk op de **Fn** knop en gebruikt vervolgens de **Omhoog**/**Omlaag** knop om het pictogram belichtingscorrectie (**2**) te kiezen. De menubalk voor de belichtingscorrectie wordt weergegeven, zoals hiernaast te zien is.
- **2.** Gebruik de **Links**/**Rechts** knop om de Wit papier **Example 3** gewenste belichtingscorrectiefactor in te stellen.

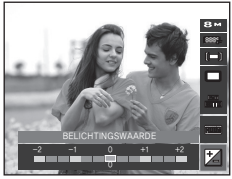

- **3.** Druk nogmaals op de **Fn** knop. De waarde die u instelt wordt opgeslagen en de instellingsmodus belichtingscorrectie sluit. Als u de belichtingswaarde wijzigt, wordt het belichtingslampje  $(2)$ weergegeven aan de onderzijde van het LCD scherm.
	- Ú Een negatieve belichtingscorrectiewaarde vermindert de belichting. Let erop dat een positieve belichtingscorrectiewaarde de belichting verhoogt en dat het LCD scherm wit dient te zijn - anders krijgt u misschien geen mooie foto's.

### **Knop Fn:Langdurige sluiter**

Deze camera past de waarden van de sluitertijd en het diafragma automatisch aan op de opnameomgeving. In de scènemodus Nacht kunt u de waarden van de sluitertijd en het diafragma evenwel naar uw eigen voorkeur instellen.

- Het wijzigen van de sluitertijd en diafragmawaarde
	- **1.** Kies de scènemodus [NACHT]. (p.24)
	- **2.** Druk op de **Fn** knop en het menu langdurige sluiter wordt getoond.
	- **3.** Configureer de lange sluitertijd met de 5-functies knop.
	- **4.** Druk de **Fn** knop nogmaals in. De waarde die u instelt wordt opgeslagen en de modus verspringt naar de scènemodus [NACHT].

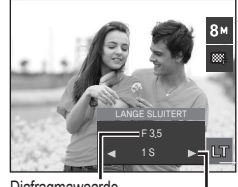

Diafragmawaarde Groothoek: Auto, F3,5 ~ 6,2 Telelens: Auto,  $F4.5 \sim 8.0$ **Sluitertijd** AUTO, 1 ~ 16S

### **Knop E (effecten)**

Door het gebruik van deze functie is het mogelijk om speciale effecten aan uw opnamen toe te voegen.

Beschikbare effecten, naar opnamemodus  $(e: \text{Instead})$ 

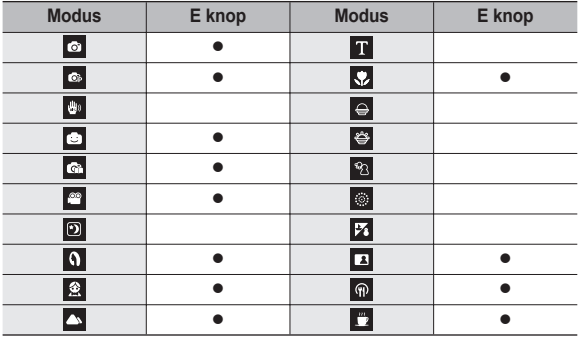

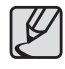

- Deze knop werkt niet in de modi ASR, geluidsopname en sommige scènemodi ([NACHT], [TEKST], [ZON ONDER], [DAGERAAD], [TEGNLICHT], [VUURWERK] [STRND&SNE]).
- Zelfs als de camera wordt uitgezet, wordt de effectinstelling bewaard.
- Als de opnamegrootte  $(\overline{?w})$  of  $(\overline{6w})$  is, kan het menu FUN niet worden gekozen.

#### **Knop E (effecten): FOTOSTIJLKEUZE**

U kunt verschillende effecten aan de opname toevoegen zonder software voor opnamebewerking. Druk op de E knop in een beschikbare modus.

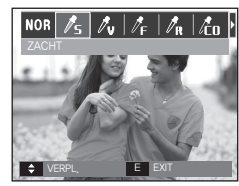

- **1.** Kies de gewenste FOTOSTIJLKEUZE door op de knop **Links/Rechts** te drukken en druk op de knop **OK**.
- **2.** Druk op de **sluiter** knop om een opname te maken.

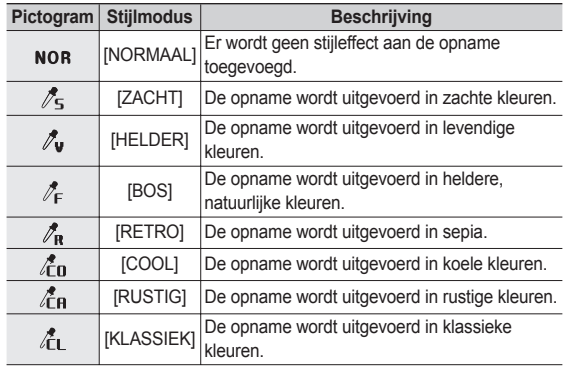

### **Knop E (effecten): Opname bewerken**

l⊕

VERPL. OK INSTELLEN

 $000$ 

 $\ell_{\text{S}}$  |  $\ell_{\text{u}}$  |  $\ell_{\text{F}}$  |  $\ell_{\text{u}}$  |  $\ell_{\text{m}}$ 

Druk op de **E** knop in de [PROGRAMMA], [FILM], [PORTRET], [KINDEREN], [CLOSE-UP], [ZELFPORTRET], [ETEN] en [CAFÉ] scènemodi.

#### **Kleur**

- **1.** Kies het menu KLEUR ( $\bigcirc$ ) menu door op de knop **Omhoog/Omlaag** te drukken.
- **2.** Kies het gewenste submenu door op de knop **Links/Rechts** te drukken en druk op de knop **OK**.
- **3.** Druk op de **sluiter** knop om een opname te maken.

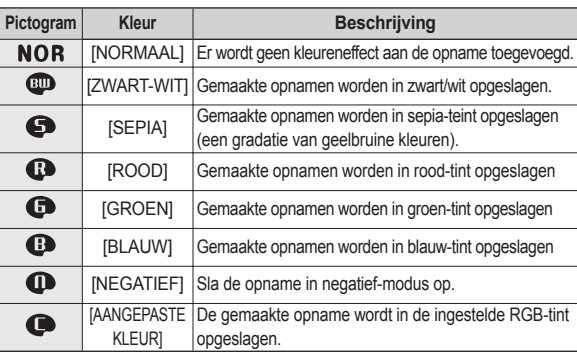

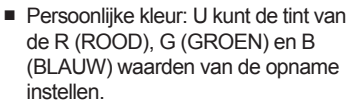

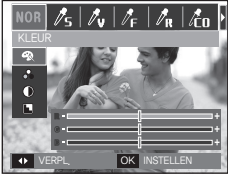

- **OK** knop: Kiest / stelt de gebruikerskleuren in
- **Omhoog**/**Omlaag** knop: Kiest R, G, B
- **Links/Rechts** knop: Wijzigt de waarden

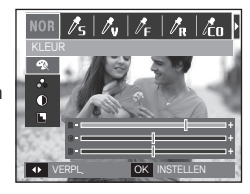

### **Knop E (effecten): Opname bewerken**

Druk op de **E** knop in de modus [PROGRAMMA].

#### **INTENSITEIT**

- **1.** Kies het menu INTENSITEIT ( $\frac{1}{2}$ ) door op de **Omhoog/Omlaag** knop te drukken; een balk voor het kiezen van de kleurverzadiging verschijnt.
- **2.** Wijzig de kleurverzadiging door op de knop **Links/Rechts** te drukken.
- **3.** Druk op de **sluiter** knop om een opname te maken.

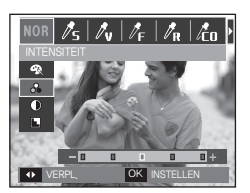

#### **SCHERPTE**

- 1. Kies het menu SCHERPTE ( $\blacksquare$ ) door op de **Omhoog/Omlaag** knop te drukken; een balk voor het kiezen van de scherpte verschijnt.
- 2. Wijzig de scherpte door op de knop **Links/Rechts** te drukken.
- **3.** Druk op de **sluiter** knop om een opname te maken.

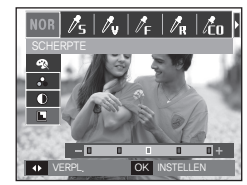

#### **CONTRAST**

- **1.** Kies het menu CONTRAST ( door op de **Omhoog/Omlaag** knop te drukken; een balk voor het kiezen van het contrast verschijnt.
- 2. Wijzig het contrast door op de knop **Links/Rechts** te drukken.
- **3.** Druk op de **sluiter** knop om een opname te maken.

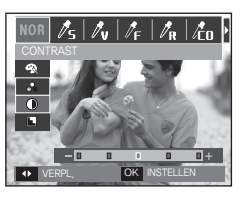

### **Knop E (Effecten): Cartoon**

U kunt een tekstbox toevoegen aan de opname om deze te laten lijken op een cartoon. De grootte van een cartoonopname ligt vast op 1M.

■ Druk op de **E** knop in de FUN opnamemodus.

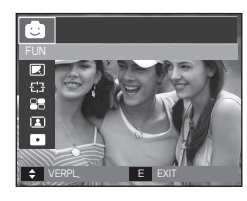

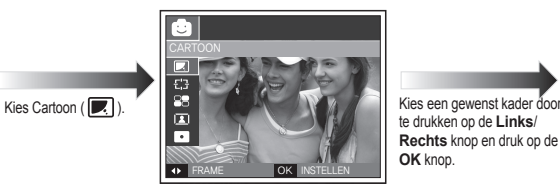

te drukken op de **Links**/ **Rechts** knop en druk op de **OK** knop.

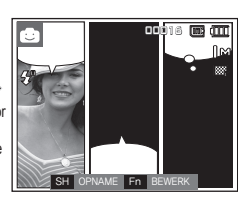

Druk op de **Fn** knop en kies een gewenste positie voor de tekstbox door de **Links**/**Rechts** knop in te drukken.

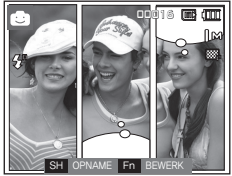

Kies de positie van de tekstbox voor de derde opname volgens dezelfde procedure en maak de derde opname.

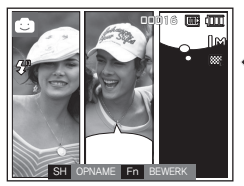

Druk op de **Sluiter** knop om een opname te maken.

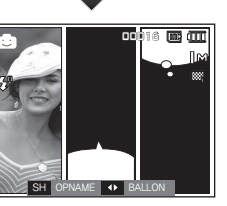

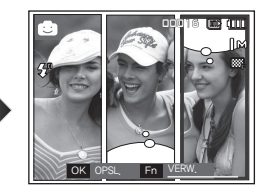

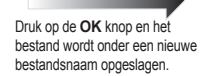

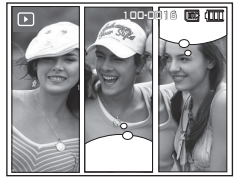

### **Knop E (Effecten): Cartoon**

De cartoon opname wijzigen voordat u de laatste opname maakt

Voordat u de cartoonopname opslaat kunt u weer opnamen maken.

- **1.** Kies een opname om te verwijderen met behulp van de **Links**/**Rechts** knop.
- **2.** Druk op de **Fn** knop en de opname wordt verwijderd.

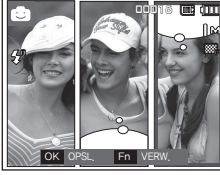

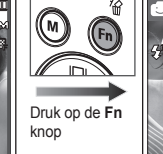

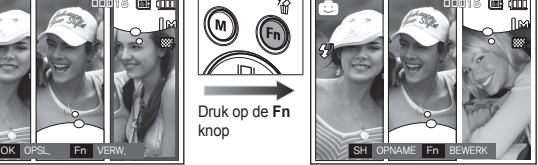

**3.** Om een nieuwe opname te maken drukt u op de **Sluiter** knop.

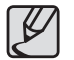

z U kunt het menu kiezen door op de knop **MENU** te drukken als de cartoonopname wordt gemaakt maar niet in het geheugen wordt opgeslagen. Als [JA] wordt gekozen, wordt het menu getoond op het LCD scherm en wordt de cartoonopname die niet is opgeslagen verwijderd.

### **Knop E (Effecten): Vooraf ingesteld scherpstellingskader**

U kunt het onderwerp naar voren halen vanuit de omgeving. Het onderwerp zal scherp en in focus zijn, terwijl de rest niet is scherpgesteld. De grootte van een naar voren gehaalde opname ligt vast op maximaal 5M.

■ Druk op de **E** knop in de FUN opnamemodus.

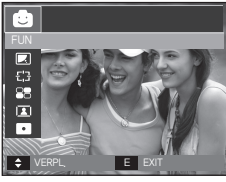

Kies MARKEREN  $(E;3)$ .

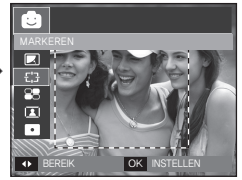

**1.** Kies een geschikt menu door te drukken op de **Links**/**Rechts** knop en druk vervolgens op de **OK** knop.

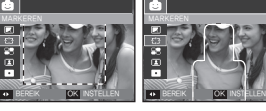

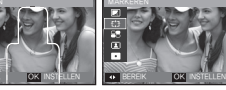

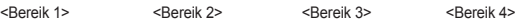

BEREIK OK INSTELLEN

**2.** Het vooraf ingestelde fotokader verschijnt.Druk op de **Sluiter** knop om een opname te maken.

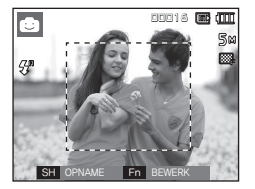

Het scherpstellingsframe verplaatsen en wijzigen U kunt het scherpstellingsframe wijzigen nadat u het menu Bereik heeft

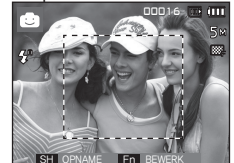

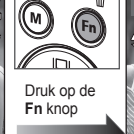

Druk op de **Fn** knop

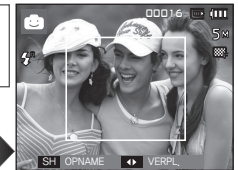

<Richt de camera op het onderwerp en stel de opname samen met behulkp van het LCD scherm.>

<Het bereik is geactiveerd: Het fotokader wordt gewijzigd in een vaste lijn.> Druk op de **Omhoog**/**Omlaag**/

**Links**/**Rechts** knop.

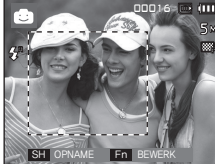

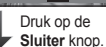

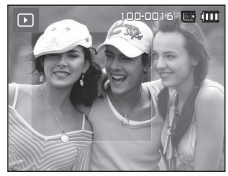

<Uiteindelijke opname>

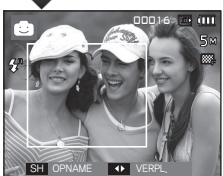

<Na het wijzigen van het bereik>

[048]

### **Knop E (Effecten): Composietopnamen**

U kunt 2 - 4 verschillende opnamen combineren tot één stilstaande opname.

De grootte van een composietopname ligt vast op maximaal 5M.

■ Druk op de **E** knop in de FUN opnamemodus.

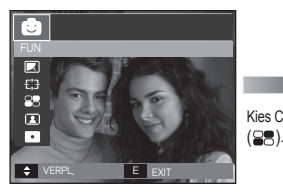

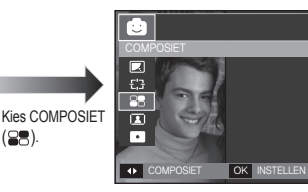

**1.** Kies een gewenst menu door de knop **Links**/**Rechts** in te drukken en druk vervolgens op de **OK** knop. (U kunt 2-4 composietopnamen kiezen)

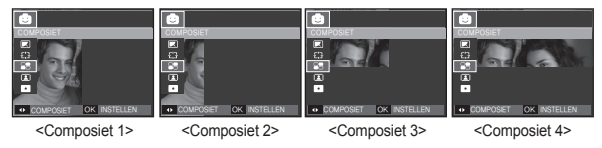

**2.** Nadat u het gewenste menu heeft gekozen, drukt u op de **Sluiter** knop op een opname te maken.

**\*** Kies 2 composietopnamen

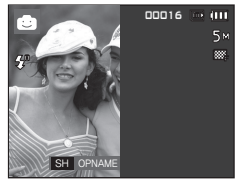

De **Shutter** knop indrukken.

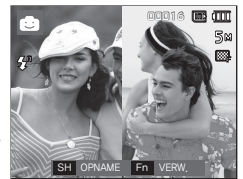

<Klaar om opname te maken>
<br>
Serste opname>
<Eerste opname>
<Eerste opname>
<Eerste opname>
<Eerste opname>
<Eerste opname>
<Eerste opname>
<Eerste opname>
<Eerste opname>
<Eerste opname>
<Eerste opname>
<Eerste opname>
<E

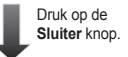

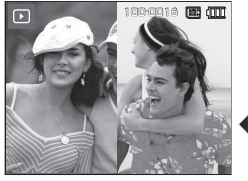

De **OK** knop indrukken.

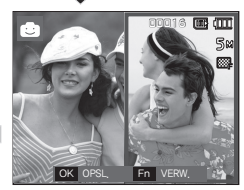

<De laatste foto> <Tweede opname>

Nadat u de laatste opname heeft gemaakt, drukt u op de **OK** knop om de opname op te slaan.

- z U kunt de **Flitser**, **Zelfontspanner**, **Macrofocus** en de **Zoom W/T** knop gebruiken tijdens het maken van composietopnamen.
- z Als u de **Afspeelmodus**, **MENU**, **E** knop of de **Modus** knop indrukt tijdens het maken van composietopnamen, wordt iedere camera besturingsmodus uitgevoerd. De opnamen die eerder zijn gemaakt worden verwijderd.

### **Knop E (Effecten): Composietopnamen**

■ Een deel van een composietopname voor het nemen van de laatste foto wijzigen

Voordat u het laatste deel van een composietopname maakt, kunt u een van de eerdere delen wijzigen.

- **1.** Druk tijdens het maken van de compositietopnamen op de **Fn** knop.
- **2.** Een eerdere opname wordt verwijderd en een nieuw kader wordt weergegeven. Om een eerder genomen opname te verwijderen, drukt u nogmaals op de **Fn** knop.

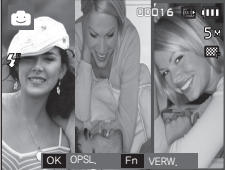

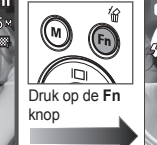

<Voordat de derde opname wordt gemaakt>

<Achteruit spoelen naar de 2e opname> SH OPNAME

 $0.0016$ 

 $\overline{a}$ 

**3.** Druk op de **Sluiter** knop om een nieuwe opname vast te leggen.

■ Een deel van een composietopname na het nemen van de laatste foto wijzigen

Nadat u het laatste deel van een composietopname hebt gemaakt, kunt u een van de eerdere delen wijzigen.

- **1.** Nadat u de laatste opname heeft gemaakt, verschijnt een cursor om een frame te kiezen in beeld. Druk op de **Omhoog**/**Omlaag**/**Links**/ **Rechts** knop om het frame te kiezen.
- **2.** Druk op de **Fn** knop en de opname wordt verwijderd. Het composietframe wordt geactiveerd.
- **3.** Druk op de **Sluiter** knop. U kunt weer andere opnamen maken door te drukken op de **Omhoog**/**Omlaag**/**Links**/**Rechts** knop en de **Fn** knop.
- **4.** Druk nogmaals op de **OK** knop om de gemaakte opname op te slaan.

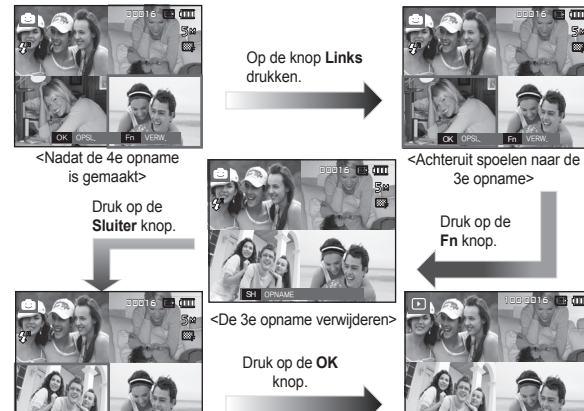

<De 3e opname nogmaals maken> <Uiteindelijke opname> OK OPSL. Fn VERW.

### **Knop E (Effecten): Fotokader**

U kunt 9 types kader-achtige randlijnen toevoegen aan een stilstaande opname die u wilt maken. DAG/TIJD worden niet afgedrukt op de opgeslagen opname die met het menu Fotokader is gemaakt. De grootte van een fotokader opname ligt vast op maximaal 5M.

■ Druk op de **E** knop in de FUN opnamemodus.

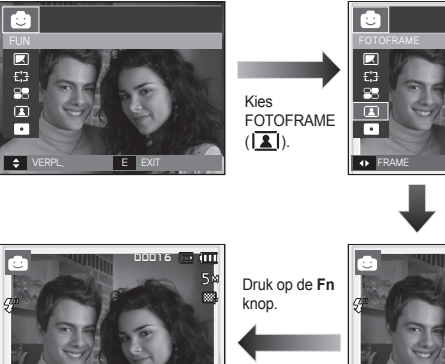

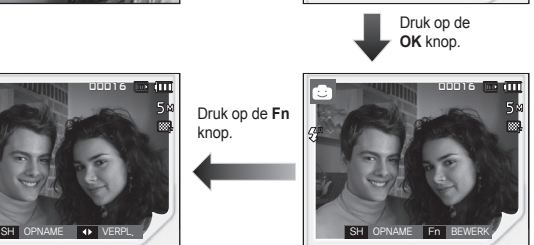

OK INSTELLED

**1.** Het gekozen fotoframe wordt getoond door de **Links/Rechts** knop in te drukken.

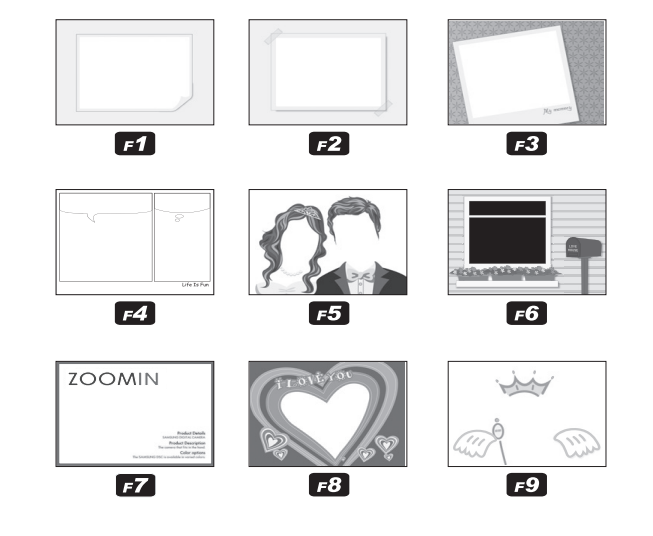

**2.** Druk op de **sluiter** knop om een opname te maken.

#### **Knop E (Effecten): Kleurenmasker**

Met dit menu kunt u een deel kiezen dat u naar voren wilt halen. De rest van de opname zal in zwart/wit worden weergegeven.

■ Druk op de **E** knop in de FUN opnamemodus.

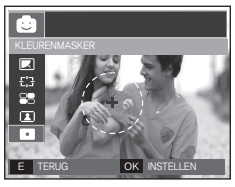

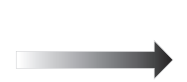

Kies KLEURENMASKER ( $\bullet$ ) door op de **OK** knop te drukken en de maskerindicator wordt op het LCD scherm getoond.

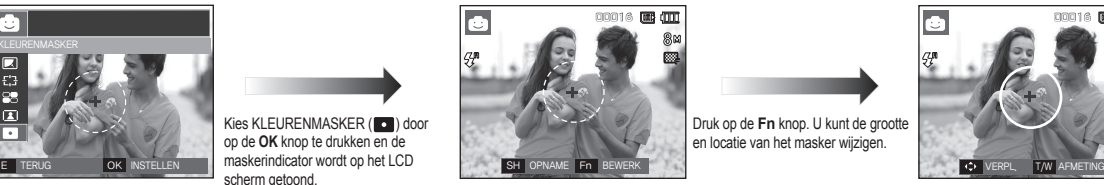

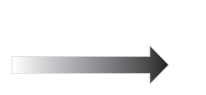

Druk op de **Fn** knop. U kunt de grootte en locatie van het masker wijzigen.

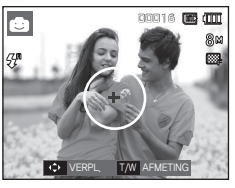

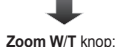

De grootte van het masker wijzigen

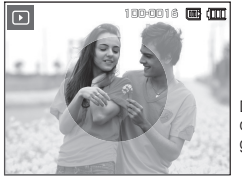

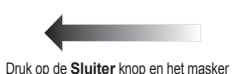

dat is toegevoegd aan de opname wordt gemaakt

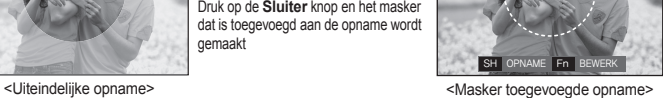

00016 **00 000** 

Druk op de **Fn** knop.

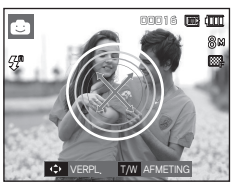

**Omhoog**/**Omlaag**/**Links**/**Rechts** knop: Het masker bewegen

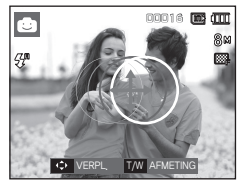

#### **Het LCD scherm gebruiken om de camera-instellingen te wijzigen**

U kunt het menu op het LCD scherm gebruiken om opnamefuncties in te stellen.

De items die worden aangeduid met standaardinstellingen.

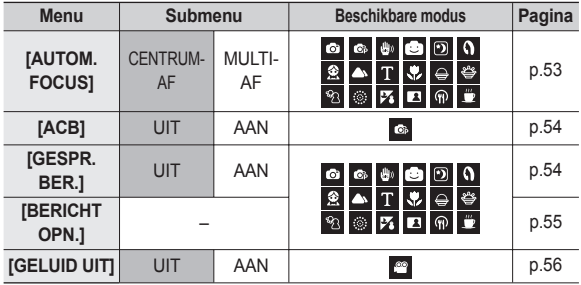

Ú Menu's kunnen zonder voorafgaande mededeling worden gewijzigd.

#### **Scherpstellingsgebied**

U kunt het scherpstellingsgebied van uw voorkeur kiezen in overeenstemming met de opnameomstandigheden.

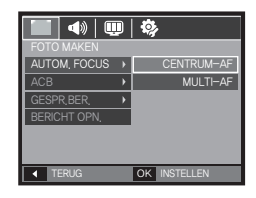

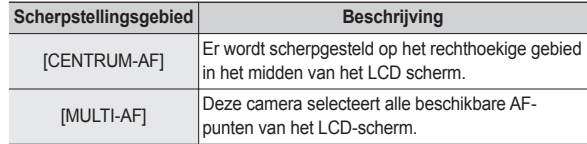

Ú Als de camera scherpstelt op het onderwerp, wordt het automatische scherpstellingsframe groen. Als de camera niet scherpstelt op het onderwerp, wordt het automatische scherpstellingsframe rood.

### **ACB**

Deze functie is bedoeld om het contrast automatisch aan te passen als u foto's maakt in een omgeving met grote belichtingsverschillen, bijvoorbeeld tegenlicht of contrast. Deze functie past de helderheid automatisch aan en maakt het mogelijk dat het onderwerp helder wordt gefotografeerd.

- [ACB] Submenu's: [UIT], [AAN].

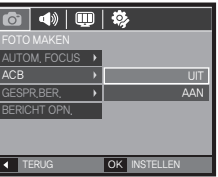

- Ú Als u de modi [AUTO], [PROGRAMMA] en de [PORTRET] scènemodus gebruikt, functioneert de ACB functie.
- Ú ACB functie functioneert altijd in de opnamemodus [AUTO] en in de [PORTRET] scènemodus.
- <sup>\*</sup> Als u het menu [CONTINU], [BEWEGEND BEELD] of [AEB] gebruikt, functioneert de ACB functie niet.
- Ú Als de ACB functie wordt gekozen, kunt u geen ISO van 400 of hoger kiezen.

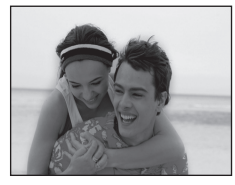

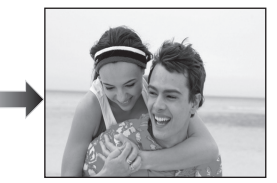

#### **Geluidsopmemo**

U kunt uw voice-over aan een opgeslagen stilstaande opname toevoegen. (Max. 10 sec.)

- Als het geluidsopnamelampje op het LCD scherm wordt getoond, is de instelling voltooid.
- Druk op de **Sluiter** knop en neem een foto. De foto wordt op de geheugenkaart opgeslagen.
- Gedurende tien seconden vanaf het moment dat de foto wordt opgeslagen, wordt een geluidsmemo opgenomen. Als  $|q$ u tijdens de geluidsopname de **Sluiter** knop indrukt, wordt het geluidsmemo gestopt.

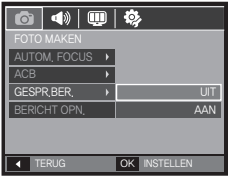

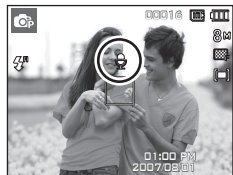

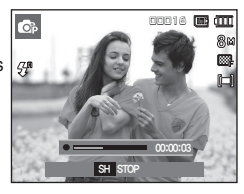

### **Geluidsopname**

Een geluid kan worden opgenomen zolang als de beschikbare opnametiid (max. 10 uur) dit toelaat.

Druk op de **Sluiter** knop om een geluid op te nemen.

- Druk de **Sluiter** knop één maal in en geluid wordt opgenomen zolang de beschikbare opnametijd (max. 10 uur) dit toestaat. De beschikbare opnametijd wordt op het LCD scherm getoond. Geluid wordt nog steeds opgenomen als de **Sluiter** knop wordt losgelaten.
- Als u de opname wilt stoppen drukt u nogmaals op de **Sluiter** knop.
- Bestandstype: \*.wav

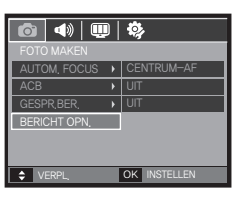

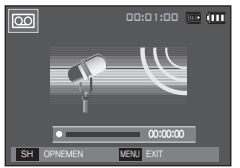

<Modus geluidsopname>

- Pauzeren terwijl u geluid opneemt Als u deze functie gebruikt, kunt u uw favoriete geluidsclips opnemen als geluidsopnamebestand zonder dat u meerdere geluidsopnamebestanden hoeft te maken.
	- **1.** Druk op de knop **Afspelen & Pauzeren** (CZD) om het opnemen te pauzeren.

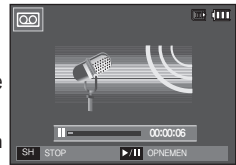

<De geluidsopname pauzeren>

**2.** Druk nogmaals op de knop **Afspelen & Pauzeren (CZD)** om verder te gaan met opnemen.

**3.** Als u de opname wilt stoppen drukt u nogmaals op de **Sluiter** knop.

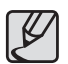

- Een afstand van 40cm tussen u en de camera (microfoon) is de beste afstand om geluid op te nemen.
- Als de camera wordt uitgezet terwijl de geluidsopname is gepauzeerd, wordt de geluidsopname beëindigd.

#### **Een filmclip zonder geluid opnemen**

U kunt de filmclip zonder geluid opnemen.

Kies het [GELUID UIT] menu in de modus Filmclip. (p.23)

(  $\circledR$  ) pictogram wordt op het LCD scherm weergegeven.

Druk op de **Sluiter** knop en een filmclip wordt opgenomen zolang de geheugencapaciteitdit toestaat zonder geluid.

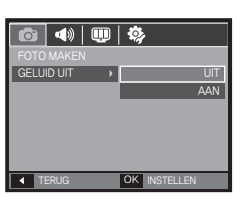

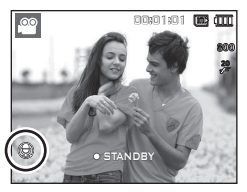

#### **De afspeelmodus beginnen**

Zet de camera aan en kies de afspeelmodus door op de knop **Afspeelmodus** ( $\blacktriangleright$ ) te drukken. De camera kan nu de afbeeldingen weergeven die zijn opgeslagen in het geheugen. Als de geheugenkaart niet in de camera is geplaatst, werken alle camerafuncties alleen voor de geheugenkaart. Als de geheugenkaart niet in de camera is geplaatst, werken alle camerafuncties alleen voor het interne geheugen.

#### **Een stilstaande opname afspelen**

**1.** Kies de afspeelmodus door op de knop **Afspeelmodus** ( $\blacktriangleright$ ) te drukken.

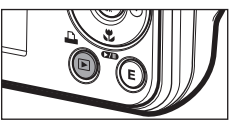

**2.** De laatste afbeelding die is opgeslagen in het geheugen wordt weergegeven op het LCD scherm.

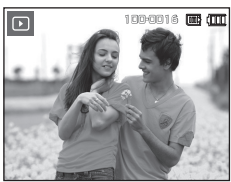

- **3.** Selecteer een opname die u wilt bekijken door op de knop **Links**/**Rechts** te drukken.
	- Ú Druk op de knop **Links** of **Rechts** en houd deze ingedrukt om de opnamen snel af te spelen.

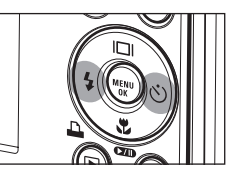

### **De afspeelmodus beginnen**

#### **Bewegende beelden afspelen**

- 1. Selecteer de opgenomen filmclip die u wilt afspelen door te drukken op de **Links**/**Rechts** knop.
- **2.** Druk op de knop **Afspelen & pauzeren**  $(\Box \Box)$  om een filmclip bestand af te spelen.
	- U kunt het afspelen van bewegende beelden tijdelijk onderbreken tijdens het afspelen door nogmaals op de knop Afspelen & pauzeren (CZD) te drukken.
	- Als u de knop **Afspelen & pauzeren** ( $\Box$ ) nogmaals indrukt, begint het filmclip bestand weer af te spelen.
	- U kunt de bewegende beelden

terugspoelen tijdens het afspelen door op de knop**Links** te drukken. U kunt de bewegende beelden snel vooruitspoelen door op de knop **Rechts** te drukken.

– U kunt het afspelen van de bewegende beelden stoppen door achtereenvolgens op de knop Afspelen & pauzeren (**OII**) te drukken, en vervolgens op de **Links** of **Rechts** knop.

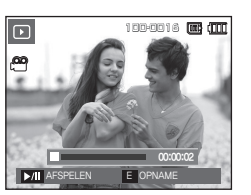

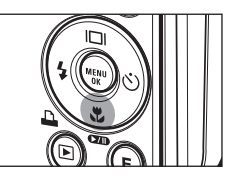

#### **Functie voor opnemen van filmclip**

U kunt stilstaande opnamen van de filmclip vastleggen.

- De filmclip opnemen
	- **1.** Druk op de knop **Afspelen & pauzeren** (**OD**) tijdens het afspelen van de filmclip. Druk vervolgens op de **E** knop.
	- **2.** De gepauzeerde filmclip wordt opgeslagen onder een nieuwe bestandsnaam.
	- **EXEC Het opgenomen filmclip bestand heeft** dezelfde grootte als de oorspronkelijke filmclip (800x592, 640x480, 320x240).
	- Ú Als u de **E** knop indrukt bij het begin van de filmclip, wordt het eerste frame van de filmclip opgeslagen als een stilstaande opname.

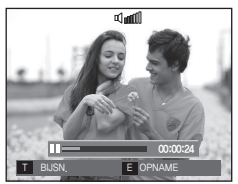

<Gepauzeerd>

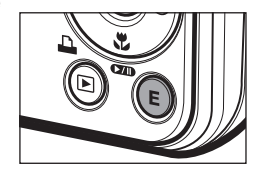

<Druk op de **E** knop>

### **De afspeelmodus beginnen**

#### **Filmclips bijsnijden**

U kunt gewenste kaders van een filmclip naar voren halen terwijl de filmclip wordt afgespeeld. Als de afspeeltijd korter is dan 10 seconden, kan de filmclip niet worden bijgesneden.

- **1.** Druk op de knop **Afspelen & pauzeren**   $(\sqrt{2} \pi)$  op het punt in de filmclip waar u wilt beginnen met het uitpakken van frames.
- **2.** Druk op de **T** knop.
- **3.** Druk op de knop **Afspelen & pauzeren** (COTI) en het uitgepakte bereik wordt getoond op de statusbalk.
- **4.** Druk nogmaals op de knop **Afspelen & pauzeren** ( $\Box$ **n**) op het punt waar u wilt dat het uitgepakte bestand stopt.
- **5.** Druk op de **T** knop om het bevestigingsmenu weer te geven.
- **6.** Kies het gewenste submenu door op de **Omhoog**/**Omlaag** knop te drukkken, en druk vervolgens op de **OK** knop.
	- [NEE]: Het bijsnijden van de film wordt beëindigd.
	- [JA]: De naar voren gehaalde kaders worden onder een nieuwe bestandsnaam opgeslagen.

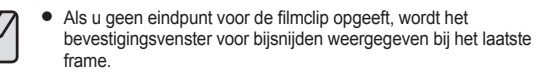

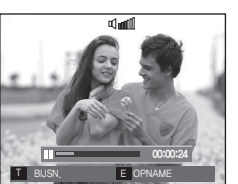

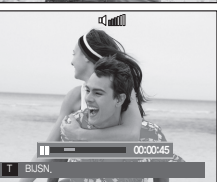

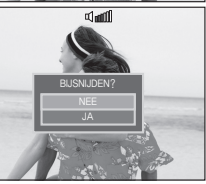

#### **Een geluidsopname afspelen**

- 1. Selecteer de opgenomen filmclip die u wilt afspelen door te drukken op de **Links**/**Rechts** knop.
- **2.** Druk op de knop **Afspelen & pauzeren** ( $\Box$ **)** om het opgenomen geluidsbestand af te spelen.
	- Om de geluidsopname te pauzeren tijdens het afspelen drukt u nogmaals op de Afspelen & pauzeren (**(ZIII**) knop.

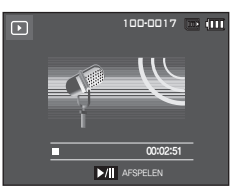

- Om weer verder te gaan met het afspelen van de geluidsopname, drukt u op de **Afspelen & pauzeren** (CTID) knop.
- U kunt het geluidsbestand terugspoelen tijdens het afspelen door op de knop **Links** te drukken. U kunt het geluidsbestand snel vooruitspoelen door op de knop **Rechts** te drukken.
- Om het afspelen van het geluidsmemo te stoppen, drukt u op de knop **Afspelen & pauzeren** ( $\Box$ **TIII**) en vervolgens op de **MENU/OK** knop.

### **De afspeelmodus beginnen**

#### **Een geluidsopmemo afspelen**

- **1.** Kies een stilstaande opname die een geluidsmemo heeft.
- **2.** Druk op de knop **Afspelen & pauzeren** ( $\times$ ) om het geluidsmemo af te spelen.
	- Om de geluidsopname te pauzeren tijdens het afspelen drukt u nogmaals op de Afspelen & pauzeren (CZD) knop.
	- Om weer verder te gaan met het afspelen van de geluidsopname, drukt u op de **Afspelen & pauzeren**   $(QCD)$  knop.
	- Om het afspelen van het geluidsmemo te stoppen, drukt u op de knop **Afspelen & pauzeren**  $($ **(** $\overline{21}$ **D**) en vervolgens op de **MENU**/ **OK** knop.

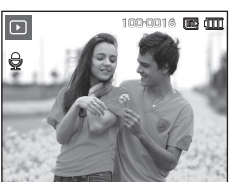

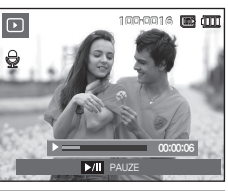

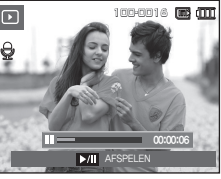

#### **Indicator LCD-scherm**

Het LCD scherm bevat informatie over de opnamecondities voor de weergegeven opname.

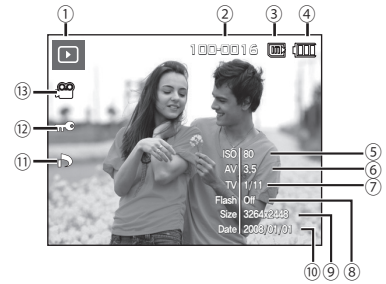

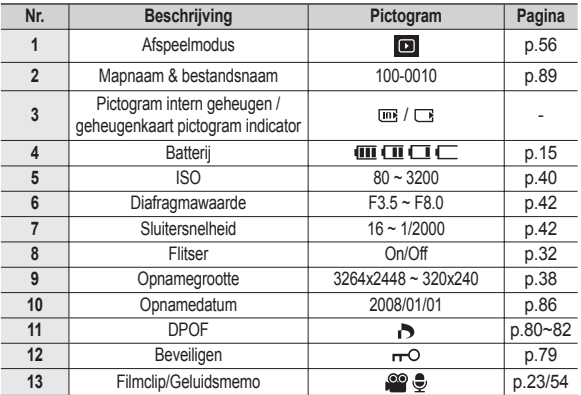

### **De cameraknoppen gebruiken om de camera in te stellen**

In de Afspeelmodus kunt u de knoppen op de camera gebruiken om gemakkelijk de functies van de Afspeelmodus in te stellen.

#### **Knop Afspeelmodus**

Als u de camera heeft aangezet door te drukken op de knop **POWER** kunt u de knop **Afspeelmodus** indrukken om naar de Afspeelmodus te springen, en de knop nogmaals indrukken om naar de Opnamemodus te springen.

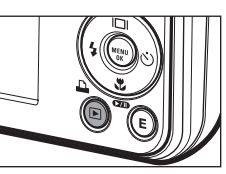

- U kunt de stroom inschakelen met de knop Afspeelmodus. De camera wordt in de **Afspeelmodus** aangezet. Druk nogmaals op de knop **Afspeelmodus** om de camera uit te zetten.
- Instellingsmodus: Om de instellingsmodus te kiezen drukt u langer dan 3 seconden op de knop **Afspeelmodus**. In de instellingsmodus zullen het sluitergeluid, het bedieningsgeluid, het opstartgeluid en het effectgeluid niet worden gespeeld. Om de instellingsmodus stop te zetten zet u de camera aan door op de knop **POWER** te drukken.
- Als u in de modi PMP, MP3 of tekst viewer op de knop **Afspeelmodus** drukt, wordt de afspeellijst van iedere modus getoond.

#### **Miniatuur( )/Vergroting( ) knop**

- U kunt meerdere foto's bekijken, een gekozen foto uitvergroten, en een gekozen gebied van een opname afsnijden en opslaan.
- In de modi MP3, PMP, tekst viewer, filmclip, en diashow, en als u een opgenomen geluidsopname afspeelt, kunt u het volume van multimedia bestanden wijzigen.
- **Miniatuur tonen** 
	- **1.** Als een opname op volledig scherm wordt getoond, drukt u op de **Miniatuur** knop.
	- **2.** Het miniatuurscherm zal de opname naar voren halen die werd getoond op het moment dat de miniatuurmodus werd gekozen.

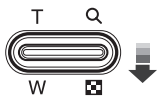

100-0016

- **3.** Druk op de knop voor 5 functies om naar de gewenste opname te gaan.
- **4.** Om een opname apart te bekijken, drukt u op de knop **uitvergroting**.

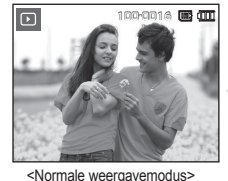

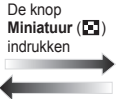

De knop

indrukken

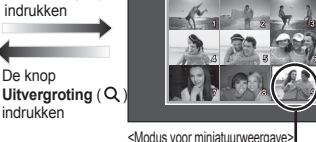

Gemarkeerde afbeelding

 $\Box$ 

[060]

#### **De cameraknoppen gebruiken om de camera in te stellen**

#### Opname vergroten

- **1.** Kies een opname die u wilt vergroten en druk op de **Uitvergroting** knop.
- **2.** U kunt verschillende delen van de opname bekijken door op de knop voor 5 functies te drukken.
- **3.** Als u de knop **Miniatuur** indrukt, wordt teruggezoomd naar de originele volledige opnamegrootte.
	- U kunt zien of een opname wordt getoond in uitvergrote versie door de indicator voor opnamevergroting te controleren. Deze bevindt zich linksboven in het LCD scherm. (Als de opname niet in uitvergrote versie wordt getoond, is de indicator niet zichtbaar.) U kunt ook het uitvergrotingsgebied controleren.

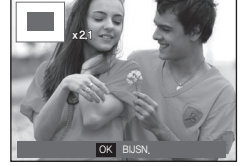

- Bestanden met fi lmclips en WAV bestanden kunnen niet worden vergroot.
- Als een opname wordt vergroot, kan zich kwaliteitsverlies voordoen.

De maximum vergrotingsratio in verhouding tot de opnamegrootte.

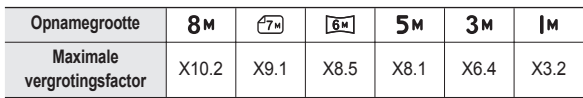

- Bijsnijden: U kunt een gedeelte van de opname uitsnijden en dit apart opslaan.
	- **1.** Kies een opname die u wilt vergroten en druk op de uitvergrotingsknop. Druk op de **MENU**/**OK** knop en er wordt een bericht getoond.

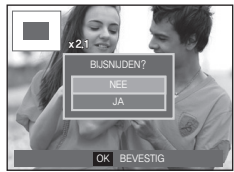

- **2.** Kies het gewenste submenu door op de **Omhoog**/**Omlaag** knop te drukkken, en druk vervolgens op de **OK** knop.
	- [NEE]: Het bijsnijdmenu verdwijnt.
	- [JA]: De bijgesneden opname wordt opgeslagen onder een nieuwe bestandsnaam, en getoond op het LCD scherm.
- Ú Als er niet genoeg geheugenruimte is om de bijgesneden opname op te slaan, kan de opname niet worden bijgesneden.

## **Info ( )/Knop Omhoog**

Als het menu op het LCD-scherm wordt getoond, functioneert de knop **Omhoog** als een richtingknop. Als het menu niet op het LCD scherm wordt getoond, kunt u de knop **Info**( $\Box$ ) indrukken om de opnameinformatie op het LCD scherm te tonen.

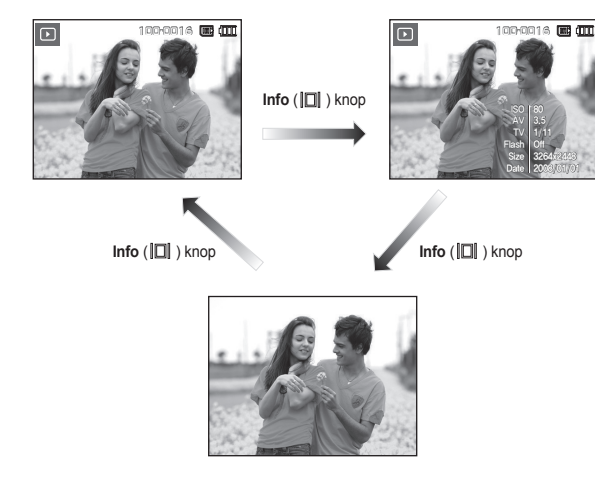

#### Afspelen & pauzeren (**200**)/Omlaag knop

In de Afspeelmodus functioneert de **afspelen & pauzeren (CATD) omlaag** knop als volgt:

– Als het menu wordt weergegeven

Druk op de knop **Omlaag** om van het hoofdmenu naar een submenu te gaan of om de cursor omlaag te verplaatsen in het submenu.

– Als een stilstaande opname met geluidsmemo, een geluidsbestand of filmclip wordt afgespeeld

·In de stopmodus: Hiermee wordt een stilstaande opname met een geluidsmemo, een geluidsbestand, of een filmclip afgespeeld.

·Tijdens het afspelen: Stopt het afspelen tijdelijk.

·In de modus Pauze: Het afspelen wordt hervat.

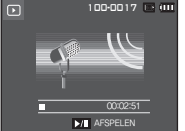

100-0017 100-0017 00:00:05 FF PAUZE OK STOP

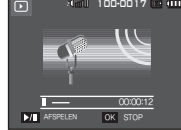

<Geluidsopname is gestopt> <Geluidsopname wordt afgespeeld> <Geluidsopname is gepauzeerd>

### **Knop Links/Rechts/Menu/OK**

**Links**/**Rechts**/**MENU**/**OK** knop activeert de volgende functies.

- **Links** knop: Tijdens de weergave van het menu werkt de knop **Links** als een richtingknop. Wanneer het menu niet wordt weergegeven, gebruikt u de knop **Links** om een vorige opname te kiezen.
- **Rechts** knop: Tijdens de weergave van het menu werkt de knop **Rechts** als een richtingknop. Wanneer het menu niet wordt weergegeven, gebruikt u de knop **Rechts** om de volgende opname te kiezen.
- **MENU** knop: Wanneer u op de knop **MENU** drukt, wordt het menu voor de afspeelmodus weergegeven op het LCD scherm. Als u nogmaals op deze knop drukt, wordt het LCD scherm in de beginstand gezet.
- **OK** knop: Wanneer het menu wordt weergegeven op het LCDscherm, wordt de knop **OK** gebruikt voor het bevestigen van gegevens die zijn gewijzigd met de knop voor 5 functies.

### **Print ( ) knop**

Als de camera op een PictBridge printer is aangesloten, kunt u opnamen afdrukken door op de knop **Print** te drukken.

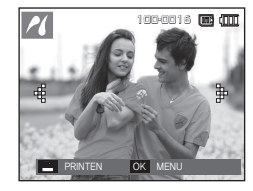

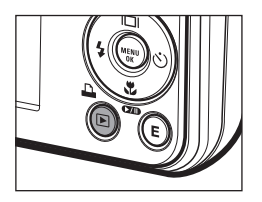

## **Verwijderen ( ) knop**

Hiermee verwijdert u opnamen die zijn opgeslagen op de geheugenkaart.

**1.** Selecteer een opname die u wilt verwijderen door op de knop **Links**/ **Rechts** te drukken, en druk vervolgens op de **Verwijderen** (偷) knop.

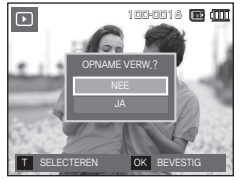

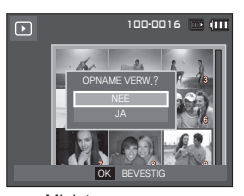

<Enkelvoudige opname> <Miniatuuropname>

- **2.** Om opnamen toe te voegen die u wilt verwijderen, drukt u op de **T** knop.
	- **Links**/**Rechts** knop: Kiest opnamen
	- **T** knop: Controleert op verwijderen
	- **OK** knop: Verwijdert de selectie

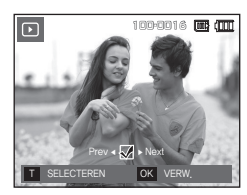

- **3.** Kies de waarden van het submenu door op de knop **Omhoog**/**Omlaag** te drukken en druk vervolgens op de **OK** knop.
	- Als [NEE] wordt gekozen: "Afbeelding verwijderen" wordt geannuleerd.
	- Als [JA] wordt gekozen: De geselecteerde opnamen worden verwijderd.

### **Knop E (Effecten): Grootte wijzigen**

Γ÷⊺

Wijzig de resolutie (grootte) van de gemaakte foto's. Kies [Begin opname] om een opname als beginopname op te slaan.

- **1.** Druk op de knop **Afspeelmodus** en druk vervolgens op de **E** knop.
- **2.** Druk op de knop **Links**/**Rechts** en kies de [FORMAAT WIJZIGEN] (2) menutab.
- **3.** Kies het gewenste submenu door op de **Omhoog**/**Omlaag** knop te drukkken, en druk vervolgens op de **OK** knop.
- Types opnamegrootte wijzigen (•: Aankiesbaar)

**TWO**  $\bullet$ 

VERPL. E EXIT

 $\bullet$ লি

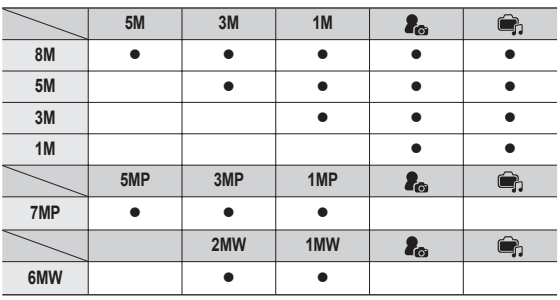

- Een grote opname kan worden gewijzigd in een kleinere opname, maar niet andersom.
- De grootte kan uitsluitend van JPEG bestanden worden gewijzigd. Filmclip- (AVI) en geluidsopname- (WAV) bestanden kunnen niet in grootte worden gewijzigd.
- U kunt uitsluitend de resolutie wijzigen van die bestanden die in JPEG 4.2.2-formaat zijn gecomprimeerd.
- De opname waarvan de grootte is gewijzigd zal een nieuwe bestandsnaam krijgen. De opname [BEGINOPNAME] wordt niet op de geheugenkaart opgeslagen maar in het interne geheugen.
- Als een nieuwe gebruikersopname wordt opgeslagen, wordt één van de twee gebruikersopnamen op volgorde verwijderd.
- Als de geheugencapaciteit niet voldoende is om de bijgewerkte opname op te slaan, wordt een bericht [GEHEUGEN VOL!] op het LCD scherm getoond en kan de gewijzigde opname niet worden opgeslagen.

### **Knop E (Effecten): Een opname draaien**

U kunt de opgeslagen afbeeldingen met diverse hoeken draaien. Als het afspelen van de gedraaide foto eenmaal is beëindigd, keert deze terug naar de oorspronkelijke vorm.

- **1.** Druk op de knop **Afspeelmodus** en druk vervolgens op de **E** knop.
- **2.** Druk op de knop **Links**/**Rechts** en kies de [DRAAIEN] (面) menutab.
- **3.** Kies het gewenste submenu door op de knop **Omhoog**/**Omlaag** te drukken.

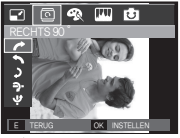

< : Rechts 90˚>: Draai de foto met de klok mee

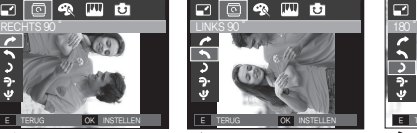

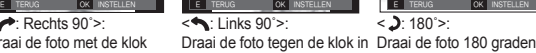

VERPL. E EXIT

 $\Box$ 

9 回向

 $\overline{\circledcirc}$  (  $\overline{\circ}$  )  $\overline{\circ}$ 

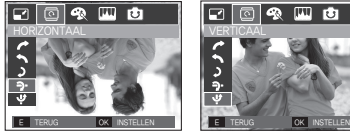

<**→:** Horizontaal>: Draai de foto horizontaal

E.  $\circledcirc$  (  $\circledcirc$   $\circledcirc$ 

< : Verticaal>: Draai de foto verticaal

Ú Als u een gedraaide opname op het LCD scherm laat zien, kunnen lege ruimtes aan de linker- en rechterzijde van de opname ontstaan.

### **Knop E (Effecten): Kleur**

Door het gebruik van deze knop is het mogelijk om kleureneffecten aan uw afbeeldingen toe te voegen.

- **1.** Druk op de knop **Afspeelmodus** en druk vervolgens op de **E** knop.
- **2.** Kies de ( $\bigcirc$ ) menutab door de knop **Links**/**Rechts** in te drukken.
- **3.** Kies het gewenste submenu door op de **Omhoog**/**Omlaag** knop te drukkken, en druk vervolgens op de **OK** knop.

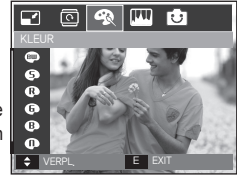

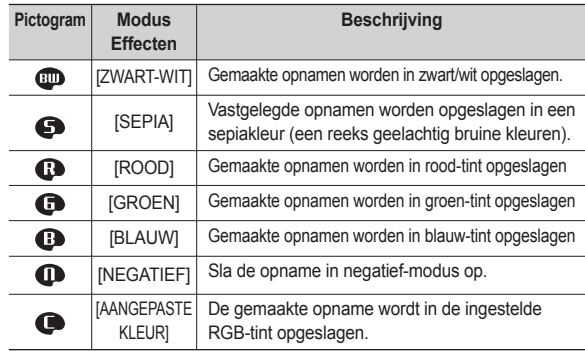

**4.** De gewijzigde opname wordt opgeslagen onder een nieuwe bestandsnaam.

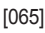

### **Knop E (Effecten): Kleur**

#### **Persoonlijke kleur**

U kunt de tint van de R (ROOD), G (GROEN) en B (BLAUW) waarden van de opname instellen.

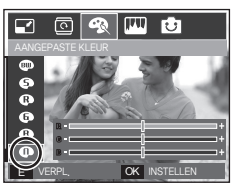

- **OK** knop: Kies/stel in de gebruikerskleuren
- **Omhoog**/**Omlaag** knop: Kies R, G, B
- **Links**/**Rechts** knop: Wijzigt de waarden

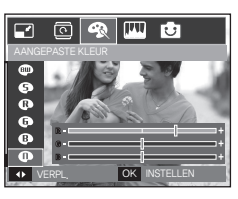

#### **Knop E (Effecten): Opname bewerken**

- **1.** Druk op de knop **Afspelen** en druk vervolgens op de **E** knop.
- **2.** Kies de ( $\boxed{11}$ ) menutab door de knop **Links/Rechts** in te drukken.

#### **ACB**

U kunt de helderheid automatisch aanpassen van een gebied waar

grote belichtingsverschillen van de gemaakte opname zijn.

- **1.** Kies ( ) door op de knop **Omhoog**/ **Omlaag** te drukken en druk vervolgens op de **OK** knop.
- **2** Het bericht [VERWERKEN!] verschijnt en de opname wordt onder een nieuwe bestandsnaam opgeslagen.

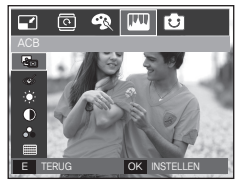

#### **Verwijderen van rode ogen**

Het rode ogen effect kan van de gemaakte opname worden verwijderd.

- **1.** Kies ( $\textcircled{\infty}$ ) door op de knop **Omhoog**/ **Omlaag** te drukken en druk vervolgens op de **OK** knop.
- **2** Het bericht [VERWERKEN!] verschijnt en de opname wordt onder een nieuwe bestandsnaam opgeslagen.

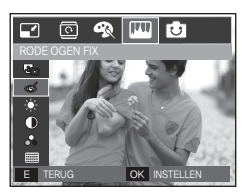

### **Knop E (Eiffecten): Opname bewerken**

 $\Box$ ⊡

#### **Beheer helderheid**

U kunt de helderheid van de opname wijzigen.

- 1. Kies ( $\ddot{\bullet}$ ) door op de knop **Omhoog Omlaag** te drukken; een balk voor het kiezen van de helderheid wordt getoond.
- **2.** Wijzig de helderheid door op de knop **Links**/**Rechts** te drukken.
- **3.** Druk op de knop **OK** en de opname wordt onder een nieuwe bestandsnaam opgeslagen.

#### **Contrastbeheer**

U kunt het contrast van de opname wijzigen.

- **1.** Kies ( $\odot$ ) door op de knop **Omhoog Omlaag** te drukken; een balk voor het kiezen van het contrast wordt getoond.
- **2.** Wijzig het contrast door te drukken op de **Links**/**Rechts** knop.
- **3.** Druk op de knop **OK** en de opname wordt onder een nieuwe bestandsnaam opgeslagen.

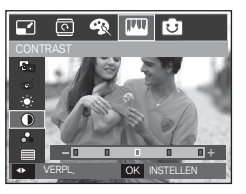

◀▶ VERPL. OK INSTELLEN

吸回口

#### **Beheer kleurverzadiging**

U kunt de kleurverzadiging van de opname wijzigen.

- **1.** Kies ( $\leq$ ) door te drukken op de **Omhoog**/**Omlaag** knop; een balk voor het kiezen van de kleurverzadiging wordt getoond.
- **2.** Wijzig de kleurverzadiging door te drukken op de **Links**/**Rechts** knop.
- **3.** Druk op de knop **OK** en de opname wordt onder een nieuwe bestandsnaam opgeslagen.

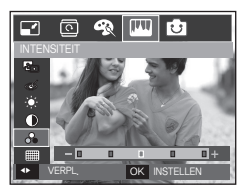

#### **Ruiseffect**

U kunt ruis aan een opname toevoegen om uw foto een klassiekere sfeer te geven.

- **1.** Kies ( ) door op de knop **Omhoog**/ **Omlaag** te drukken en druk vervolgens op de **OK** knop.
- **2** Het bericht [VERWERKEN!] verschijnt en de opname wordt onder een nieuwe bestandsnaam opgeslagen.

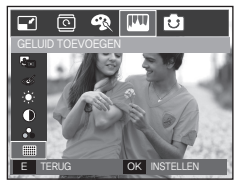

#### **Cartoon**

Als de opnamegrootte  $(\sqrt{2\pi})$  of  $(\sqrt{6\pi})$  is, kan het FUN menu niet worden gekozen.

Ú De cartoonopname wordt opgeslagen als 1M opnamegrootte.

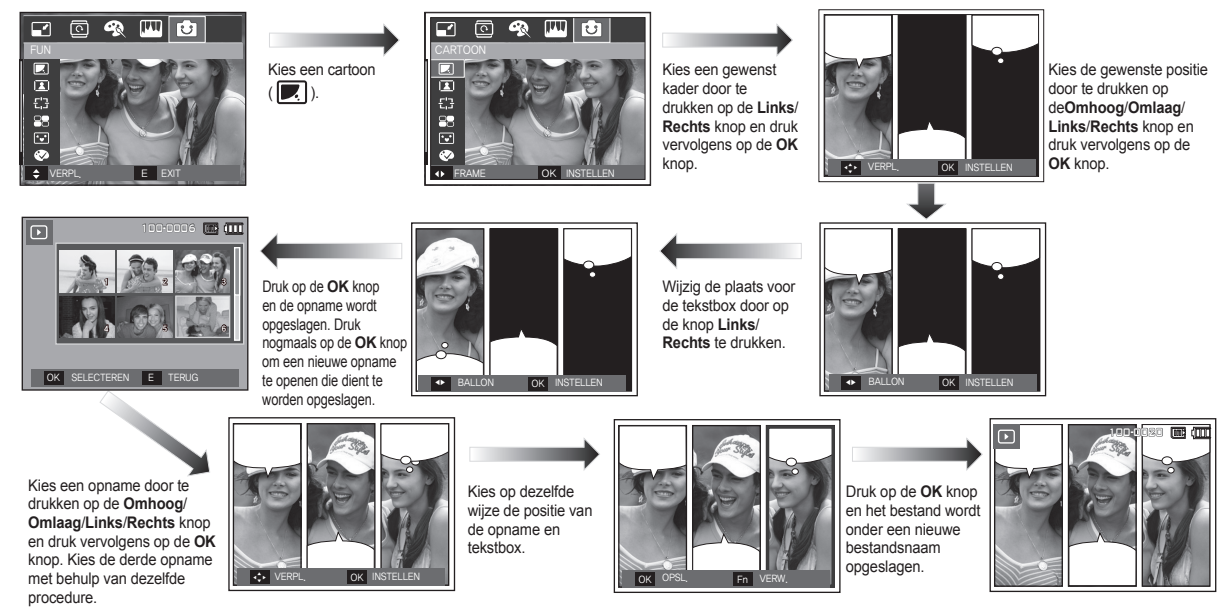

 Voordat u de cartoon-opname opslaat, kunt u de gekozen opname wijzigen.

De cartoon-opname wijzigen voordat u de laatste opname maakt

- **1.** Druk op de **Fn** knop om de opnamen op volgorde te verwijderen.
- **2.** Druk op de **OK** knop om opnamen te kiezen.

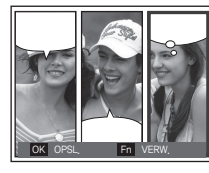

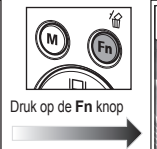

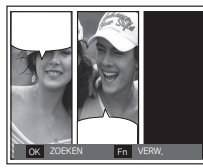

**3.** Nadat u de gewenste opnamen heeft gekozen, drukt u op de **OK** knop om de opname onder een nieuwe bestandsnaam op te slaan.

#### **Fotokader**

U kunt 9 types kader-achtige randlijnen toevoegen aan een stilstaande opname die u wilt maken. DAG/TIJD worden niet afgedrukt op de opgeslagen opname die met het menu Fotokader is gemaakt.

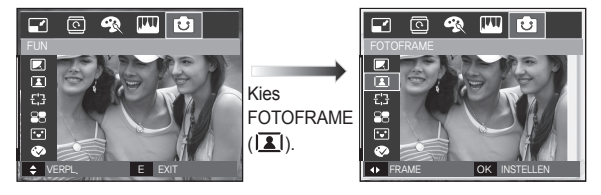

**1.** Kies ( $\boxed{2}$ ) door op de knop **Omhoog/Omlaag** te drukken en druk op de knop **OK**.

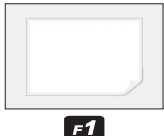

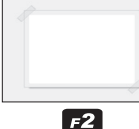

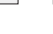

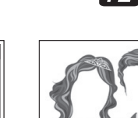

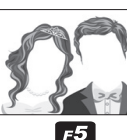

 $F6$ 

 $F<sub>3</sub>$ 

**ZOOMIN** 

 $FZ$ 

 $F<sub>4</sub>$ 

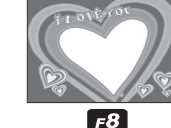

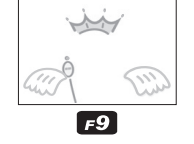

**2.** Kies het gewenste fotoframe door op de knop **Links/Rechts** te drukken en druk op de knop **OK**.

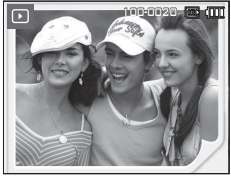

#### **Vooraf ingestelde scherpstellingsframes**

U kunt het onderwerp naar voren halen vanuit de omgeving. Het onderwerp zal scherp en in focus zijn, terwijl de rest niet is scherpgesteld. De naar voren gehaalde opname wordt tot maximaal 5M opnamegrootte opgeslagen.

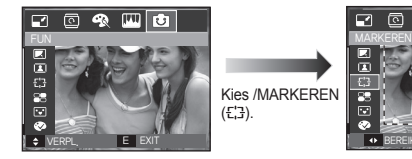

Kies /MARKEREN  $(\frac{1}{2}, \frac{1}{2})$ .

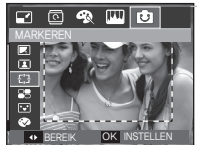

Kies een gewenst kader door te drukken op de **Links**/**Rechts** knop en druk op de **OK** knop.

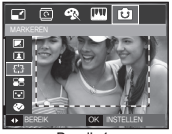

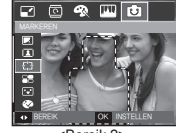

<Bereik 1>

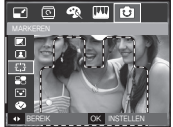

<Bereik 3>
<br/>
<br/>
<br/>
<br/>
<br/>
<br/>
<br/>
<br/>
<br/>
<br/>
<br/>
<br/>
<br/>
<br/>
<br/>
<br/>
<br/>
<br/>
<br/>
<br/>
<br/>
<br/>
<br/>
<br/>
<br/>
<br/>
<br/>
<br/>
<br/>
<br/>
<br/>
<br/>
<br/>
<br/>
<br/>
<

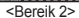

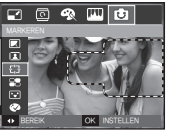

■ Het scherpstellingsframe verplaatsen en wijzigen

U kunt het scherpstellingsframe wijzigen nadat u het menu Bereik heeft gekozen.

- **1.** Kiest een kader om scherp te stellen door te drukken op de **Links**/ **Rechts** knop de druk vervolgens op de **OK** knop.
- **2.** Verplaats de positie van het frame door te drukken op de **Omhoog**/ **Omlaag**/**Links**/**Rechts** knop.
- **3.** Druk op de **OK** knop en het bestand wordt onder een nieuwe bestandsnaam opgeslagen.

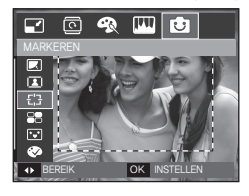

Druk op de **OK** knop

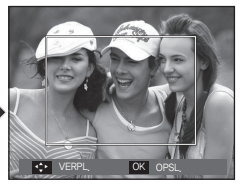

<Het kader is geactiveerd>

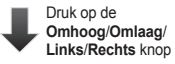

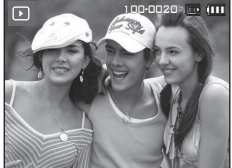

Druk op de **OK** knop

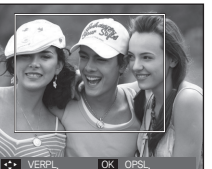

**Composietopname** U kunt 2 - 4 verschillende opnamen combineren tot één stilstaande

opname.

De composietopname wordt tot maximaal 5M opnamegrootte opgeslagen.

 $($  $\mathbb{R}$  $).$ 

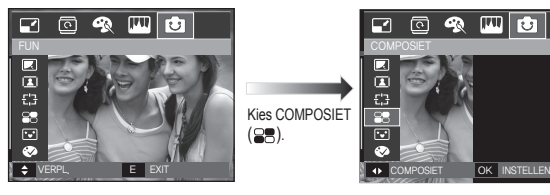

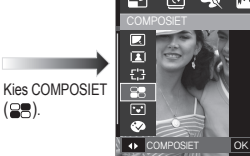

 $\bullet$ Q) 网 নি

Druk op de **OK** knop. (U kunt 2-4 composietopnamen kiezen)

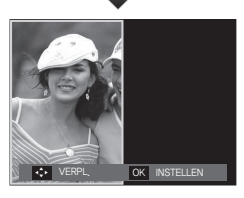

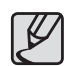

- z Als u drukt op de **Sluiter** en **Afspeelmodus** knop, wordt een opnamemodus uitgevoerd.
- De composietopname wordt opgeslagen in overeenstemming met de minimum opnamegrootte tussen de originele opnamen.

<Na het wijzigen van de framepositie>
# **Knop E (Effecten): FUN**

#### Ú Kies 2 composietopnamen

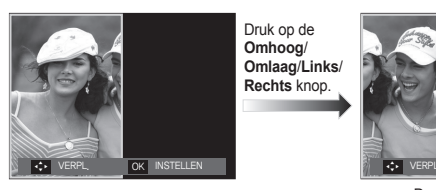

Druk op de **Omhoog**/ **Omlaag**/**Links**/ **Rechts** knop.

Druk op de **OK** knop.

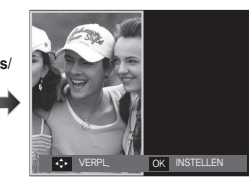

<De positie wijzigen>

Druk op de **OK** knop

OK ZOEKEN Fn VERW.

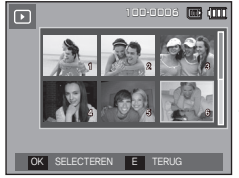

<De tweede opname kiezen>

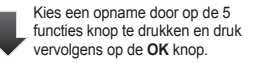

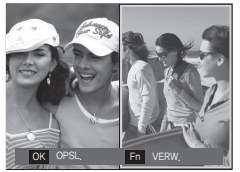

Wiizig de locatie van de tweede opname door te drukken op de **Omhoog**/**Omlaag**/**Links**/**Rechts** knop en druk vervolgens op de **OK** knop om de opname op te slaan.

- Voordat u de laatste composietopname kiest, kunt u een deel van de composietopname wijzigen.
	- **1.** Druk tijdens het bewerken van de composietopname op de **Fn** knop.
	- **2.** Een vorige opname wordt verwijderd. Druk op de **OK** knop om een nieuwe opname te kiezen. Nadat u een opname heeft gekozen, drukt u de **Fn** knop nogmaals in; de opname wordt nogmaals verwijderd.

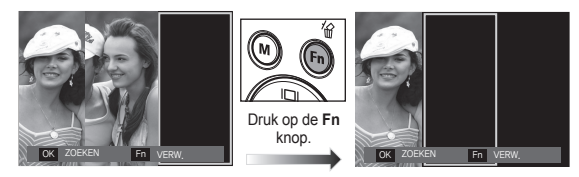

- **3.** Druk op de **OK** knop om nogmaals een opname te kiezen.
- Voordat u de laatste composietopname kiest, kunt u een deel van de composietopname wijzigen.
	- **1.** Kies de opname die u wilt verwijderen en druk op de **Fn** knop.
	- **2.** De gekozen compositieopname wordt verwijderd. Druk de **OK** knop in om een nieuwe opname te kiezen.

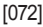

# **Knop E (Effecten): FUN**

#### **Sticker**

U kunt diverse stickers aan de opname toevoegen. De stickeropname wordt opgeslagen as 1M opnamegrootte.

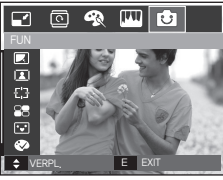

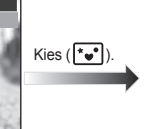

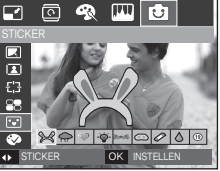

Kies een gewenste sticker door te drukken op de knop **Links**/**Rechts** en druk Kies een positie vervolgens op de **OK** knop.

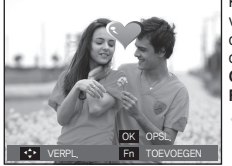

voor de sticker door te drukken op de **Omhoog**/ **Omlaag**/**Links**/ **Rechts** knop.

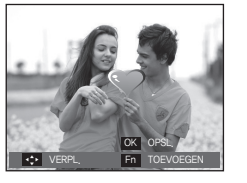

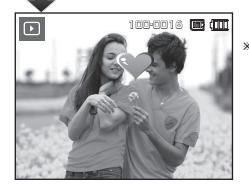

Ú U kunt aanvullende stickers toevoegen door de **Fn**-toets in te drukken (Max 2 stickers) Druk op de **OK**-toets om de afbeelding op te slaan.

### **Kleurenfilter**

Met behulp van dit menu kunt u de kleureninformatie over de opname wijzigen (exclusief Rood, Blauw, Groen, en Geel) in zwart/wit.

**1.** Kies ( $\otimes$ ) door de knop **Omhoog/Omlaag** in te drukken.

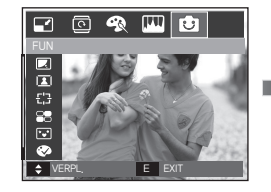

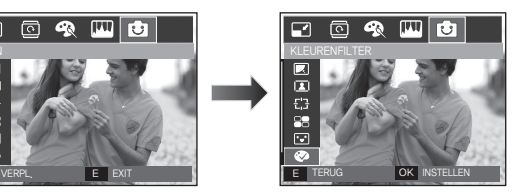

**2.** Druk op de knop **OK** en de opname wordt onder een nieuwe bestandsnaam opgeslagen.

# **Knop E (Effecten): FUN**

#### **Kleurenmasker**

Met dit menu kunt u een deel kiezen dat u naar voren wilt halen. De rest van de opname zal in zwart/wit worden weergegeven.

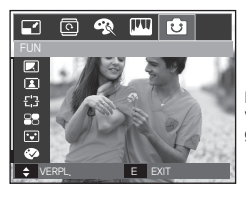

Kies ( $\Box$ ) en een markering voor het te kiezen deel wordt getoond.

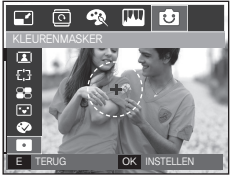

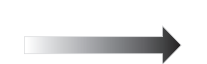

Druk op de **OK** knop; u kunt nu de grootte en locatie van het deel instellen.

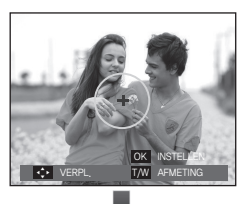

#### **W**/**T** knop: De grootte van het deel wijzigen

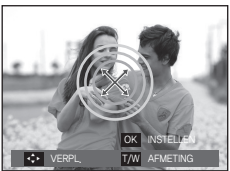

**Omhoog**/**Omlaag**/**Links**/**Rechts** knop: De locatie wijzigen

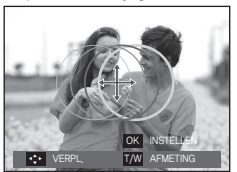

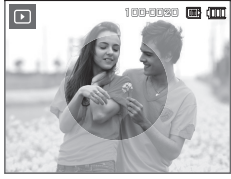

<Uiteindelijke opname>

Druk op de **OK** knop. De opname met het kleurenmasker wordt als nieuwe bestandsnaam opgeslagen. U stelt de grootte en locatie van het deel in door op de **E** knop te drukken.

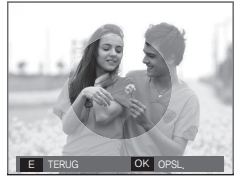

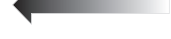

De **OK** knop indrukken.

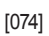

De functies van de Afspeelmodus kunnen met behulp van het LCD scherm worden gewijzigd.

Als u in de Afspeelmodus op de knop **MENU** drukt wordt het menu op het LCD scherm getoond. De menu's die u kunt instellen in de Afspeelmodus zijn de volgende: Als u een opname wilt maken nadat u het afspeelmenu hebt ingesteld, drukt u op de knop **Afspeelmodus** of op de **Sluiter** knop.

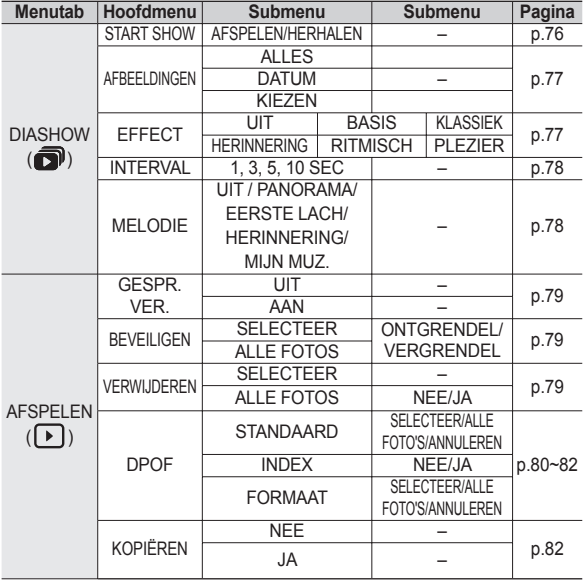

Dit menu is beschikbaar als de camera is aangesloten op een printer die Pict Bridge ondersteunt (directe aansluiting op de camera, wordt apart verkocht) met een USB-kabel.

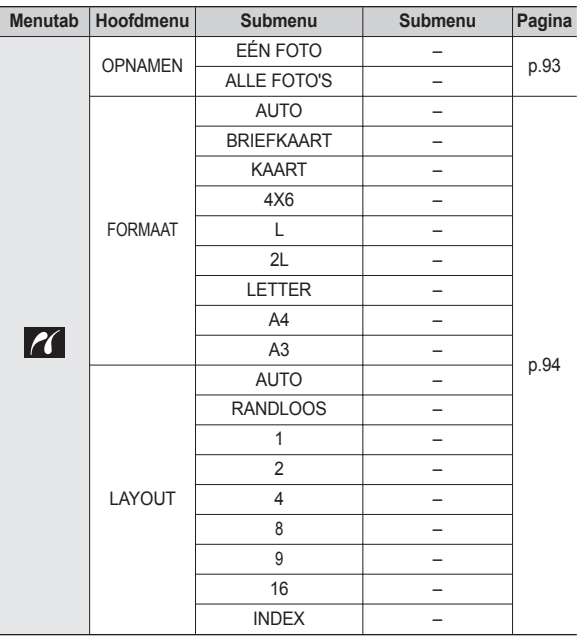

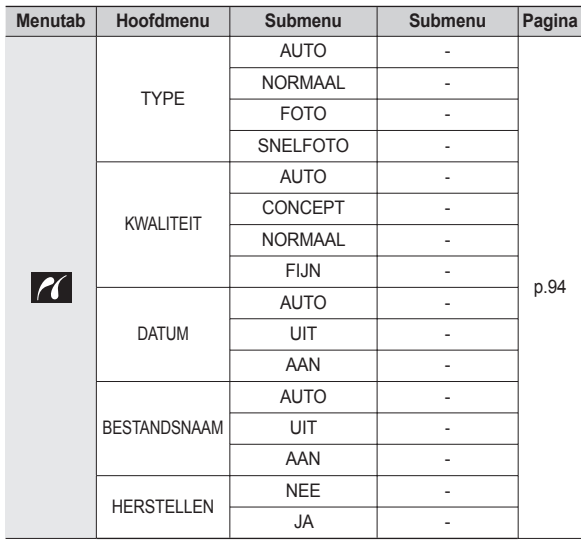

Ú Menu's kunnen zonder voorafgaande mededeling worden gewijzigd.

## **De diashow beginnen ( )**

Opnamen kunnen op vooraf ingestelde intervallen continu worden getoond. U kunt de diashow bekijken door de camera op een extern beeldscherm aan te sluiten.

- **1.** Druk op de knop **Afspeelmodus** en vervolgens op de **MENU** knop.
- **2.** Druk op de **Links**/**Rechts** knop en kies de menutab [DIASHOW].

#### **De diashow starten.**

De diashow kan uitsluitend via het menu [Weergeven] worden opgestart.

- **1.** Gebruik de knop **Omhoog**/**Omlaag** om het menu [WEERGEVEN] te kiezen en druk op de **Rechts** knop.
- **2.** Kies het gewenste submenu door op de knop **Omhoog**/**Omlaag** te drukken. [AFSPELEN]: De diashow wordt na één keer afspelen stopgezet.

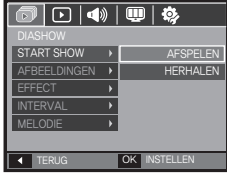

[HERHALEN]: De diashow wordt

herhaald totdat deze wordt beëindigd.

- **3.** Druk op de **OK** knop en de diashow wordt gestart.
	- Om een diashow te pauzeren tijdens het afspelen drukt u nogmaals op de Afspelen & pauzeren (**(200)** knop.
	- Als u nogmaals op de knop **Afspelen & pauzeren** (COM) drukt. gaat de diashow weer verder.
	- Om het afspelen van de diashow te beëindigen drukt u op de knop Afspelen & pauzeren ( $\Box$ ) en vervolgens op de OK/MENU knop.

# **De diashow beginnen (司)**

### **Opnamen kiezen**

U kunt kiezen welke opname u bekijkt

- **1** Gebruik de **Omhoog**/**Omlaag** knop om het menu [IMAGE] te kiezen en druk op de **Rechts** knop.
- **2.** Kies het gewenste submenu door op de knop **Omhoog**/**Omlaag** te drukken. [ALLES]: Alle opnamen die in het geheugen zijn opgeslagen worden afgespeeld.

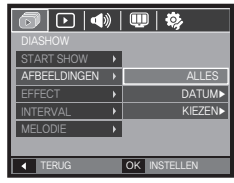

- [DATUM]: Opnamen die op een opgegeven datum zijn gemaakt worden afgespeeld.
- [KIEZEN]: Speel uitsluitend de gekozen opnamen af. Als u op de knop **Rechts** drukt, kunt u de opnamen kiezen die u wilt afspelen.

 De gekozen opname kan worden opgeslagen als [Keuze1], [Keuze2] of [Keuze3]. Als u de gekozen opname opslaat met het commando [Nieuwe keuze] wordt deze als [Keuze1] opgeslagen. Als u echter een nieuwe opname nogmaals met [Nieuwe keuze] opslaat, wordt de opname die daarvoor onder [Keuze1] is opgeslagen automatisch als [Keuze2] opgeslagen. U kunt de opnamen die zijn opgeslagen als [Keuze1], [Keuze2] en [Keuze 3] wijzigen en annuleren.

**3.** Druk op de knop **OK** en de instellingen worden opgeslagen.

#### **Configureer effecten voor de diashow**

Unieke schermeffecten kunnen tijdens de diashow worden gebruikt.

- **1.** Kies het submenu [EFFECT] door te drukken op de **Omhoog**/**Omlaag** knop en druk vervolgens op de **Rechts** knop.
- **2.** Gebruik de **Omhoog**/**Omlaag** knop om het type effect te kiezen.
- **3.** Druk op de **OK** knop om de instelling te bevestigen.

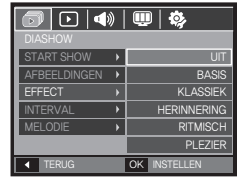

– Als het effect is gekozen, wordt de achtergrondmuziek gewijzigd in overeenstemming met de standaardinstelling van het effect.

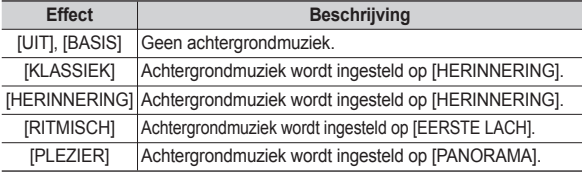

• U kunt de gewenste muziek voor ieder effect wijzigen.

# **De diashow beginnen (a)**

### **Afspeelinterval instellen**

Stelt de afspeelinterval van de diashow in.

- **1.** Kies het submenu [INTERVAL] door te drukken op de **Omhoog**/**Omlaag** knop en druk op de **Rechts** knop.
- **2.** Gebruik de **Omhoog**/**Omlaag** knop om de gewenste interval te kiezen.
- **3.** Druk op de **OK** knop om de instellingen op te slaan.

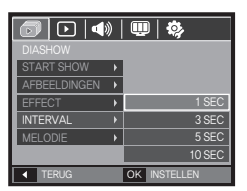

- 
- De laadtiid is afhankelijk van de grootte en kwaliteit van de opname.
- Als de diashow afspeelt, wordt uitsluitend het eerste frame van een filmbestand getoond.
- Als de diashow afspeelt, wordt het bestand geluidsopname niet getoond.
- $\bullet$  [INTERVAL] is beschikbaar als het effect is ingesteld op [UIT]. [BASIS], [KLASSIEK] in de diashow. Het is niet beschikbaar als het effect is ingesteld op [HERINNERING], [RITMISCH], [PLEZIER] in de diashow.

### **Achtergrondmuziek instellen**

Stelt de muziek voor de diashow in.

- **1.** Kies het submenu [MELODIE] door te drukken op de **Omhoog**/**Omlaag** knop en druk vervolgens op de **Rechts** knop.
- **2.** Gebruik de **Omhoog**/**Omlaag** knop om de gewenste muziek te kiezen.
- **3.** Druk op de **OK** knop om de instellingen op te slaan.

[UIT]: De achtergrondmuziek wordt niet afgespeeld.

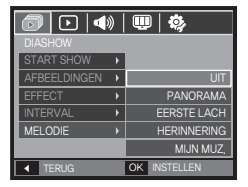

[PANORAMA], [EERSTE LACH], [HERINNERING], [MIJN MUZ.]: De gekozen muziek wordt afgespeeld.

### **Geluidsopname**

U kunt uw stemgeluid aan een opgeslagen stilstaande opname toevoegen.

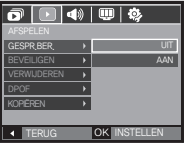

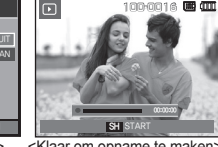

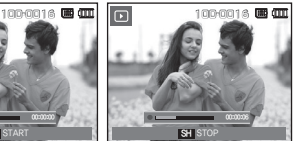

<Menu geluidsopname> <Klaar om opname te maken> <Geluid wordt opgenomen>

- Druk op de **Sluiter** knop om een foto te maken. De opnamen worden in het geheugen opgeslagen. Nadat de opname is opgeslagen, wordt het geluid gedurende 10 seconden opgenomen.
- Om de opname te stoppen drukt u de **Sluiter** knop in.

### **Opnamen beveiligen**

Deze functie wordt gebruikt om te voorkomen dat bepaalde opnamen per ongeluk worden verwijderd (Vergrendel). Ook kunnen hiermee opnamen worden vrijgegeven die eerder waren beveiligd (Ontgrendel).

- **1.** Druk op de knop **Omhoog**/**Omlaag** en kies de menutab [BEVEILIGEN]. Druk vervolgens op de **Rechts** knop.
- **2.** Kies het gewenste submenu door op de **Omhoog**/**Omlaag** knop te drukkken, en druk vervolgens op de **OK** knop. [KIEZEN]: Het keuzescherm voor het vergrendelen/ontgrendelen van een opname wordt getoond.

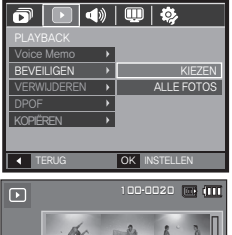

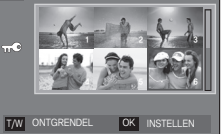

- **Omhoog**/**Omlaag**/**Links**/**Rechts**: Kies een opname.
- **Zoom W**/**T** knop: Beveilig de opname/geef de opname vrij.
- **OK** knop: Uw wijzigingen worden opgeslagen en het menu zal verdwijnen.
- [ALLES]: Beveilig/ontgrendel alle opgeslagen opnamen.
- Als u een opname beveiligt, wordt het beveiligingspictogram op het LCD scherm getoond. (Een niet-beveiligde opname heeft geen indicator)
- Een opname in de modus Vergrendelen wordt beveiligd tegen verwijderen via de functie

[VERWIJDEREN], maar NIET tegen de functie [FORMAT].

#### **Opnamen wissen**

Hiermee verwijdert u opnamen die zijn opgeslagen op de geheugenkaart.

- **1** Druk op de **Omhoog**/**Omlaag** knop en kies de menutab [VERWIJDEREN]. Druk vervolgens op de **Rechts** knop.
- **2.** Kies het gewenste submenu door op de **Omhoog**/**Omlaag** knop te drukkken, en druk vervolgens op de **OK** knop. [KIEZEN]: Het keuzevenster wordt

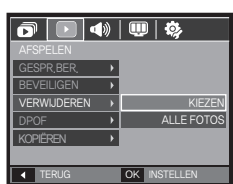

weergegeven voor een opname die moet worden verwijderd.

- **Omhoog**/**Omlaag**/**Links**/**Rechts**: Kies een opname.
- **Zoom T** knop: Selecteer de te verwijderen opname. (V markering)

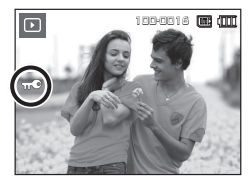

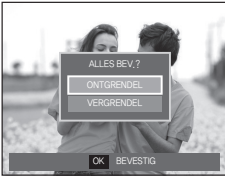

- **OK** knop: Druk op de **OK** knop om het bevestigingsbericht te tonen. Kies menuoptie [JA] en druk op de **OK** knop om de gemarkeerde opnamen te verwijderen.
- [ALLES]: Bevestigingsvenster wordt weergegeven. Selecteer de menuoptie [JA] en druk op de knop **OK** om alle onbeveiligde opnamen te verwijderen. Als er geen beveiligde opnames zijn, worden alle opnames verwijderd en wordt het bericht [GEEN AFBEELDING!] weergegeven.

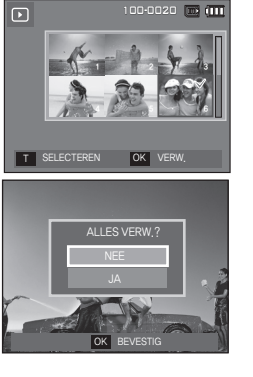

**3.** Nadat het verwijderen is voltooid, wordt het scherm gewijzigd in het scherm voor de afspeelmodus.

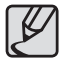

Van alle bestanden die op de geheugenkaart zijn opgeslagen worden de niet-beveiligde bestanden in de DCIM submap verwijderd. Onthoud dat dit niet-beveiligde opnamen permanent zal verwijderen. Belangrijke opnamen dienen op een computer te worden opgeslagen voordat ze verwijderd worden. De beginafbeelding is opgeslagen in het interne geheugen van de camera (en dus niet op de geheugenkaart) en wordt dan ook niet verwijderd als u alle bestanden van de geheugenkaart verwijdert.

#### **DPOF**

- DPOF (Digital Print Order Format, digitaal afdrukvolgorde formaat) maakt het mogelijk om printinformation op te slaan in de MISC-map van uw geheugenkaart. Kies de foto's die geprint moeten worden en hoeveel afdrukken u wilt maken.
- De DPOF-indicator verschijnt op het LCD-scherm als een afbeelding wordt afgespeeld die DPOF-informatie bevat. De afbeeldingen kunnen worden afgedrukt op DPOF printers of in een toenemend aantal fotolaboratoria.
- Deze functie is niet beschikbaar voor filmclips en geluidsopnamebestanden.
- Als de dat groothoek opname wordt geprint als een groothoek afdruk, kan het zijn de 8% aan de linker- en rechterzijde van de opname niet wordt afgedrukt. Controleer dat uw printer de groothoek opname ondersteunt als u de opname afdrukt. Als u de opname bij een fotostudio af laat drukken, vraag dan dat de opname als een groothoek opname wordt afgedrukt. (Sommige fotostudio's ondersteunen de grootte om een groothoek opname af te drukken niet.)

#### ■ Standaard

Met deze functie kunt u informatie over het aantal te maken afdrukken toevoegen aan een opgeslagen opname.

- **1.** Druk op de knop **Omhoog**/**Omlaag** en kies de menutab [DPOF]. Druk vervolgens op de **Rechts** knop.
- **2.** Druk nogmaals op de knop **Rechts** en het submenu [STANDAARD] wordt getoond.
- **3.** Kies het gewenste submenu door op de **Omhoog**/**Omlaag** knop te drukkken, en druk vervolgens op de **OK** knop. [KIEZEN]: Het keuzescherm voor een afbeelding die geprint gaat

worden, wordt getoond.

- **Omhoog**/**Omlaag**/**Links**/**Rechts** knop: Kies een opname die u wilt afdrukken.
- **Zoom W**/**T** knop: Kies het aantal afdrukken.
- [ALLES]: Stel het aantal afdrukken voor alle foto's in, behalve voor filmen geluidsopnamen.
- **Zoom W**/**T** knop: Kies het aantal afdrukken.

[ANNULEREN]: Beëindig de afdrukinstellingen.

**4.** Druk op de **OK** knop om de instellingen te bevestigen. Als een afbeelding DPOF instructies bevat, wordt de DPOF ( $\blacktriangleright$ ) indicator getoond.

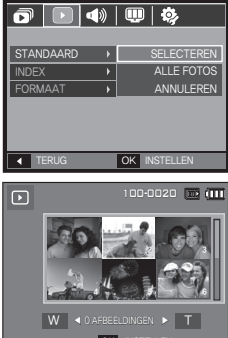

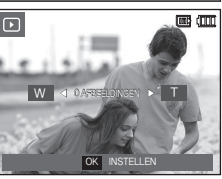

OK **INSTELLEN** 

#### **Index**

Opnamen (met uitzondering van filmclip en geluidsbestanden) worden afgedrukt als indextype.

- **1.** Druk op de knop **Omhoog**/**Omlaag** en kies de menutab [DPOF]. Druk vervolgens op de **Rechts** knop.
- **2.** Druk nogmaals op de knop **Rechts** en het submenu [INDEX] wordt getoond.
- **3.** Kies het gewenste submenu door op de knop **Omhoog**/**Omlaag** te drukken. Als [NEE] wordt gekozen: De index-

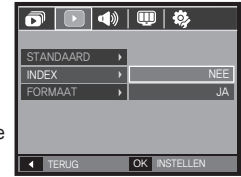

afdrukinstellingen worden beëindigd.

Als [JA] wordt gekozen: De opname wordt in index-formaat afgedrukt.

4. Druk op de OK knop om de instelling te bevestigen.

#### ■ Afmeting

[082]

U kunt het afdrukformaat opgeven bij het afdrukken van opnamen die zijn opgeslagen op de geheugenkaart. Het menu IFORMAATI is alleen beschikbaar voor printers die DPOF 1.1 ondersteunen.

INDEX

 $\boxed{\Box}$ 

 $\overline{\mathbf{o}}$   $\overline{|\mathbf{o}|}$   $\phi$   $\overline{|\mathbf{o}|}$   $\phi$ 

- **1.** Druk op de knop **Omhoog**/**Omlaag** en kies de menutab [DPOF]. Druk vervolgens op de **Rechts** knop.
- **2.** Druk nogmaals op de knop **Rechts** en kies het submenu [AFMETING] dat wordt getoond.
- **3.** Kies het gewenste submenu door op de **Omhoog**/**Omlaag** knop te drukkken, en druk vervolgens op de **OK** knop.
	- [KIEZEN]: Het keuzescherm voor een afbeelding waarvan de afdrukgrootte gewijzigd gaat worden, wordt getoond.
	- **Omhoog**/**Omlaag**/**Links**/**Rechts** knop: Kies een opname.
	- **Zoom W**/**T** knop: Wijzig het afdrukformaat.
	- **OK** knop: Uw wijzigingen worden opgeslagen en het menu zal verdwijnen. [ALLE FOTOS]: Wijzig de afdrukgrootte van alle opgeslagen bestanden.
	- **Zoom W**/**T** knop: Kies een afdrukformaat.
	- **OK** knop: Bevestig de gewijzigde instelling. [ANNULEREN]: Beëindig alle instellingen voor afdrukgrootte.
	- <sup>Ú</sup>DPOF [AFMETING] secondair menu: Annuleer, 3X5, 4X6, 5X7, 8X10

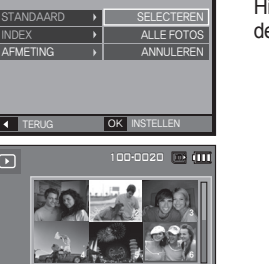

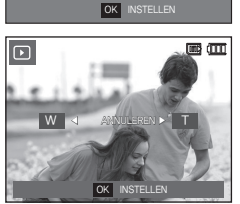

W **I** ANNULEREN **F** T

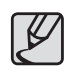

Afhankelijk van de fabrikant en het printermodel kan het bij het beëindigen van printen iets langer duren voordat de printer de opdracht heeft verwerkt.

### **Kopieer naar kaart**

Hiermee kunt u opnamebestanden, filmclips en geluidsopnamen naar de geheugenkaart kopiëren.

- **1.** Kies de menutab [KOPIËREN] door de knop **Omhoog**/**Omlaag** in te drukken. Druk vervolgens op de **Rechts** knop.
- **2.** Kies het gewenste submenu door op de **Omhoog**/**Omlaag** knop te drukkken, en druk vervolgens op de **OK** knop.

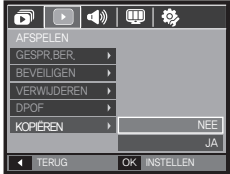

- [NEE]: Beëindigt [KOPIËREN].
- [JA]: Alle opnamen die in het interne

geheugen liggen opgeslagen, worden naar de geheugenkaart gekopieerd nadat het bericht [Verwerken!] is weergegeven. Nadat het kopiëren is voltooid, wordt het scherm voor de afspeelmodus opnieuw weergegeven.

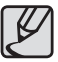

- Als dit menu wordt gekozen zonder dat een geheugenkaart is ingevoerd, wordt het bericht [GEEN KAART!] getoond.
- Als er niet voldoende ruimte beschikbaar is op de geheugenkaart om opgeslagen opnamen naar het interne geheugen te kopiëren (190MB), worden met de opdracht [KOPIËREN] slechts een paar opnamen gekopieerd en wordt vervolgens het bericht [GEHEUGEN VOL!] weergegeven. Het systeem keert vervolgens naar de afspeelmodus terug. Zorg ervoor dat u overbodige bestanden verwijdert om ruimte vrij te maken voordat u de geheugenkaart in de camera steekt.
- Wanneer u de opnamen die in het interne geheugen zijn opgeslagen naar de kaart kopieert via de opdracht [KOPIËREN], wordt een bestandsnaam met een oplopend nummer aangemaakt op de kaart om dubbele bestandsnamen te voorkomen.
	- Als de [HERSTELLEN] functie van het [BESTAND] instellingenmenu is ingesteld: De namen van de gekopieerde bestanden beginnen vanaf de laatst opgeslagen bestandsnaam.
	- Als de [SERIE] functie van het [BESTAND] instellingenmenu is ingesteld: De namen van de gekopieerde bestanden beginnen vanaf de laatst gemaakte bestandsnaam. Nadat de opdracht [KOPIËREN] is voltooid, wordt de als laatste opgeslagen opname van de als laatste gekopieerde map weergegeven op het LCD scherm.

# **Menu geluid**

In deze modus kunt u de geluidsinstellingen instellen. U kunt het instellingenmenu in alle cameramodi gebruiken, behalve bij de modus Geluidsopname.

De items die worden aangeduid met zijn standaardinstellingen.

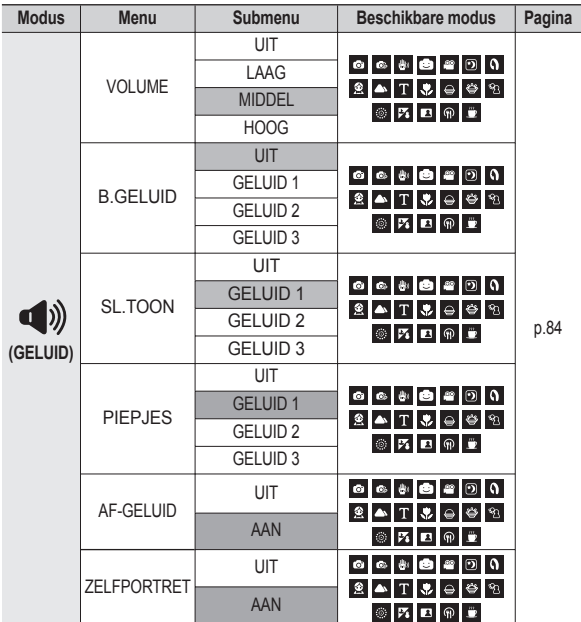

# **GELUID ( )**

### **VOLUME**

U kunt het volume voor opstartgeluid, sluitergeluid, waarschuwingsgeluid en AF geluid instellen.

– [VOLUME] submenu: [UIT], [LAAG], [MIDDEL], [HOOG]

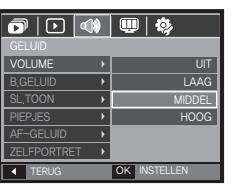

### **B.GELUID**

U kunt het geluid kiezen dat wordt geactiveerd wanneer de camera wordt aangezet.

- Opstartgeluid: [UIT], [GELUID 1], [GELUID 2], [GELUID 3]
- Als de beginopname op [UIT] is gezet, zal het begingeluid niet worden geactiveerd, zelfs als u dit heeft aangesch

### **SL.TOON**

U kunt het sluitergeluid kiezen.

– Sluitergeluid: [UIT], [GELUID 1], [GELUID 2], [GELUID 3]

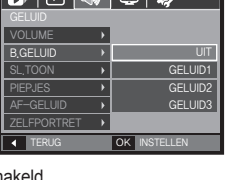

--------

TERUG OK INSTELLEN

**@** | n | 40 | 0 | 4

SL TOON **F-GELUID** 

GELUID1 GELUID2 GELUID3

#### **PIEPJES**

Als u het geluid aan zet worden diverse geluiden voor de instelling van de camera geactiveerd, als de knop **MENU/OK** wordt ingedrukt, zodat u zich bewust bent van de bedrijfsstatus van de camera.

– [PIEPJES] submenu: [UIT], [GELUID 1, 2, 3]

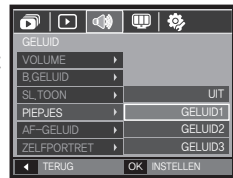

### **AF-GELUID**

Als u het AF geluid aan zet, wordt het AF geluid geactiveerd wanneer de **sluiter** knop halverwege wordt ingedrukt, zodat u op de hoogte bent van de bedieningsstatus van de camera.

– Submenu [AF-GELUID]: [UIT], [AAN]

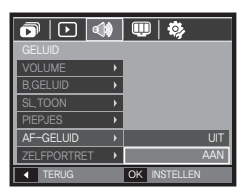

### **ZELFPORTRET**

Deze functie detecteert automatisch de plaats van het gezicht en optimaliseert de camera-instellingen om te zorgen voor een mooie portretfoto.

– Deze functie kan worden ingesteld met behulp van de knoppen [AAN] en [UIT].

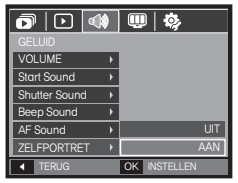

### **Instellingenmenu**

In deze modus kunt u basisfuncties instellen. U kunt het instellingenmenu in alle cameramodi gebruiken, behalve bij de modus Geluidsopname.

De items die worden aangeduid met zijn standaardinstellingen.

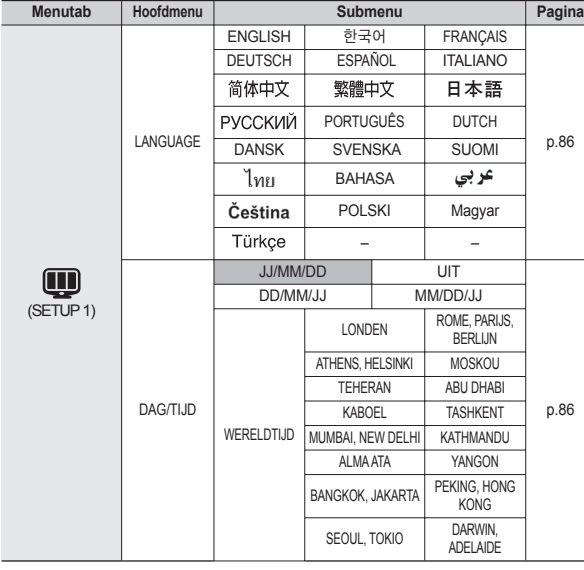

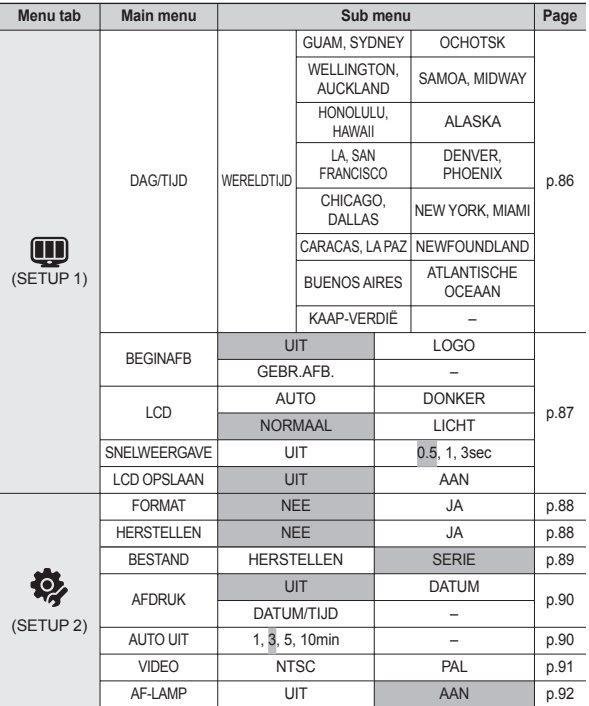

Ú Menu's kunnen zonder voorafgaande mededeling worden gewijzigd.

# **Instellingenmenu 1(** $\bf \Xi$ **)**

#### **Taal**

U kunt kiezen uit een aantal weergavetalen voor gebruik op het LCD scherm. Zelfs als de batterij wordt verwijderd en opnieuw aangebracht, wordt de taalinstelling bewaard.

– Taal submenu:

Engels, Koreaans, Frans, Duits, Spaans, Italiaans, eenvoudig Chinees, traditioneel Chinees, Japans, Russisch, Portugees, Nederlands, Deens, Zweeds, Fins, Thai, Bahasa (Maleis/ Indonesisch), Arabisch, Tsjechisch, Pools, Hongaars en Turks.

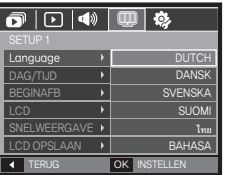

#### **De datum/tijd/datumsoort instellen**

U kunt de datum en tijd die worden weergegeven op de gemaakte opnamen wijzigen en de datumsoort instellen.

– Datumtype: [JJ/MM/DD], [UIT], [DD/MM/JJ], [MM/DD/JJ]

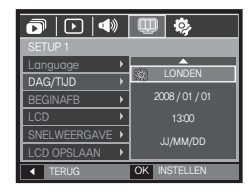

– WERELDTIJD

Beschikbare steden:

Londen, Kaap Verdië, Midden Atlantische Oceaan, Buenos Aires, Newfoundland, Caracas, La Paz, New York, Miami, Chicago, Dallas, Denver, Phoenix, LA, San Francisco, Alaska, Honolulu, Hawaii, Samoa, Midway, Wellington, Auckland, Ochotsk, Guam,

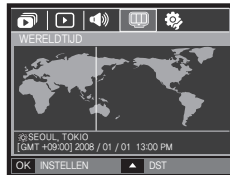

Sydney, Darwin, Adelaide, Seoul, Tokio, Peking, Hongkong, Bangkok, Jakarta, Yangon, Almaty, Kathmandu, Mumbai, New Delhi, Tashkent, Kaboel, Abu Dhabi, Teheran, Moskou, Athene, Helsinki, Rome, Parijs, **Berlijn** 

– [DST] (zomertijd): Druk op de knop **Omhoog** om [DST] in te stellen. ( ) pictogram verschijnt voor de stadnaam.

# **Instellingenmenu 1(** $\textbf{W}$ **)**

### **Beginafbeelding**

Hiermee kunt u de afbeelding selecteren die wordt weergegeven op het LCD-scherm als de camera wordt ingeschakeld.

- Submenu's: [Uit], [LOGO], [GEBR.AFB.]
- Gebruik een opgeslagen afbeelding als beginafbeelding met [BEGINAFB] in het menu [FORMAAT WIJZIGEN] in de afspeelmodus.
- De opname bij opstarten wordt niet verwijderd via het [VERWIJDEREN] of [FORMAT] menu.
- De gebruikersopnamen worden verwijderd via het menu [HERSTELLEN].

### **Helderheid LCD**

U kunt de helderheid van het LCD-scherm aanpassen.

– Submenu's: [AUTO], [DONKER], [NORMAAL], [LICHT].

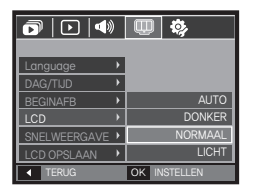

TERUG OK INSTELLEN

OFF

**BEGINAER** <u>LUD</u> SNELWEERGAVE

 $\blacksquare$ 

#### **Snelweergave**

Als u Quick View (Snelweergave) inschakelt voordat u een opname maakt, kunt u de zojuist gemaakte opname bekijken op het LCD scherm gedurende de tijd die u hebt ingesteld in de instelling voor [SNELWEERGAVE]. Quick View is uitsluitend mogelijk bij stilstaande opnamen.

- Submenu's
	- [UIT]: De SNELWEERGAVE functie kan niet worden geactiveerd.
	- [0,5, 1, 3 SEC]: De vastgelegde opname wordt kort getoond gedurende de ingestelde tijd.

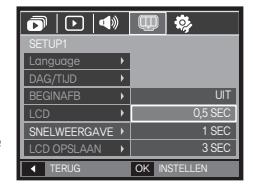

### **LCD OPSLAAN**

Als u [LCD OPSLAAN] op Aan zet en de camera wordt gedurende een bepaalde tijd niet bediend, schakelt het LCD scherm automatisch uit.

- Submenu's
	- [UIT]: Het LCD-scherm wordt niet uitgeschakeld.
	- [AAN]: Als de camera gedurende de gespecificeerde tijd (ongeveer 30 sec.) niet wordt gebruikt, schakelt de camerastroom automatisch op inactief (camerastatuslampje: knippert).

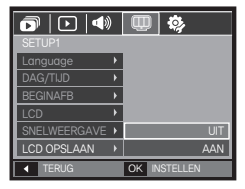

### **Geheugen formatteren**

Als u [FORMAT] op een geheugen uitvoert, worden alle bestanden die een afbeelding, videoclip, multimedia, wereldreisgids, en zelfs de beveiligde opnamen verwijderd. Download daarom belangrijke opnames naar uw pc voordat u de geheugenkaart gaat formatteren.

- Submenu's
	- Het geheugen wordt niet geformatteerd.
	- [JA] : Een venster voor het bevestigen van de keuze wordt getoond.

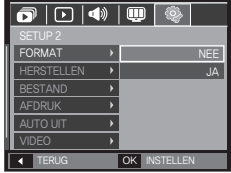

Als u het [JA] menu kiest, wordt een ander venster voor het bevestigen van de keuze getoond.

[MAP BEWAREN]: Mappen worden

bewaard zelfs als

worden verwijderd.

geformatteerd.

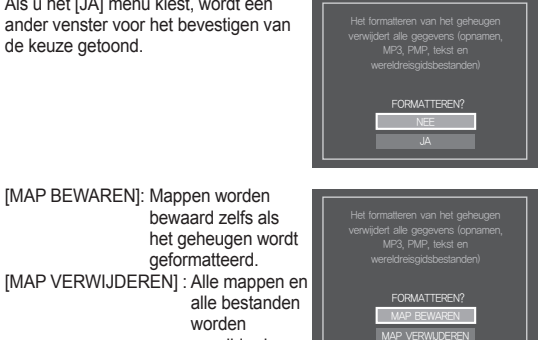

- Het bericht [VERWERKEN!] verschijnt en het geheugen wordt geformatteerd. Als u FORMAT in de afspeelmodus draait, zal een bericht [GEEN AFBEELDING!] verschijnen.
- Zorg ervoor dat u de functie [FORMAT] voor de navolgende types geheugenkaart uitvoert.
	- Een nieuwe geheugenkaart, of een niet-geformatteerde geheugenkaart
	- Een geheugenkaart die een bestand bevat dat niet kan worden herkend door deze camera of dat is opgenomen met een andere camera.
	- Formatteer de geheugenkaart altijd als u deze camera gebruikt. Als u een geheugenkaart plaatst die is geformatteerd met behulp van andere camera's, geheugenkaartlezers of pc's, wordt het bericht [KAARTFOUT!] weergegeven.

#### **Initialisatie**

Alle menu- en functie-instellingen voor de camera worden teruggezet naar hun standaardwaarden. De waarden voor Datum/Tijd, Taal, en Video zullen echter niet worden gewijzigd.

- Submenu's
	- [NEE]: Instellingen worden niet naar standaardinstellingen teruggezet.
	- [JA]: Een venster voor het bevestigen van de selectie wordt getoond. Kies het menu [JA] en alle instellingen worden naar hun standaardwaarden teruggezet.

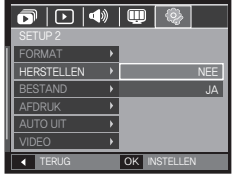

#### **Bestandsnaam**

Met deze functie kan de gebruiker het benoemingsformaat voor bestanden selecteren.

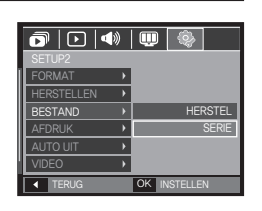

 $\cancel{\triangleright}$ 

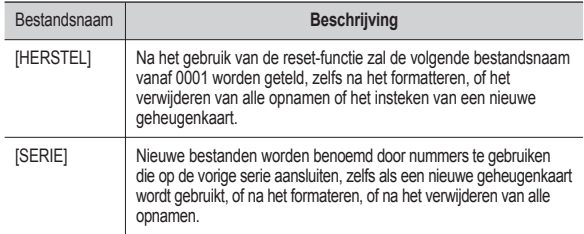

- $\bullet$  De eerste mapnaam die wordt opgeslagen is 100SSCAM en de eerste bestandsnaam is SDC10001.
- Bestandsnamen worden op volgorde toegewezen van  $SDC10001 \rightarrow SDC10002 \rightarrow \sim \rightarrow SDC19999$ .
- z Het mapnummer wordt achtereenvolgens van 100 tot 999 als volgt toegewezen: 100SSCAM  $\rightarrow$  101SSCAM  $\rightarrow$   $\sim$   $\rightarrow$ 999SSCAM.
- Het maximum aantal bestanden in een map bedraagt 9.999.
- De bestanden die met de geheugenkaart worden gebruikt voldoen aan het DCF (Design rule for Camera File systems (ontwerpregels voor camerabestandssystemen)) formaat. Als u de bestandsnaam van de opname wijzigt, is het mogelijk dat deze niet afspeelt.

### **De opnametijd afdrukken**

U kunt gebruik maken van een optie om de datum en tijd te vermelden op stilstaande beelden.

- Submenu's
	- [UIT]: De DATUM & TIJD worden niet op het opnamebestand afgedrukt.
	- [DATUM]: Alleen de DATUM wordt op het opnamebestand afgedrukt.

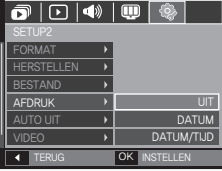

[DATUM/TIJD]: De DATUM & TIJD

worden op het opnamebestand afgedrukt.

- Ú De Datum & Tijd worden rechts onderin de stilstaande opname afgedrukt.
- Ú De afdrukfunctie is alleen van toepassing op stilstaande beelden, behalve voor opnamen die in de modus fotoframe-effect zijn genomen.
- Ú Afhankelijk van de fabrikant en de printmodus kan het voorkomen dat de datum op een opname niet correct wordt afgedrukt.

### **Automatische uitschakeling**

Met deze functie kunt u de camera na een bepaalde tijd uitschakelen om de batterijen te sparen.

- Submenu's
	- [1, 3, 5, 10 MIN]: De stroom wordt automatisch uitgeschakeld als deze gedurende een vooraf ingestelde tijd niet wordt gebruikt.
- Nadat u de batterij heeft vervangen, wordt de instelling voor automatisch UATUM/TUD

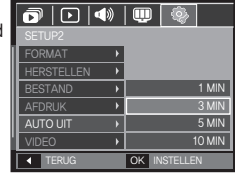

– Let op dat de functie voor automatische uitschakeling niet werkt als de camera zich in de PC/printer modus bevindt, tijdens het weergeven van een diashow, bij het afspelen van een geluidsopname of het afspelen van een filmclip.

#### **Type video-uitvoer selecteren**

Het film-output signaal van de camera kan NTSC of PAL zijn. Uw keuze voor het signaal wordt bepaald door het type apparaat (beeldscherm of TV, enz.) waarop de camera is aangesloten. De PAL modus kan uitsluitend BDGHI ondersteunen.

Aansluiten op een extern beeldscherm

> Als de camera is aangesloten op een extern beeldscherm, zijn de opname en de menu's op het LCD scherm zichtbaar op het externe beeldscherm, en het LCD scherm van de camera.

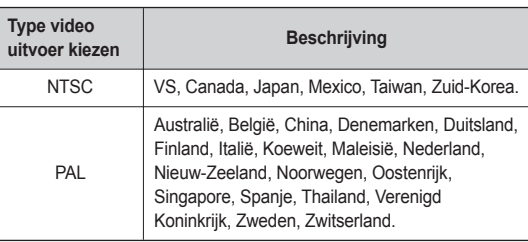

TERUG **OK INSTELLE** 

 $\Box$ 

<u>NISC</u> PAL

FORMAT **HERSTELLEN** AFDRUK VIDEO

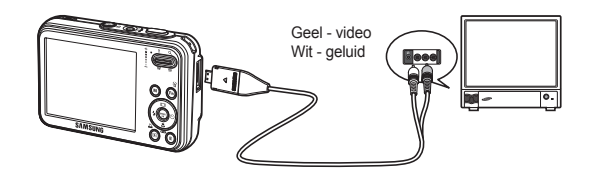

- Wanneer u een TV als extern beeldscherm gebruikt, moet u het externe of AV-kanaal van de TV selecteren.
- Er is digitale ruis zichtbaar op het externe beeldscherm, maar er is geen sprake van een storing.
- Als het beeld zich niet in het midden van het scherm bevindt, gebruikt u de bediening van de TV om het beeld te centreren.
- Als de camera op een externe monitor is aangesloten, kunnen sommige delen van de opname mogelijk niet worden getoond.
- Wanneer de camera is aangesloten op een extern beeldscherm, wordt het menu weergegeven op dit beeldscherm. De werking van het menu is hetzelfde als op het LCD scherm.
- Als de camera is verbonden met een externe monitor, is het mogelijk dat het knoppengeluid niet functioneert.

### **Lamp voor automatisch scherpstellen**

U kunt het lampje voor automatische scherpte-instelling (AF-lampje) inen uitschakelen.

- Submenu's
	- [UIT]: Het AF-lampje gaat niet branden bij weinig licht.
	- [AAN]: Het AF-lampje gaat branden bij weinig licht.

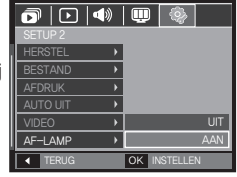

# **PictBridge**

U kunt de USB kabel gebruiken om deze camera aan te sluiten op een printer die PictBridge (apart aan te schaffen) ondersteunt, en de opgeslagen opnamen direct afdrukken. Filmclips en geluidsbestanden kunnen niet worden afgedrukt.

- De camera instellen voor een aansluiting op de printer
	- **1.** Sluit de camera en de printer met behulp van de USB kabel op elkaar aan.
	- **2.** Kies het menu [PRINTER] door de knop **Omhoog**/**Omlaag** in te drukken en druk vervolgens op de **OK** knop.

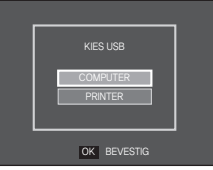

■ De camera aansluiten op een printer

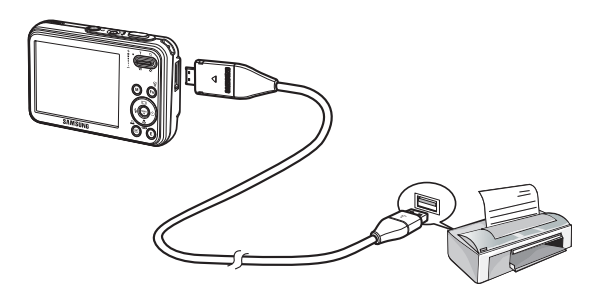

## **PictBridge**

- Als het menu [USB] is ingesteld op [Computer] kunt u geen met PictBridge compatibele printer op uw camera aansluiten met behulp van de USB kabel met het bericht [COMPUTER AANSL.]. In dit geval verwijdert u de kabel en herhaalt de stappen 1 en 2.
- Gemakkeliik afdrukken

Wanneer u een camera in de Afspeelmodus aan een printer verbindt, kunt u een foto gemakkelijk printen.

- Druk op de **Links**/**Rechts** knop: Kies een vorige/volgende opname.
- $-$  Druk op de **Print**  $( \Delta )$  knop: Het huidige weergegeven beeld zal met de standaardinstellingen van de printer worden geprint.

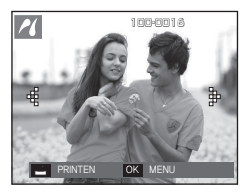

## **PictBridge: Fotokeuze**

U kunt de opnamen die u wilt afdrukken kiezen

- Het aantal af te drukken kopieën instellen
	- **1.** Druk op de knop **MENU** en het PictBridge menu wordt getoond.
	- **2.** Gebruik de **Omhoog**/**Omlaag** knop om het menu [OPNAMEN] te kiezen en druk op de **Rechts** knop.
	- **3.** Gebruik de **Omhoog**/**Omlaag** knop om een gewenst submenu te kiezen, en druk vervolgens op de **OK** knop.

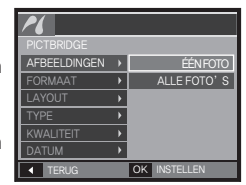

– Kies [ÉÉN FOTO] of [ALLE FOTO'S]. Een scherm waarin u het aantal af te drukken kopieën kunt instellen verschijnt, zoals hieronder afgebeeld.

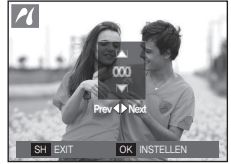

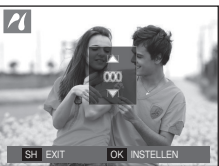

<Als [ÉÉN FOTO] is gekozen> <Als [ALLE FOTO'S] is gekozen>

- Druk op de **Omhoog**/**Omlaag** knop om het aantal afdrukken in te stellen.
- Als [ÉÉN FOTO] is gekozen: Gebruik de **Links**/**Rechts** knop om een andere foto te kiezen. Nadat u een andere foto heeft gekozen, kiest u het aantal afdrukken voor een andere foto.
- Nadat u het aantal afdrukken heeft ingesteld, drukt u op de knop **OK** om op te slaan.
- Druk op de **Sluiter** knop om terug te keren naar het menu zonder het aantal afdrukken in te stellen.
- **4.** Druk op de Print ( $\triangle$ ) knop en de opnamen worden geprint.

[093]

# **PictBridge: Printerinstellingen**

U kunt de papiergrootte, afdrukformaat, papiertype, printkwaliteit, datum afdrukken en bestandsnaam afdrukken menu's kiezen voor de af te drukken foto's.

- **1.** Druk op de knop **MENU** en het PictBridge menu wordt getoond.
- **2.** Gebruik de **Omhoog**/**Omlaag** knop om het gewenste menu te kiezen, en druk vervolgens op de **Rechts** knop.
- **3.** Gebruik de **Omhoog**/**Omlaag** knop om de gewenste waarde van het submenu te kiezen, en druk vervolgens op de **OK** knop.

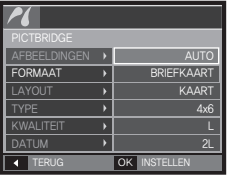

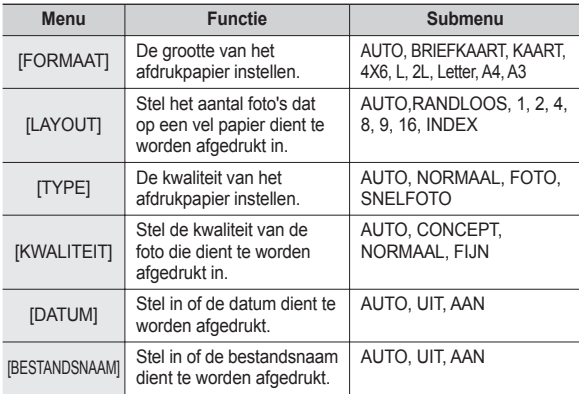

Ú Sommige menu-opties worden niet door alle printers ondersteund. Menu's die niet worden ondersteund, worden wel weergegeven op het LCD scherm, maar kunnen niet worden gekozen.

# **PictBridge: Terugzetten**

Initialiseert door de gebruiker gewijzigde configuraties.

- **1.** Gebruik de **Omhoog**/**Omlaag** knop om de menutab [HERSTELLEN] te kiezen. Druk vervolgens op de **Rechts** knop.
- **2.** Gebruik de **Omhoog**/**Omlaag** knop om de gewenste waarde van het submenu te kiezen, en druk vervolgens op de **OK** knop.

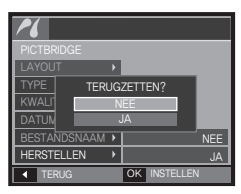

2L **Als [JA] wordt gekozen:** Alle **COM TERUG OK INSTELLEN** 

instellingen voor afdrukken en opnamen worden teruggezet.

Als [NEE] wordt gekozen: Instellingen worden niet teruggezet.

Ú De standaardprinterinstelling varieert afhankelijk van de fabrikant van de printer. Zie voor de standaardinstellingen van uw printer de gebruiksaanwijzing die bij uw printer is meegeleverd.

# **Modus MP3/PMP/TEKST VIEWER**

- $\bullet$  Deze camera heeft een ingebouwde MP3, TEKST VIEWER en Portable Media Player (PMP) programma. U kunt een foto maken, luisteren naar de MP3-bestanden en filmclips bekijken (films en videoclips) wanneer u maar wilt. Als u de PMP-modus wilt gebruiken, moet u de multimediabestanden converteren met de Samsung Converter. In de modus TEKST VIEWER kunt u de tekst op het LCD scherm zien terwijl u naar MP3 muziek luistert.
- Als het bestand of de mapnaam langer dan 120 tekens is (inclusief 1-byte/2-byte talen zoals Koreaans, Chinees, enz.) wordt het bestand of de map niet op de afspeellijst getoond.

#### **Bestanden downloaden**

Als u MP3, PMP en TEKST VIEWER functies wilt gebruiken, moeten de MP3, PMP (multimediabestanden) en TEKST bestanden worden opgeslagen in het interne geheugen of op de geheugenkaart van deze camera.

- **1.** Sla de gewenste bestanden op uw PC op.
- **2.** Sluit de camera aan op uw PC met de USB kabel en zet de camera aan.
- **3.** Open de Windows VERKENNER en zoek naar [Verwisselbare schijf].
- **4.** Maak een map op de verwisselbare schijf.

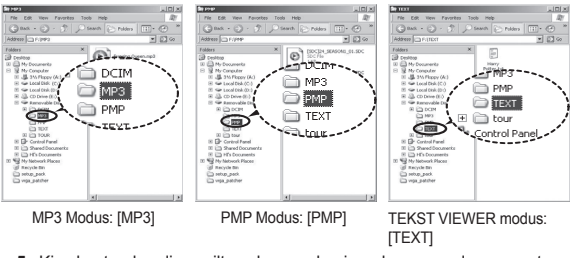

**5.** Kies bestanden die u wilt opslaan en kopieer deze naar de gewenste map.

# **Modus MP3/PMP/TEKST VIEWER starten**

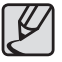

- Wees voorzichtig dat u geen illegale kopieën maakt van MP3en multimediabestanden. Dat is in strijd met de wetten op het copyright.
- Zonder toestemming van Samsung mag u een deel of het gehele MP3, PMP bestand dat op het interne geheugen is meegeleverd niet kopiëren, wijzigen, en/of distribueren.
- Met deze camera kunt u alleen MP3-bestanden afspelen in de MP3-modus en SDC bestanden (gewijzigde XviD MPEG4 video/MPEG Layer2-audiotype) in de PMP-modus.
- Als een bestand niet kan worden afgespeeld op deze camera, converteert u het naar een ondersteunde bestandsindeling met de Samsung Converter. (p.126~127)
- U kunt tot 200 bestanden en 100 submappen in een map opslaan. Het totale aantal bestanden en submappen dat u tegelijkertijd kunt opslaan is beperkt tot 200.
- Nieuwe mappen kunnen worden aangemaakt in de MP3, PMP en TEXT mappen. Anders kunnen bestanden in de andere mappen die u aanmaakt niet worden afgespeeld.

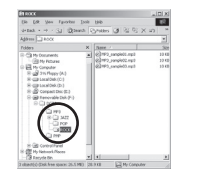

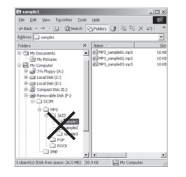

Steek de geheugenkaart in die MP3, PMP en TEKST bestanden bevat. Aangezien deze camera een intern geheugen van 190MB heeft, kunt u de bestanden ook opslaan in het interne geheugen.

- **1.** Kies de multimedia-modus die u wenst. (p.97)
- **2.** Er wordt een menu weergegeven, zoals afgebeeld. [DOORGAAN]: Kies de multimedia-SHOOTING

modus die u wenst. MP3 modus: het bestand wordt afgespeeld vanaf het begin. PMP modus: Hiermee wordt afgespeeld vanaf het als laatste weergegeven frame.

TEKST VIEWER modus: Hiermee wordt afgespeeld vanaf het

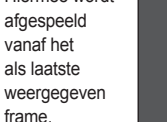

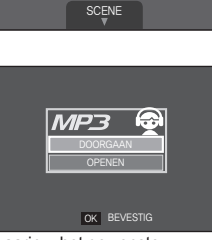

MULTIMEDIA

l۵

MP3

[OPENEN]: Hiermee wordt het

keuzemenu weergegeven waarin u het gewenste bestand kunt kiezen.

**3.** Kies het gewenste bestand en druk op de **OK** knop. Het gekozen bestand wordt nu afgespeeld.

# **Modus MP3/PMP/TEKST VIEWER starten**

#### <MP3-modus>

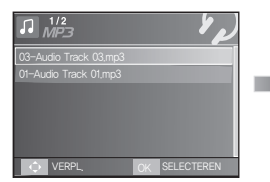

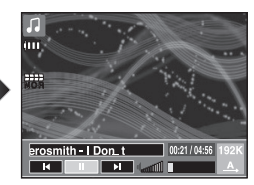

#### <PMP-modus>

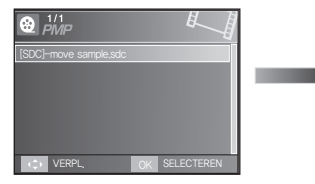

#### <Modus TEKST VIEWER>

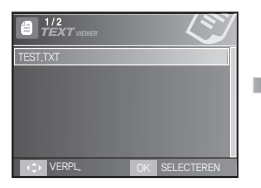

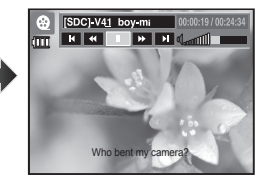

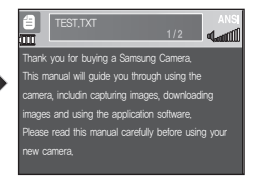

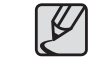

- Als het menu [DOORGAAN] (p.102) van ieder modus op [UIT] staat, opent het menu om te bladeren niet. Als het laatst gespeelde bestand is verwijderd, opent het menu bladeren, hoewel de instelling hetzelfde is als hierboven.
- De volgorde van afspeellijsten in het keuzemenu is gelijk aan de volgorde waarin bestanden zijn opgeslagen in het geheugen.
- Een titel die is gecodeerd in een niet-ondersteunde taal wordt weergegeven als "------------".
- De functie voor automatisch uitschakelen werkt niet als een bestand wordt afgespeeld.
- Als er meer dan 100 bestanden of veel grote bestanden in de submap staan, duurt het iets langer voordat de camera de MP3 / PMP modus kan verwerken.
- Als er geen bediening plaats vindt gedurende de opgegeven tijd (ongeveer 30 sec.) in de modus MP3/TEKST VIEWER (achtergrondmuziek: Uit, Automatisch scrollen: Uit), wordt het LCD scherm automatisch uitgezet en knippert het lampje van de camerastatus. Als u de camera opnieuw wilt gebruiken, drukt u op een willekeurige knop, met uitzondering van de **POWER** knop.
- VBR-bestanden (Variabele Bit Rate) afspelen. Bij VBR-bestanden varieert de hoeveelheid uitvoergegevens in elk tijdsegment, afhankelijk van de complexiteit van de invoergegevens in dat segment. Als de bestanden in VBR-codering worden afgespeeld, ziet het LCD scherm er als volgt uit.
	- Het VBR-pictogram wordt weergegeven in plaats van het pictogram voor de bitsnelheid.
	- De afspeeltijd wordt wel weergegeven, maar de hele speelduur niet.
- Gedurende ongeveer 2 seconden van de begin- en eindframes van het PMP bestand kan geen enkele cameraknop behalve de **POWER** knop worden bediend.
- Als een MP3 bestand niet goed afspeelt, download u een gratis MP3 conversie programma en converteert u dit voordat u het MP3 bestand op de camera gebruikt.
- Afhankelijk van het bestandstype is het mogelijk dat de film wordt gepauzeerd tijdens het afspelen in de PMP-modus. De film start automatisch opnieuw; er is niets met uw camera aan de hand.

# **LCD-schermindicator voor MP3/PMP/TEKST VIEWER modus**

Op het LCD-scherm wordt informatie weergegeven over het MP3, multimedia, en tekstbestand.

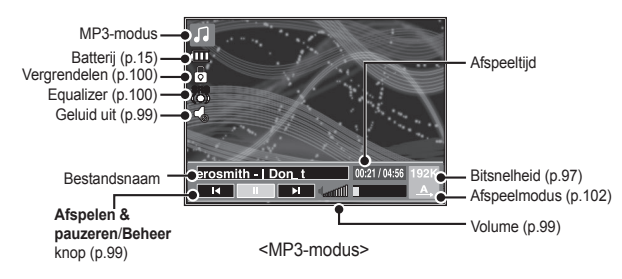

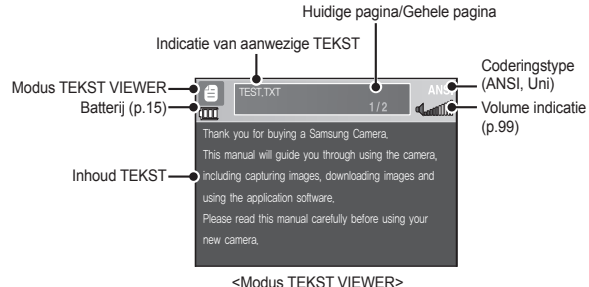

- Ú Coderingstype: ANSI (American National Standards Institute) Type, Uni (Unicode) Type
- Als het ANSI coderingstype wordt getoond: U dient de Taal van het menu TEKST VIEWER in te stellen om de tekst te kunnen bekijken. Stel het Taal menu in zodat dit hetzelfde is als de taal van het besturingssysteem waarin de tekst is gemaakt.
- Als het UNI coderingstype wordt getoond: Het tekstbestand wordt in ieder taalmenu getoond.
- Ú Als de grootte van het tekstbestand meer dan 10MB is, kan het een lange tijd duren of zelfs onmogelijk zijn om het tekstbestand te bekijken. Splits in dat geval het tekstbestand op.

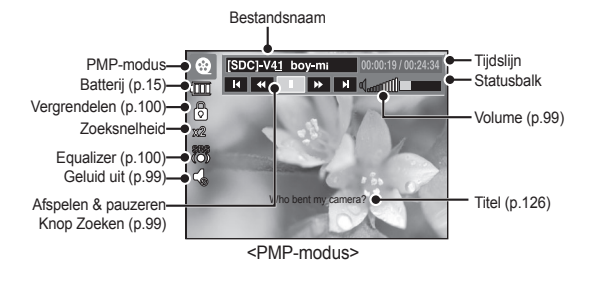

## **De cameraknoppen gebruiken om de camera aan te passen**

### **Volumeknop** *B* **a**

Met deze knop kunt u het volume regelen. Er zijn  $0 \sim 30$  stappen.

– Geluid uit ( ): Met de knop **Omhoog** kunt u het MP3 geluid uitzetten.

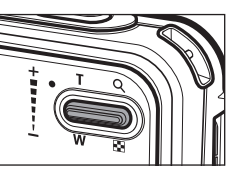

### **Knop voor afspelen en pauzeren/zoeken**

- **Tijdens het afspelen van een bestand, kunt u op de knop Omlaag** drukken om het bestand te pauzeren. U kunt het afspelen hervatten door nogmaals op deze knop te drukken.
- $\bullet$  MP3 modus

U kunt de MP3-bestanden zoeken door op de knop **Links/Rechts** te drukken.

• PMP modus

U kunt de multimediabestanden doorzoeken door op de knop **Links**/ **Rechts** te drukken. U kunt naar een gewenst frame van het bestand zoeken tijdens het afspelen door op de knop **Links/Rechts** te drukken. (2X-32X)

**• Modus TEKST VIEWER** 

Als het menu tekstweergave wordt getoond: kies een tekstbestand door op de knop **Omhoog**/**Omlaag** te drukken.

Als de tekst wordt getoond: druk op de knop **Omhoog**/**Omlaag** en de vorige/volgende pagina van het bestand wordt getoond. Druk en houd de **Omhoog/Omlaag** toets in, en het zal 10 pagina's tegelijk overslaan.

### **Knop Verwijderen**

Hiermee verwijdert u opnamen die zijn opgeslagen in het geheugen.

- **1.** Kies het bestand dat u wilt verwijderen in het keuzemenu en druk op de **Verwijderen** knop.
- **2.** Er wordt een bericht weergegeven, zoals afgebeeld.
	- [NEE]: Beëindigt "Bestanden verwijderen" en het menu Bladeren wordt getoond.
	- [JA]: Het gekozen bestand wordt verwijderd.

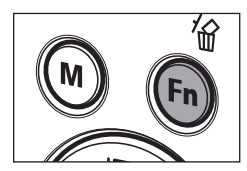

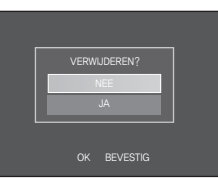

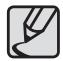

z Voordat u bestanden van de camera verwijdert, kunt u het beste eerst de bestanden die u wilt bewaren downloaden naar uw computer.

## **De cameraknoppen gebruiken om de camera aan te passen**

### **Knop Wachten/Equalizer 1 &**

- Als u langer dan 1 seconde op Wachten drukt, worden de cameraknoppen geblokkeerd.
	- Als de cameraknoppen geblokkeerd zijn, kunnen de knoppen niet worden bediend tijdens het afspelen. Dit geldt niet voor de aan/uit-knop, de video-uitgang, de USB-verbinding en de functie voor inschakelen van het LCD-scherm.

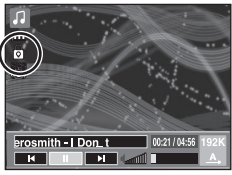

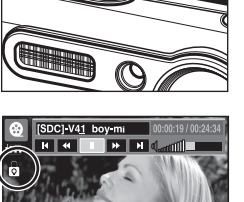

- Als u de knop **Vergrendelen** nogmaals indrukt of de camera uitschakelt, wordt de camera ontgrendeld.
- De gebruiker kan met deze instelling het geschikte geluid kiezen.
	- Druk op de **E** knop en kies tussen <SRS>, <Normaal>, <Live>, <Klassiek>, <Jazz>, <Rock> of <Dance>.

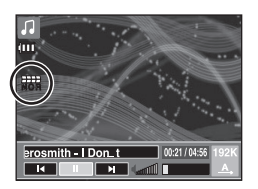

### Knop speellijst **日** 图 目

Als een multimedia bestand wordt afgespeeld, kunt u een gewenst bestand kiezen door het menu Bladeren te gebruiken.

- **1.** Als een multimedia bestand wordt afgespeeld, drukt u op de **Speellijst**   $(\triangleright)$  knop.
- **2.** De speellijst die momenteel speelt licht op.
- **3.** Beweeg de cursor naar de gewenste lijst door op de Beheer knop te drukken.

Druk op de **OK** knop: het gekozen bestand wordt afgespeeld Druk op de **Afspeellijst** (▶) knop: de keuze wordt gewist.

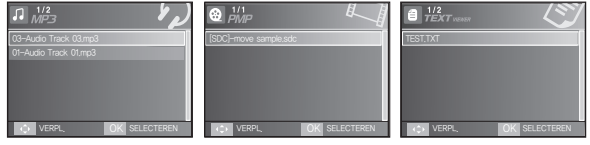

<MP3-modus> <PMP-modus> <Modus TEKST VIEWER>

De functies van de MP3-/PMP-/Tekst viewer-modus kunnen worden gewijzigd met behulp van het LCD scherm. Druk op de knop **MENU** en het menu wordt op het LCD scherm getoond.

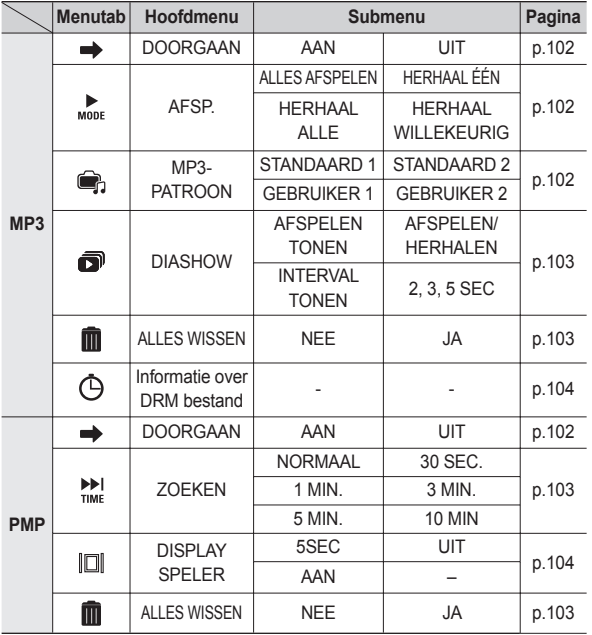

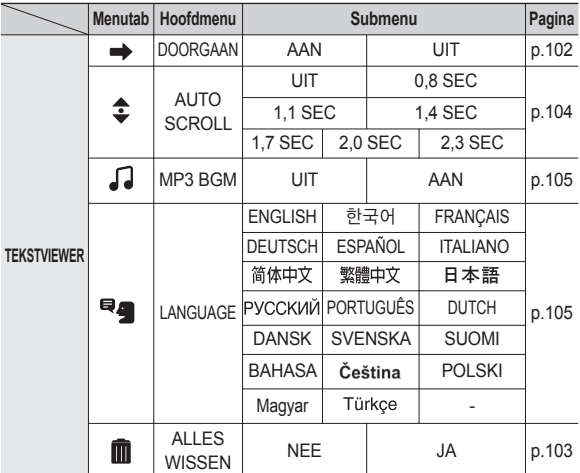

Ú Menu's kunnen zonder voorafgaande mededeling worden gewijzigd.

### **Doorgaan 几图目**

U kunt het afspeeltype instellen.

- **1.** Druk op de **MENU** knop in iedere modus.
- **2.** Kies het gewenste afspeeltype in het menu [DOORGAAN] door op de knop **Omhoog**/**Omlaag** de drukken en druk vervolgens op de **OK** knop.

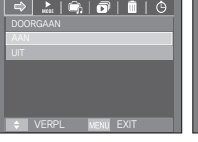

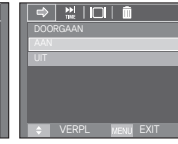

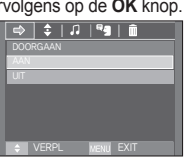

<MP3-modus> <PMP-modus> <Modus TEKST VIEWER>

- [UIT]: Hiermee wordt het keuzemenu weergegeven waarin u het gewenste bestand kunt kiezen.
- [AAN]: Als de camera wordt in- of uitgeschakeld, of als de cameramodus wordt gewijzigd, onthoudt deze camera het als laatste weergegeven frame. MP3-modus: het bestand wordt afgespeeld vanaf het begin. PMP modus: hiermee wordt afgespeeld vanaf het als laatste weergegeven frame. TEKST VIEWER modus: hiermee wordt afgespeeld vanaf het als laatste weergegeven frame.

### **Afspeelmodus**

U kunt verschillende herhalingsopties en opties voor willekeurige weergave instellen. Deze functie werkt alleen voor de geselecteerde map.

[ALLES AFSPELEN]: Hiermee wordt ieder

muzieknummer eenmaal afgespeeld. [HERHAAL ÉÉN]: Hiermee wordt één enkel muzieknummer herhaaldelijk afgespeeld.

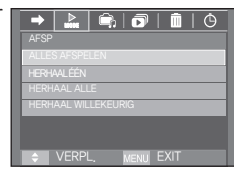

[HERHAAL ALLE]: Hiermee worden alle muzieknummers in de map herhaaldelijk afgespeeld.

[HERHAAL WILLEKEURIG]: Hiermee worden alle muzieknummers in de map willekeurig en herhaaldelijk afgespeeld.

### **Skin van MP3-speler**

U kunt de skin van de MP3-speler instellen.

- [STANDAARD 1, 2]: De standaardskin wordt ingesteld.
- [GEBRUIKER 1, 2]: Er wordt een opname ingesteld die is gemaakt door het menu [MP3 skin] (p.64).

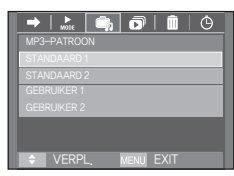

### **De diashow afspelen**

Tijdens het afspelen van een MP3-bestand worden de vastgelegde opnamen continu weergegeven op het LCD scherm.

[AFSPELEN]: Hiermee worden de opnamen eenmaal weergegeven.

[HERHALEN]: Hiermee worden de opnamen continu weergegeven.

- Ú Als het afspelen is voltooid, stopt de diashow.
- Ú U kunt de diashow stoppen door op de **E** knop te drukken.

### **Interval voor diashow instellen**

U kunt het afspeelinterval voor de diashow instellen in de MP3-modus.

– Kies een interval van 2, 3 of 5 seconden.

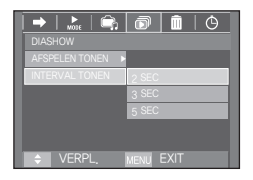

**EXIT** 

### **Alles wissen 月图目**

Alle bestanden die op de geheugenkaart zijn opgeslagen worden verwijderd. In de MP3-modus worden alleen MP3-bestanden verwijderd. In de PMP-modus worden alleen multimediabestanden verwijderd. In de modus TEKST VIEWER worden alle TEKST-bestanden verwijderd.

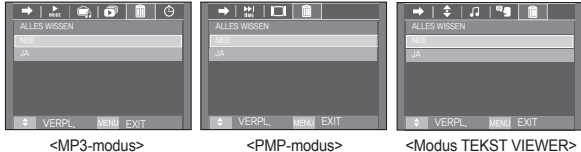

- [NEE]: "Bestanden verwijderen" wordt geannuleerd.
- [JA]: Een bevestigingsvenster wordt getoond. Kies [JA] en druk op de **OK** knop. Alle bestanden worden verwijderd.

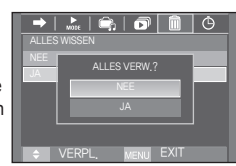

#### **Zoeken naar frames**

U kunt het zoekinterval bij het doorzoeken van een film instellen door op de knop **Links**/**Rechts** te drukken. Op die manier kunt u gemakkelijk het gewenste frame vinden.

[NORMAAL, 30 SEC, 1, 3, 5, 10 MIN]: Hiermee slaat u een ingesteld frames over als u op de knop **Links**/**Rechts** drukt.

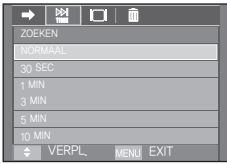

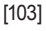

### **Weergave-instelling**

U kunt de afspeel functieweergave op het LCD scherm instellen.

- [5 SEC]: Als er 5 seconden lang geen handeling wordt uitgevoerd, verdwijnt de menubalk.
- [AAN]: Hiermee wordt de menubalk weergegeven op het LCD scherm.
- [UIT]: Hiermee wordt de menubalk niet weergegeven op het LCD scherm.
- Ú Als u het opschrift wilt bekijken, voegt u het opschriftenbestand (.smi) toe met de Samsung Converter. (p.126)
- Ú Als een multimediabestand opschriften bevat, worden de opschriften weergegeven ongeacht de weergave-instelling.

### **Informatie over DRM bestand**

De informatie over het MP3 bestand met DRM wordt getoond.

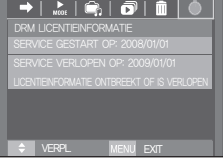

**NIL EXIT** 

PLAY SPELER

n f

<MP3-modus>

Ú Alleen 'Netsync DRM' bestanden die zijn gedownload vanaf de SMS (Samsung Media Studio) online winkel kunnen worden afgespeeld.

### **De opnamefunctie instellen in de MP3-modus**

U kunt tegelijkertijd een foto maken en naar de MP3-bestanden luisteren.

- **1.** Druk op de **Sluiter** knop en het MP3 stand-by pictogram verschijnt.
- **2.** Druk op de **Sluiter** knop en een opname wordt gemaakt.

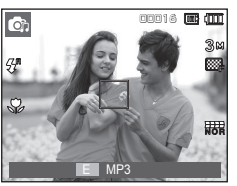

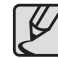

- De camerainstellingen zijn vastgesteld op de standaardinstelling van de automatische modus( $3 \text{M}, \blacksquare, 4^\text{n}, R$ ). De instellingen kunnen niet worden gewijzigd.
- Als de geheugenkaart niet is ingevoerd, werkt deze functie niet. Soms wordt het volgende bestand afgespeeld als u de **Sluiter** knop indrukt, zelfs als er een geheugenkaart is ingestoken.
- Om de opnamemodus van de MP3 modus te beëindigen drukt u op de **E** knop of bedient u gedurende ongeveer 10 seconden geen enkele knop.
- De equalizer instelling ligt vast op <Normaal>.
- Het MP3 geluid kan in deze modus iets luider zijn.

### **Automatisch scrollen**

De tekst die wordt afgespeeld wordt automatisch gescrolled en wordt op het LCD scherm getoond.

- [UIT]: De tekst wordt niet automatisch gescrolled.
- Ú Druk op de **Omhoog**/**Omlaag** knop en u kunt de functie Automatisch scrollen gebruiken.

#### [0.8, 1.1, 1.4, 1.7, 2.0, 2.3 SEC]:

De tekst wordt automatisch gescrolled. Het interval wordt op ieder menupictogram gemarkeerd.

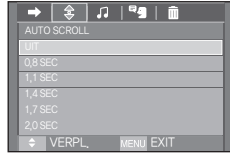

### **De afspeelfunctie instellen met behulp van het LCD scherm** U kunt hier handige reisinformatie voor over de hele wereld vinden. De

### **MP3 achtergrondmuziek instelling**

U kunt MP3 bestanden afspelen als u de tekst afspeelt.

- [UIT]: U kunt geen MP3 bestanden afspelen.
- [AAN]: Als u tekst afspeelt, kunt u MP3 bestanden afspelen.
- Ú De laatst gespeelde MP3 bestanden worden uitgevoerd.

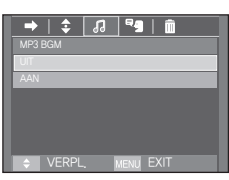

### **Taalinstelling**

U kunt de OS taal (besturingssysteem) instellen waarin het tekstbestand is gemaakt.

– Als de karakters van het tekstbestand niet juist worden weergegeven, opent u dit in Windows 2000 of later en slaat u het opnieuw op. We raden het gebruik van 'Notepad' aan, en bestand dient als ANSI coderingstype te worden opgeslagen.

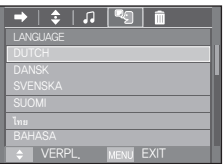

- Sommige unieke karakters worden mogelijk niet goed op de camera weergegeven.
- Codeer de tekstbestanden als het standaardtype, anders worden sommige tekens mogelijk niet juist weergegeven.

# **Wereldreisgids**

reisinformatie ondersteunt Koreaans, Engels, Chinees, Duits, Frans, en Russisch, en de taal kan verschillen afhankelijk van uw verkoopgebied. U kunt de informatie uit de toeristische gids vanaf de Samsung Camera website downloaden.

### **Download de toeristische informatie**

Om de wereldreisgids te bruiken dient u het bestand toeristische informatie op het interne geheugen van de camera op te slaan. Als er bestanden met toeristische informatie naar uw wens zijn, bezoek dan onze website en download het gewenste bestand.

- **1.** Bezoek http://www.samsungcamera.com om de reisgidsinformatie van uw keuze te selecteren.
- **2.** Download het bestand op de computer en pak het bestand vervolgens uit.
- **3.** Sluit de camera op de computer aan en zet de camera aan.
- **4.** Start de Windows Verkenner. Zoek de verwisselbare schijf.
- **5.** Maak een map [TOUR] aan op de verwisselbare schijf.

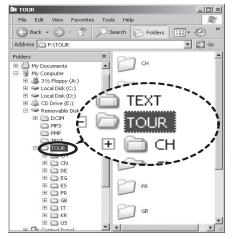

**6.** Kies een bestand dat u wenst en kopieer het naar de verwisselbare schijf.

### **Wereldreisgids**

#### **Modus wereldreisgids**

Kies de modus wereldreisgids

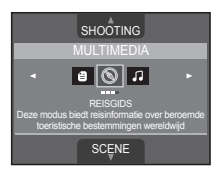

Beginnen met de wereldwijde toeristische informatie.

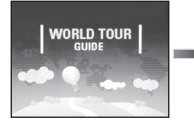

to that arounded by World Tour **CHE HANATOUR** 

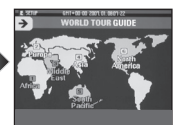

Kies de positie door op de knop **Omhoog/Omlaag/ Links/Rechts** en vervolgens op **OK** te drukken.

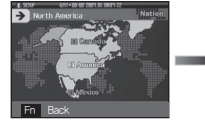

Kies de positie door op de knop **Omhoog/ Omlaag/Links/Rechts** en vervolgens op **OK** te drukken.

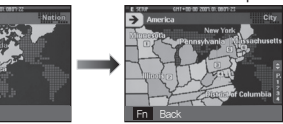

Kies het land door op de knop **Omhoog/ Omlaag/Links/Rechts** en vervolgens op **OK** te drukken.

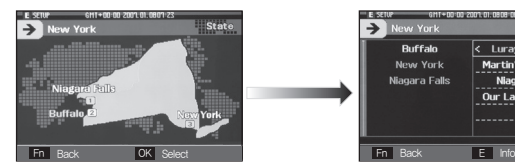

Kies de gewenste tour-website door op de knop **Omhoog/Omlaag/ Links/Rechts** en vervolgens op **OK** te drukken.

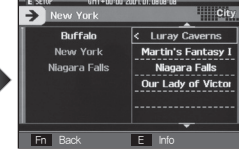

Druk op de toerplaats door op de knop **Links**/**Rechts**/**Omhoog**/ **Omlaag** te drukken.

U kunt hier gedetailleerde informatie en foto's vinden.

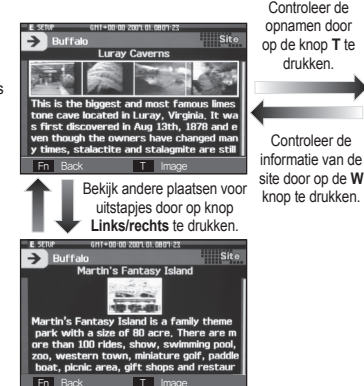

Controleer de drukken.

Controleer de

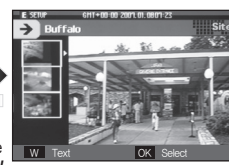

Selecteer de afbeelding door op de knop **Omhoog/Omlaag** te drukken en druk op de knop **OK**. U kan de afbeelding van de gewenste reisplaats op het scherm zien.

## **Wereldreisgids**

#### U kunt de gewenste functie kiezen.

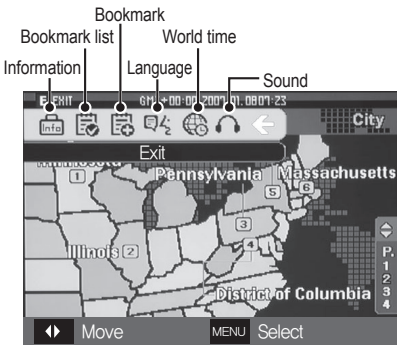

- [Bookmark] toevoegen
	- **1** Kies het gewenste gebied en druk op de **E** knop om de menubalk te tonen.

**2** [Bookmark] kiezen.

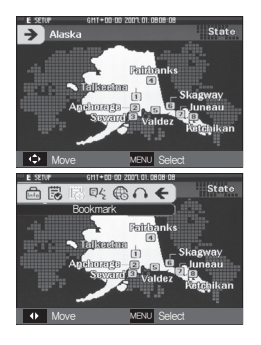

**3** Kies [YES] om de bookmark toe te voegen. U kunt de toegevoegde bookmark bevestigen in de [Bookmark list].

■ Bookmark list

[Bookmark list]: Kies de [Bookmark list] in de menubalk en de bookmark lijst verschijnt.

- Druk op de **MENU** knop om de reisgids informatie weer te geven.
- Druk op de Fn knop om het gekozen gebied in de bookmark lijst te wissen.
- **Language**

[Language]: Kies [Language] in de menubalk en de taallijst verschijnt.

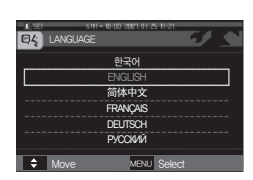

Music1 Music<sub>2</sub> Music3 My MP3

**n** Sound

**C** Move MEN

■ Sound

[Sound]: Kies [Sound] in de menubalk en de geluidslijst verschijnt.

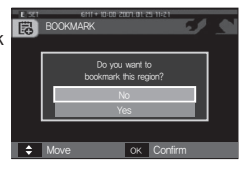

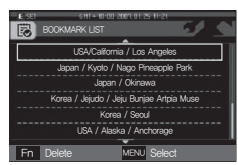

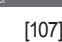
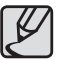

- Het opslaan van informatie kan bij sommige sites langere tijd duren. Sla alle informatie van sites in volgorde op.
- Als de gedownloade bestanden op enigerlei onofficiële wiize worden gewijzigd, spelen de bestanden niet af op de camera.
- Het formatteren van de camera verwijdert alle gegevens uit het geheugen (inclusief beveiligde opnamen, films, multimediabestanden en reisinformatie). Kopieer de bestanden naar een computer voordat u het geheugen formatteert.
- Als er geen relevante informatie over het geheugen bestaat, wordt het site menu getoond maar kan het niet worden gekozen.

# **Wereldreisgids Belangrijke opmerkingen**

Let op de volgende voorzorgsmaatregelen!

- <sup>z</sup>**Dit apparaat bevat elektronische onderdelen. Gebruik dit apparaat niet bij en sla het niet op op de volgende locaties.**
	- Plaatsen met grote temperatuurschommelingen of sterk wisselende luchtvochtigheid.
	- Plaatsen met veel stof en vuil.
	- Plaatsen die blootstaan aan direct zonlicht of de binnenkant van een voertuig bij warm weer.
	- Omgevingen waarin een krachtig magnetisch veld actief is of extreme vibratie.
	- Gebieden waar explosiegevaar heerst of waar licht ontvlambare materialen liggen opgeslagen.
- <sup>z</sup>**Bewaar deze camera niet op plekken met veel stof, chemicaliën (zoals naftaleen en mottenballen), hoge temperaturen en een hoge luchtvochtigheid. Bewaar de camera in silicagel in een hermetisch afgesloten doos wanneer u deze gedurende langere tijd niet wilt gebruiken.**
- <sup>z</sup>**Zand kan grote problemen opleveren voor camera's.**
	- Zorg ervoor dat er geen zand in het apparaat kan binnendringen bij gebruik op het strand, in de duinen of op andere plaatsen met veel zand.
	- Als u dit toch doet, kan de werking van de camera worden verstoord of kan deze permanent onbruikbaar worden.
- <sup>z</sup>**Omgaan met de camera**
	- Laat de camera niet vallen en stel deze niet bloot aan sterke trillingen of schokken.
	- Zorg dat het grootformaat LCD scherm niet aan zware schokken wordt blootgesteld. Bewaar de camera, als u deze niet gebruikt, in de opbergtas.
	- Zorg dat de lens of de flitser niet worden geblokkeerd tijdens het nemen van een foto.

# **Belangrijke opmerkingen**

- Deze camera is niet waterproof. Om gevaarlijke elektrische schokken te vermijden dient u de camera nooit met natte handen vast te houden of te bedienen.
- Als u deze camera op vochtige plaatsen zoals op het strand of in het zwembad gebruikt, laat dan geen water of zand in de camera komen. Als dit wel gebeurt, kan dit leiden tot een storing of kan permanente schade aan het apparaat ontstaan.
- $\bullet$  **Extreme temperatuurverschillen kunnen eveneens problemen veroorzaken.**
	- Als de camera wordt overgebracht van een koude naar een warme en vochtige omgeving, kan condensatie ontstaan in het gevoelige elektronische circuit. Als dit gebeurt, schakelt u de camera uit en wacht u minimaal 1 uur totdat alle vocht is verdampt. Vochtophoping kan zich ook op de geheugenkaart voordoen. Als dit gebeurt, schakel de camera dan uit en verwijder de geheugenkaart. Wacht tot het vocht is verdampt voordat u de kaart weer in de camera insteekt.
- <sup>z</sup>**Waarschuwing bij gebruik van de lens**
	- Als de lens aan direct zonlicht wordt blootgesteld, kan dit leiden tot verkleuring en verslechtering van de opnamesensor.
	- Zorg ervoor dat het oppervlak van de lens vrij blijft van vingerafdrukken of vreemde stoffen.
- **Als de digitale camera gedurende lange tijd niet wordt gebruikt, kan een elektrische ontlading plaatsvinden. Het is een goed idee om de batterij en de geheugenkaart te verwijderen als u van plan bent de camera voor langere tijd niet te gebruiken.**
- <sup>z</sup>**Als de camera wordt blootgesteld aan elektronische interferentie, schakelt deze zichzelf uit om de geheugenkaart te beschermen.**

#### **• Cameraonderhoud**

- Gebruik een zachte borstel (te koop bij fotowinkels) om de lens en het LCD scherm voorzichtig schoon te maken. Als dit niet werkt, kunt u schoonmaakpapier voor lenzen met een schoonmaakmiddel voor lenzen gebruiken. Maak de behuizing van de camera met een zachte doek schoon. Zorg ervoor dat de camera niet in contact komt met oplosmiddelen zoals benzeen, insecticide, thinner, enz. Dit kan de buitenkant van de camerabehuizing beschadigen en ook de prestaties beïnvloeden. Als u ruw met het LCD scherm omgaat, kan dit beschadigd raken. Voorkom beschadiging en bewaar de camera altijd in de beschermhoes als u deze niet gebruikt.
- **Probeer niet de camera uit elkaar te halen of aan te passen.**
- **Onder bepaalde omstandigheden kan statische elektriciteit** ertoe leiden dat de flitser afgaat. Dit is niet schadelijk voor de **camera en het is geen storing.**
- **Statische elektriciteit kan het uploaden en downloaden van afbeeldingen negatief beïnvloeden. Mocht zich dit voordoen, ontkoppel dan de USB kabel en sluit deze vervolgens weer aan voordat u de overdracht nogmaals probeert.**
- <sup>z</sup>**Controleer de toestand van de camera vóór een belangrijke gebeurtenis of voordat u op reis gaat.**
	- Maak een opname om de toestand van de camera te testen en houd extra batterijen bij de hand.
	- Samsung kan niet aansprakelijk worden gesteld voor storingen aan de camera.
- <sup>z</sup>**Draag geen kop- of oortelefoon tijdens het besturen van een**  motorvoertuig of fiets. Dit kan tot een verkeersongeluk leiden **en is in sommige landen niet toegestaan.**
- <sup>z</sup>**Zet het geluid niet hard als u een kop- of oortelefoon draagt. Oorspecialisten waarschuwen tegen continu hard en langdurig afspelen. Als uw oren beginnen te tuiten, draait u het volume lager of stopt u met luisteren.**

# **Waarschuwingsindicator**

Op het LCD scherm kunnen verschillende waarschuwingsberichten worden weergegeven

### [ KAARTFOUT ! ]

- Geheugenkaartfout.
	- $\rightarrow$  Schakel de camera uit en weer aan.
	- $\rightarrow$  Steek de geheugenkaart nogmaals in.
	- $\rightarrow$  Steek de geheugenkaart in en formatteer deze. (p.88)

### [ KAART VERGR.! ]

- De geheugenkaart is beveiligd.
	- → SD/SDHC geheugenkaart: Schuif de schakelaar voor schrijfbeveiliging naar de bovenkant van de geheugenkaart.

### [ GEEN KAART! ]

- Er is geen geheugenkaart ingestoken.
	- $\rightarrow$  De geheugenkaart insteken.
	- $\rightarrow$  Schakel de camera uit en weer aan.

### [ GEEN AFBEELDING! ]

- Er zijn geen opnamen in het geheugen opgeslagen.
	- $\rightarrow$  Maak opnamen.
	- $\rightarrow$  Steek een geheugenkaart in waarop zich een aantal opnamen bevindt.

### [ BESTANDSFOUT! ]

- Bestandsfout.
	- $\rightarrow$  Verwijder het bestand.
- Geheugenkaartfout.
	- $\rightarrow$  Neem contact op met een camera service centrum.

### [ BATTERIJ BIJNA LEEG! ]

- De capaciteit van de batterij is laag.
	- $\rightarrow$  Plaats nieuwe batterijen.

### **[ WEINIG LICHT! ]**

- Als u foto's maakt op donkere plaatsen.
	- $\rightarrow$  Neem foto's in de modus flitser-fotografie.

### [ AANTAL TE HOOG ]

- Als u te veel afdrukpagina's selecteert in het PictBridge-menu
	- $\rightarrow$  Kies een aantal afdrukpagina's dat wordt ondersteund.

### [ DCF FULL ERROR ]

- Het DCF-formaat wordt niet aangehouden.
	- $\rightarrow$  Kopieer de opnamen naar een PC en formatteer het geheugen.

# **Voordat u contact opneemt met een service centrum**

#### Controleer a.u.b. het volgende.

#### **De camera gaat niet aan.**

- De capaciteit van de batterij is laag.
	- $\rightarrow$  Plaats nieuwe batterijen. (p.15)
- Plaats de batterijen in de juiste richting met omgekeerde polariteit.
	- $\rightarrow$  Plaats de batterij in overeenstemming met de polariteitsmarkeringen  $(+, -).$

#### **De camera wordt tijdens het gebruik uitgeschakeld.**

- De batterij is uitgeput.
	- $\rightarrow$  Plaats nieuwe batterijen.
- De camera gaat automatisch uit.
	- → Schakel de camera weer in.

### **De batterij loopt snel leeg.**

- De camera wordt gebruikt bij lage temperaturen.
	- $\rightarrow$  Zorg ervoor dat de camera warm blijft (bijvoorbeeld in uw binnenzak) en haal deze alleen te voorschijn om opnamen te maken.

#### **De camera maakt geen opnamen als u de sluiterknop indrukt.**

- Er is onvoldoende geheugencapaciteit.
	- $\rightarrow$  Verwijder onnodige opnamebestanden.
- De geheugenkaart is niet geformatteerd.
	- $\rightarrow$  Formatteer de geheugenkaart (p.88).
- De geheugenkaart is uitgeput.
	- $\rightarrow$  Steek een nieuwe geheugenkaart in.
- De geheugenkaart is beveiligd.
	- $\rightarrow$  Zie de foutmelding [KAART VERGR.!].
- De camera staat uit.
	- $\rightarrow$  Schakel de camera in.
- De batterii is uitgeput.
	- $\rightarrow$  Plaats nieuwe batterijen. (p.15)
- Plaats de batterijen in de juiste richting met omgekeerde polariteit.
	- $\rightarrow$  Plaats de batterij in overeenstemming met de polariteitsmarkeringen  $(+, -).$

### **De camera stopt plotseling terwijl deze in gebruik is.**

- De camera is gestopt als gevolg van een storing.
	- $\rightarrow$  Verwijder de batterij of plaats deze opnieuw en zet de camera aan.

#### **De cameraknoppen werken niet.**

- Camerastoring.
	- $\rightarrow$  Verwijder de batterij of plaats deze opnieuw en zet de camera aan.

# **Voordat u contact opneemt met een service centrum**

#### **De foto's zijn niet helder.**

- Er is een foto van een onderwerp gemaakt zonder dat een juiste macromodus is ingesteld
	- $\rightarrow$  Kies een juiste macromodus om een heldere opname te maken.
- Een foto buiten het bereik van de flitser maken.
	- $\rightarrow$  Maak een foto binnen het bereik van de flitser.
- De lens is smoezelig of vuil.
	- → Maak de lens schoon.

### **De fl itser gaat niet af.**

- De modus flitser uit is gekozen.
	- $\rightarrow$  Zet de flitser-uit modus weer op aan.
- In deze cameramodus kan de flitser niet worden gebruikt.
	- $\rightarrow$  Zie de FLITSER instructies. (p.32-34)

#### **Een onjuiste datum en tijd worden getoond**

- De datum en tijd zijn onjuist ingesteld, of de camera is teruggekeerd naar de standaardinstellingen.
	- $\rightarrow$  Stel de datum en tijd opnieuw correct in.

### **Er is een kaartfout opgetreden terwijl de geheugenkaart in de camera was geplaatst.**

- Onjuist formaat geheugenkaart.
	- $\rightarrow$  Formatteer de geheugenkaart opnieuw.

### **De opnamen worden niet afgespeeld.**

- Onjuiste bestandsnaam. (Het DCF format wordt niet aangehouden)
	- → Wijzig de naam van het opname bestand niet.

#### **De kleur van de opname verschilt van de originele situatie**

- Witbalans of effectinstellingen zijn onjuist.
	- $\rightarrow$  Kies de juiste witbalans en effectinstellingen.

#### **Opnamen zijn te fel belicht.**

- Belichting is te groot.
	- $\rightarrow$  Stel de belichtingscorrectie opnieuw in.

#### **Geen opname op het externe beeldscherm.**

- Het externe beeldscherm is niet juist op de camera aangesloten.
	- $\rightarrow$  Controleer de verbindingskabels.
- Er bevinden zich onjuiste bestanden op de geheugenkaart.
	- $\rightarrow$  Steek een geheugenkaart in die juiste bestanden bevat.

#### **In de Verkenner van de PC wordt het bestand [Verwisselbare schijf] niet getoond.**

- Kabelverbinding is onjuist.
	- $\rightarrow$  Controleer de verbinding.
- De camera staat uit.
	- $\rightarrow$  Schakel de camera in.
- Het besturingssysteem is niet Windows 98SE, 2000, ME, XP, Vista/Mac OS 10.1 – 10.4. In dat geval ondersteunt de PC geen USB.
	- $\rightarrow$  Installeer Windows 98SE, 2000, ME, XP, Vista/Mac OS 10.1 10.4 op een PC die USB ondersteunt.
- Het besturingsprogramma voor de camera is niet geïnstalleerd.
	- → Installeer een [USB Storage Driver].

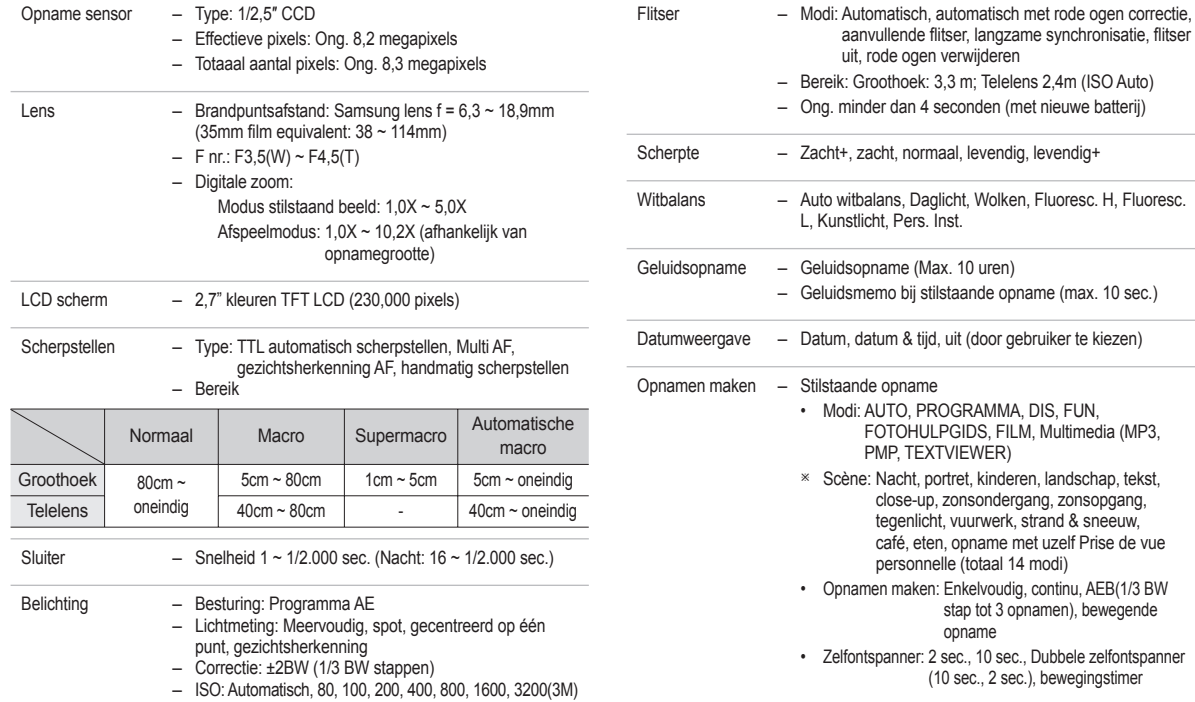

- Filmclip
	- Met geluid of zonder geluid (te kiezen door de gebruiker, opnametijd: afhankelijk van geheugencapaciteit, max. 2 uur)
	- Grootte: 800x592, 640x480, 320x240
	- Optische zoom met geluidsopname
	- Frameratio: 30 fps, 20 fps, 15 fps (20 fps voor 800x592)
	- Optische zoom tot 3,0X
	- Film bewerken (standaard aanwezig): pauze tijdens filmopname, opname stilstaand beeld, tijd bijsnijden

- 
- Opslag Media
	- Intern geheugen: 256MB (gebruikersgeheugen: 190MB)
	- Extern geheugen (optioneel) MMC plus (tot 2GB gegarandeerd) SD/SDHC kaart (tot 4GB gegarandeerd)
	- Ú De capaciteit van het interne geheugen kan zonder mededeling vooraf worden gewijzigd.
	- Bestandsformaat
		- Stilstaande opname: JPEG (DCF), EXIF 2.2, DPOF 1.1, PictBridge 1.0
		- Filmclip: AVI (MPEG-4)
		- Geluid: WAV

#### – Opnamegrootte en capaciteit (256 MB grootte)

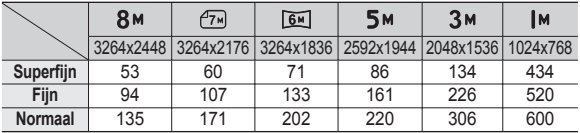

Ú Deze waarden zijn gemeten onder de standaard omstandigheden van Samsung en kunnen afhankelijk van de opnameomstandigheden en camerainstellingen variëren.

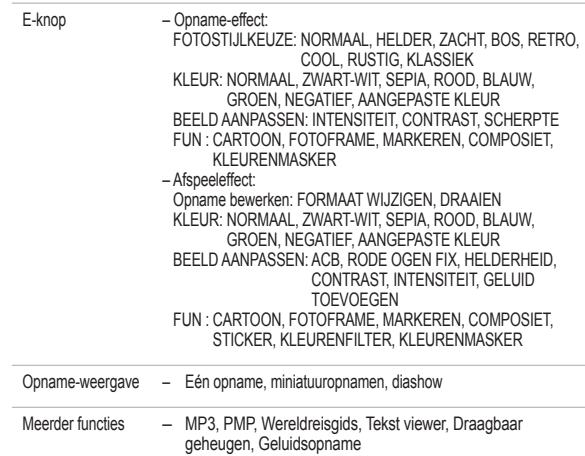

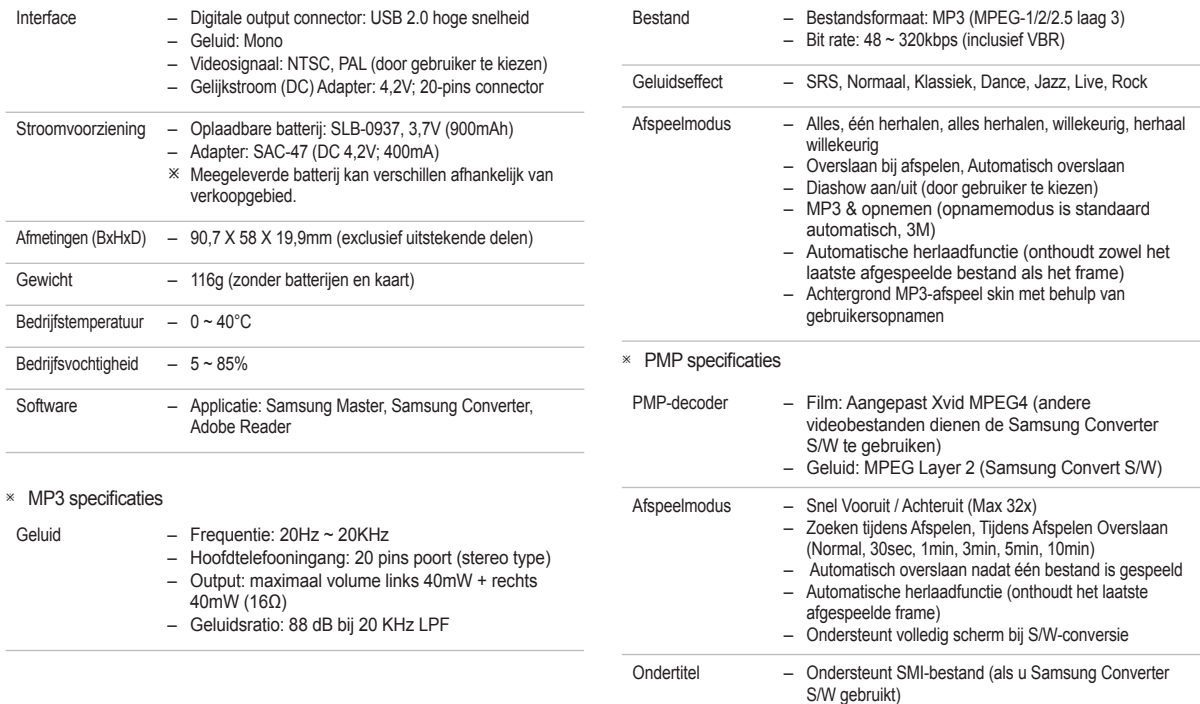

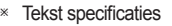

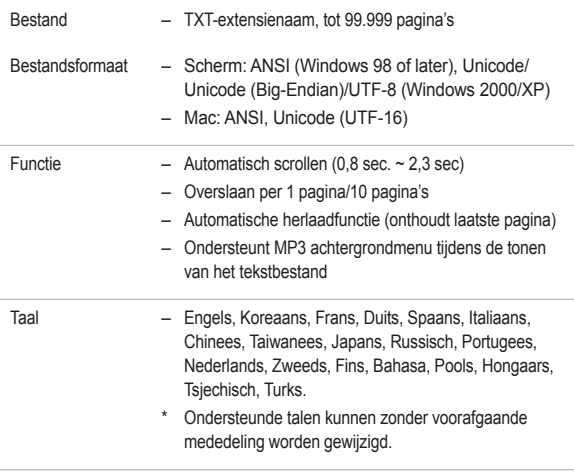

# **Opmerkingen met betrekking tot software**

Lees de gebruiksaanwijzing zorgvuldig door voordat u deze camera gaat gebruiken

- De bijgevoegde software omvat een camera besturingsprogrammar en een software tool voor opnamebewerking voor Windows.
- Onder geen enkele voorwaarde mag alle of een deel van ofwel de software ofwel de gebruiksaanwijzing worden verveelvoudigd.
- Het copyright voor software is uitsluitend gelicenseerd voor het gebruik met een camera.
- In het onwaarschijnlijke geval dat zich een fabricagefout heeft voorgedaan, zullen wij uw camera repareren of vervangen. Wij kunnen echter op geen enkele wijze aansprakelijk worden gesteld voor schade als gevolg van onjuist gebruik.
- Zelfgebouwde pc's of een pc en besturingssysteem waarvan de kwaliteit niet wordt gewaarborgd door de fabrikant, vallen niet onder de garantie van Samsung.
- Voordat u deze handleiding gaat lezen, moet u eerst over basiskennis van computers en O/S (besturingssystemen) beschikken.

- Ú Specifi caties kunnen zonder voorafgaande mededeling worden gewijzigd.
- Ú Alle handelsmerken zijn het eigendom van de respectievelijke eigenaar.

### **Systeemvereisten**

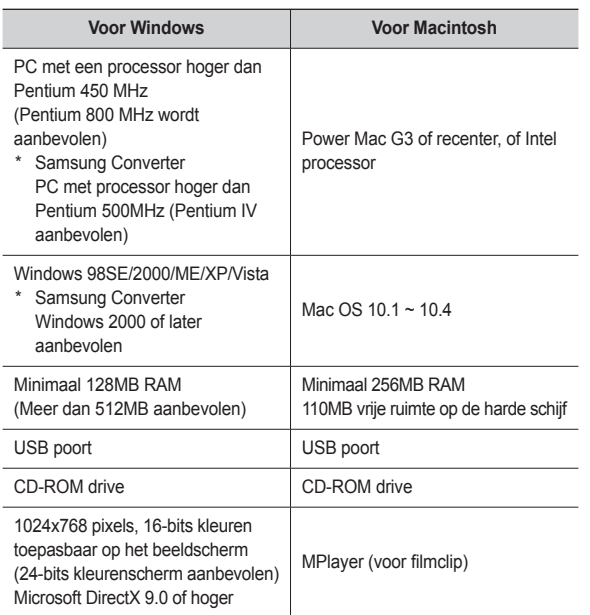

### **Over de software**

Nadat u de CD-ROM die bij deze camera is meegeleverd in de CD-ROM lade heeft gelegd, start het volgende scherm automatisch.

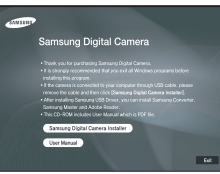

Voordat u de camera op de PC aansluit, dient u eerst het camera besturingsprogramma te installeren.

- De schermafbeeldingen in deze handleiding zijn gebaseerd op de Engelse versie van Windows
- Camera besturingsprogramma: Deze functie maakt het mogelijk om opnamen van de camera naar de PC over te zetten.

Deze camera gebruikt het besturingsprogramma voor USB-opslag als camera besturingsprogramma. U kunt de camera als een USB-kaartlezer gebruiken. Nadat u het besturingsprogramma hebt geïnstalleerd en deze camera hebt aangesloten op de PC, bevatten [Windows Explorer] en [My computer] de aanduiding [Removable Disk]. Een besturingsprogramma voor USB-opslag wordt alleen voor Windows meegeleverd. Een USB besturingsprogramma voor MacOS wordt niet op de applicatie-CD meegeleverd. U kunt de camera wel gebruiken met Mac OS 10.1 ~ 10.4.

 XviD codec: Hiermee kunnen filmclips die zijn opgenomen met deze camera worden afgespeeld op een PC.

Om een filmclip die u met deze camera hebt opgenomen af te spelen, dient u de XviD codec te installeren. Als een filmclip die met deze camera is opgenomen niet goed afspeelt, installeert u deze codec. Deze software kan alleen worden gebruikt met Windows.

# **Over de software**

### **De toepassingssoftware installeren**

■ Samsung Converter: Programma voor conversie van multimediabestanden

Multimediabestanden (films, videoclips, enz.) kunnen worden geconverteerd naar filmclips die kunnen worden afgespeeld op deze camera. Deze software kan alleen worden gebruikt met Windows.

■ Samsung Master: Dit is de complete multimedia softwareoplossing.

Met deze software kunt u digitale opnames en filmclips downloaden, bekijken, bewerken en opslaan. Deze software kan alleen worden gebruikt met Windows.

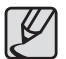

- Controleer de systeemvereisten voordat u het besturingsprogramma gaat installeren.
- Het automatische installatieprogramma heeft 5~10 seconden nodig voor de installatie, afhankelijk van het vermogen van uw computer. Als dit scherm niet wordt weergegeven, voert u de [Windows Explorer] uit en kiest u [Installer.exe] in de hoofdmap van het CD-ROM-station.

Als u deze camera wilt gebruiken met een PC, moet u eerst de toepassingssoftware installeren.

Nadat u dat hebt gedaan, kunnen de opgeslagen afbeeldingen in de camera worden overgezet naar de pc en worden bewerkt door middel van een beeldbewerkingsprogramma.

■ U kunt de website van Samsung bezoeken via het Internet.

http://www.samsungcamera.com: Engels http://www.samsungcamera.co.kr: Koreaans

**1.** Het frame 'auto run' verschijnt. Camera Installer] in het 'auto scherm.

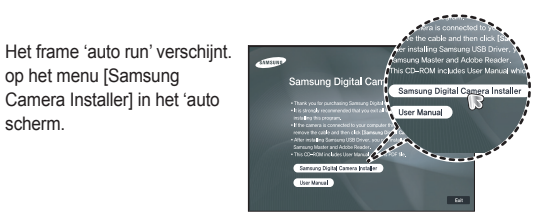

**2.** Installeer het camera besturingsprogramma, DirectX, XviD, Samsung Converter, Samsung Master en Adobe Reader door een knop op het scherm te selecteren. Als de laatste versie van DirectX al op uw computer was geïnstalleerd, zal DirectX mogelijk niet worden geïnstalleerd.

### **De toepassingssoftware installeren**

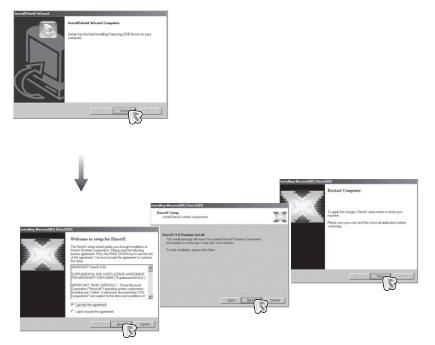

**3.** Om een filmclip die u met deze camera hebt opgenomen af te spelen, dient u de XviD codec te installeren.

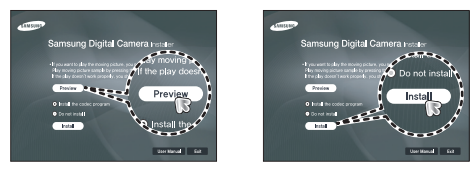

Ú De XviD-codec wordt gedistribueerd op basis van de algemene GNU licentieovereenkomst en iedereen kan deze codec derhalve kopiëren, verspreiden of wijzigen. Deze licentie is van toepassing op ieder programma of ander item waarop een aantekening van de eigenaar van het copyright staat vermeld, waarin wordt duidelijk gemaakt dat het product op de voorwaarden van deze General Public License mag worden gedistribueerd. Zie voor meer informatie de GNU General Public License documenten (http://www.gnu.org/copyleft/gpl.html).

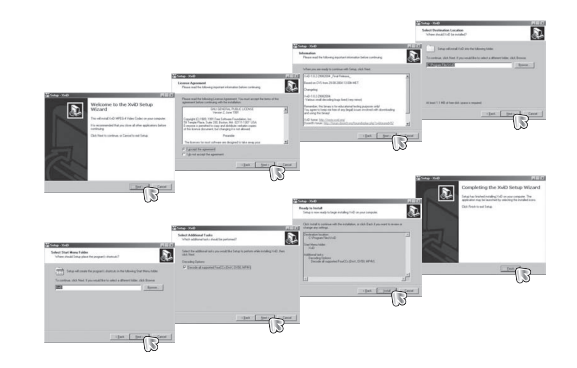

### **De toepassingssoftware installeren**

**4.** Installeer de software via de instructies op het scherm.

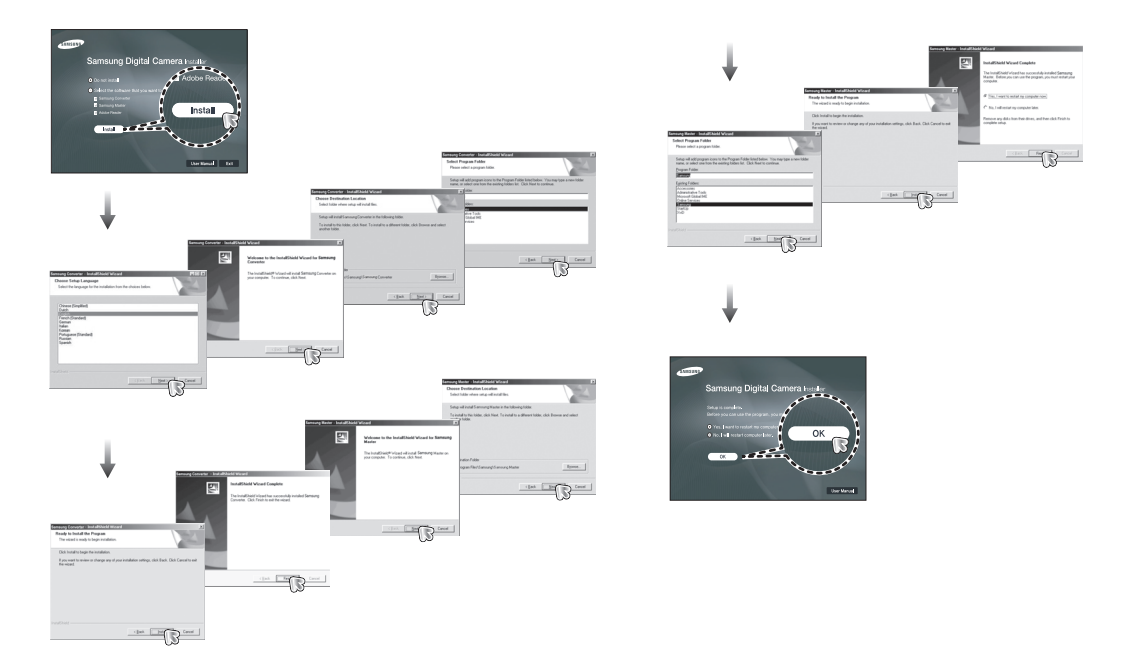

### **De toepassingssoftware installeren**

- **5.** Sluit, nadat u de computer opnieuw hebt opgestart, de pc via de USBkabel aan op de camera.
- **6.** Zet de camera aan. De wizard [Found New Hardware Wizard] wordt geopend en de computer herkent de camera.
- **K** Als u met Windows XP/Vista werkt wordt een opname viewer programma geopend. Als het download venster van Samsung Master wordt geopend nadat Samsung Master is gestart, is de installatie van het besturingsprogramma voor de camera geslaagd.

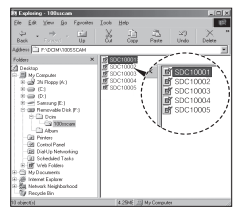

- Als u het besturingsprogramma voor de camera hebt geïnstalleerd, wordt de wizard [Found New Hardware Wizard] mogelijk niet gestart.
	- Op een systeem met Windows 98SE wordt het dialoogvenster wizard Nieuwe hardware gevonden geopend en wordt een dialoogvenster geopend waarin u wordt gevraagd een besturingsprogramma te kiezen. In dat geval geeft u de "USBdriver" op die zich op de meegeleverde CD bevindt.
	- Er zijn PDF-documenten van de gebruikershandleiding bijgesloten in de software CD-rom die met deze camera is meegeleverd. Bekijk de PDF-bestanden met de Verkenner van Windows. Voordat u de PDF-bestanden opent, moet u de Acrobat Reader die zich op de software CD-ROM bevindt installeren.
	- Om de Adobe Reader versie 6.0.1 juist te installeren dient u Internet Explorer 5.01 of later te hebben geïnstalleerd. Bezoek "www.microsoft.com" en upgrade de Internet Explorer.

# **PC modus opstarten**

Als u de USB-kabel op een USB-poort op uw PC aansluit en vervolgens de stroom inschakelt, zal de camera automatisch verspringen naar de "modus computerverbinding". In deze modus kunt u opgeslagen opnames downloaden naar uw pc via de USB-kabel.

- Camerainstellingen voor de verbinding
	- **1.** Zet de camera aan.
	- **2.** Sluit de camera aan op de computer met de meegeleverde USB-kabel.
	- **3.** Schakel de computer in. De camera en de computer zijn met elkaar verbonden.
	- **4.** Het menu externe apparaten verschijnt op het LCD scherm.
	- **5.** Selecteer de menuoptie [COMPUTER]

door op de knop **Omhoog**/**Omlaag** te drukken, en druk vervolgens op de **OK** knop.

OK BEVESTIG KIES USB **COMPUTER** PRINTER

De camera aansluiten op een pc

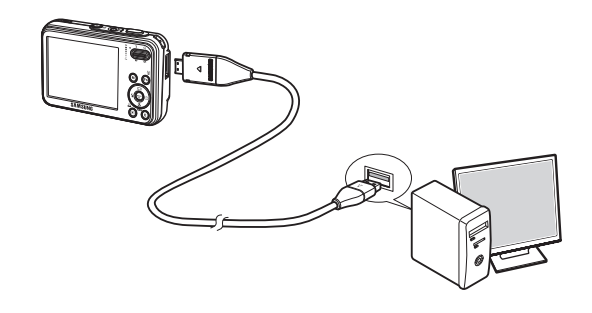

- Ú Als u [PRINTER] hebt geselecteerd bij Stap 5 bij het aansluiten van de camera op uw computer, wordt het bericht [COMPUTER AANSL.] weergegeven en wordt geen verbinding tot stand gebracht. In dat geval koppelt u de USB kabel los en herhaalt u de procedure vanaf Stap 2 nogmaals.
- De camera en PC van elkaar loskoppelen Zie hiervoor pagina 124-125 (De verwisselbare schijf verwijderen)

# **PC modus opstarten**

Opgeslagen opnamen downloaden

U kunt de stilstaande opnamen die u op uw camera heeft opgeslagen downloaden naar de harde schijf van uw PC, en ze afdrukken of met behulp van fotobewerkings-software bewerken.

- **1.** Sluit de camera aan op uw PC met behulp van de USB kabel.
- **2.** Selecteer [My Computer] op het bureaublad van uw computer en dubbelklik op [Removable Disk " DCIM " 100SSCAM]. De opnamebestanden worden dan getoond.
- **3.** Kies een opname en klik op de rechter muistoets.

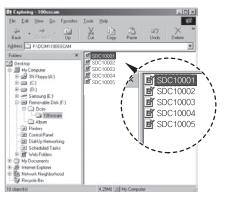

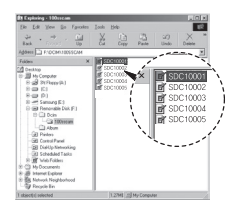

- **4.** Er verschijnt een pop-up menu. Klik op het menu [Cut] of [Copy].
	- [Cut]: hiermee kunt u een geselecteerd bestand knippen.
	- [Copy]: hiermee kunt u bestanden kopiëren.
- **5.** Klik op een map waarin u het bestand wilt plakken.
- **6.** Druk op de rechter muistoets. Een popup menu verschijnt. Klik op [Paste].

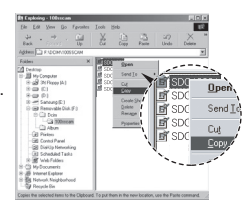

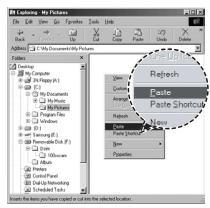

**7.** Een opnamebestand wordt overgebracht van de camera naar uw PC.

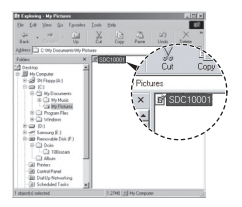

# **PC modus opstarten**

- Met behulp van [Samsung Master] kunt u de opgeslagen opnames uit het geheugen rechtstreeks op het beeldscherm van de PC bekijken en kunt u de opnamebestanden kopiëren of verplaatsen.
- 
- Wij adviseren u de opnamen eerst naar de PC te kopiëren voordat u ze gaat bekijken. Als u opnamen rechtstreeks vanaf de verwisselbare schijf opent, kan de verbinding onverwachts worden verbroken.
- Wanneer u een bestand op de verwisselbare schijf laadt dat niet door deze camera is gemaakt, wordt het bericht [BESTANDSFOUT!] weergegeven op het LCD-scherm in de modus Afspelen en wordt niets weergegeven in de modus MINIATUUR.

### **De verwisselbare schijf verwijderen**

### Windows 98SE

- **1.** Controleer of de camera en de PC een bestand uitwisselen. Als het lampje van de camerastatus knippert, wacht u totdat het lampje niet meer knippert en permanent aan is.
- **2.** Haal de USB kabel uit de aansluiting.

### ■ Windows 2000/MF/XP/Vista

(De afbeeldingen kunnen afwijken van de weergegeven afbeeldingen, afhankelijk van het Windows-besturingssysteem).

- **1.** Controleer of de camera en de PC een bestand uitwisselen. Als het lampje van de camerastatus knippert, wacht u totdat het lampje niet meer knippert en permanent aan is.
- **2.** Dubbelklik op het pictogram [Unplug or Eject Hardware] op de taakbalk.
- **3.** Het venster [Unplug or Eject Hardware] opent. Kies het [USB Mass Storage Device] en klik op de knop [Stop].
- JE GILAN WEBLO 1:24 PM 민모 총 명 Double-click!

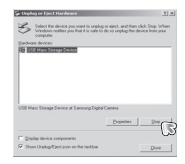

**4.** Het venster [Stop a Hardware device] opent. Kies het [USB Mass Storage Device] en klik op de knop [OK].

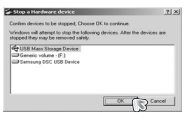

### **De verwisselbare schijf verwijderen**

- **5.** Het venster [Safe to Remove Hardware] opent. Klik op de [OK] knop.
- **6.** Het venster [Unplug or Eject Hardware] opent. Klik op de knop [Close]. De verwisselbare schijf kan nu veilig worden verwijderd.

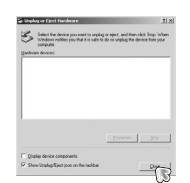

 $\rightarrow$ 

**7.** Haal de USB kabel uit de aansluiting.

### **Het USB besturingsprogramma voor MacOs installeren**

- **1.** Er wordt geen USB-driver voor MacOS meegeleverd met de software-CD, aangezien MacOS het camera besturingsprogramma ondersteunt.
- **2.** Controleer de versie van MacOS tijdens het opstarten. Deze camera is compatibel met MacOS 10.1 ~ 10.4.
- **3.** Sluit de camera op de MacIntosh aan en zet de camera aan.
- **4.** Een nieuw pictogram verschijnt op het bureaublad nadat de camera op de MacOS is aangesloten.

### **Het USB besturingsprogramma voor MacOS gebruiken**

- **1.** Dubbelklik op een nieuw pictogram op het bureaublad en de map in het geheugen wordt getoond.
- **2.** Kies een opnamebestand en kopieer of verplaats dit naar de MacOS.

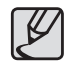

Voor Mac OS 10.1 of hoger: Voltooi eerst het uploadproces van de computer naar de camera en verwijder vervolgens de verwisselbare schijf met de uitpakopdracht.

### **De USB-driver voor verwijderen voor Windows 98SE**

Als u het USB besturingsprogramma wilt wijzigen, raadpleegt u het hieronder beschreven proces.

- **1.** Sluit de camera op uw PC aan en zet deze aan.
- **2.** Controleer of de verwisselbare schijf zich in [My computer] bevindt.
- **3.** Verwijder de [Samsung Digitale Camera] uit het Apparaatbeheer.

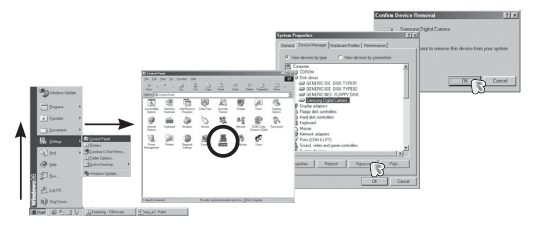

- **4.** Haal de USB kabel uit de aansluiting.
- **5.** Verwijder de [Samsung USB-driver] via de functie Programma's toevoegen/verwijderen

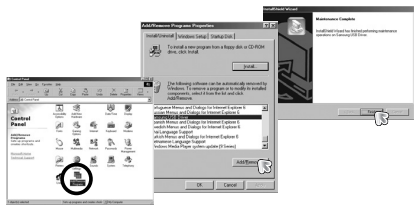

**6.** De-installatie is compleet.

# **Samsung Converter**

Multimediabestanden (films, videoclips, enz.) kunnen worden geconverteerd naar filmclips die kunnen worden afgespeeld op deze camera. Deze software kan alleen worden gebruikt met Windows.

- Hoe gebruikt u de Samsung Converter
	- **1.** Dubbelklik op het pictogram van de Samsung Converter op het bureaublad.
	- **2.** Klik op het pictogram Toevoegen en kies een bestand dat u wilt toevoegen.
	- **3.** Als u een bijschrift wilt toevoegen, klikt u op "Ondertitels uit bestand gebruiken (\*.smi)".
	- **4.** Selecteer de gewenste instellingen en klik op de knop Converteren.

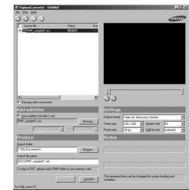

- Output format: U kunt het output format instellen
- Framegrootte: Hiermee kunt u de breedte en hoogte van de filmclip instellen.
- Frameratio: Hiermee kunt u het aantal frames per seconde (fps) instellen.
- Schermgrootte: Hiermee kunt u het type scherm instellen.
- Op grootte splitsen: Hiermee kunt u de bestandsgrootte van de filmclip instellen.
- **5.** Sluit de camera aan op de computer via de meegeleverde USB-kabel.
- **6.** Kopieer de geconverteerde filmclip naar de doelmap en plak het bestand in de map [PMP].

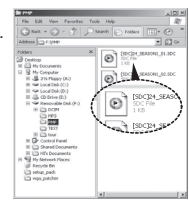

# **Samsung Converter**

- **7.** U kunt de geconverteerde filmclip afspelen in de afspeelmodus van de camera.
- \* Zie het [Help] menu in de Samsung Converter voor verdere informatie.

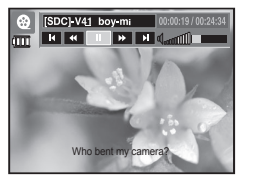

- z Voordat u een multimedia bestand converteert, dient u te controleren of het juist afspeelt in de Windows Media Player.
- De geconverteerde bestanden worden opgeslagen als \*.sdc bestandstype dat kan worden afgespeeld op de Windows Media Player.
- De Samsung Converter ondersteunt niet ieder type codec. Als een multimedia bestand niet kan worden afgespeeld met de Windows Media Player, installeert u een multicodec (wij bevelen de volledige laatste versie van K-Lite Codec aan). Installeer de Samsung Converter nogmaals na het installeren van de multicodec.
- U kunt de doelmap van ieder geconverteerd bestand kiezen. Als de map niet wordt gekozen, worden de geconverteerde bestanden opgeslagen waar het bronbestand zich bevindt.
- Als u meerdere bestanden tegelijkertijd converteert, is het mogelijk dat de computer trager wordt vanwege het CPU vermogen. In dat geval voegt u de bestanden stuk voor stuk aan het programma toe.
- Computerspecificaties, geïnstalleerde code en programma's zijn de belangrijkste redenen voor conversiefouten. Als zich een conversiefout voordoet, controleer dan a.u.b. het volgende.
	- Codecs die compatibel met de bestanden zijn, zijn niet of niet juist geïnstalleerd. Zoek in dat geval een codec die compatibel is en installeer deze. Als u geen compatibele codecs vindt, installeer dan een multicodec.
	- Als u verschillende multicodecs op uw computer heeft geïnstalleerd, kan dit leiden tot conversieproblemen. Verwijder in dat geval alle codecs en installeer een geschikte multicodec.
	- Installeer de nieuwste versie van Windows Media Player.
	- Bezoek de website van de fabrikant van het apparaat (PC, grafi sche kaart, geluidskaart) en upgrade het apparaat met de nieuwste versie.
- Sommige soorten multimedia bestanden zijn niet geconverteerd. Als de geconverteerde mediabestanden beschadigd zijn, spelen ze mogelijk niet af op de camera. Ongebruikelijke bestandstypes zijn mogelijk niet geconverteerd. Het geluid en het beeld lopen mogelijk niet synchroon.
- De verwachte bestandsgroottes na conversie van een mediabestand kunnen variëren. Dit hangt af van het computersysteem dat u gebruikt.
- Als er geen lettertype compatibel is met het scriptbestand op uw PC, wordt het script getoond als ' $\square\square\square'$ .
- z Het overzetten van het geconverteerde bestand naar een verwisselbare schijf kost veel tijd. Dit kan erg lang duren. De duur hangt af van de bestandsgrootte.
- z Gebruik de PMP modus niet als u rijdt. Dit kan een gevaar voor het verkeer of uzelf opleveren.
- Een bestand dat snelzoeken onder de Windows Media Player niet ondersteunt, kan het conversiebereik niet kiezen of de bestandsgrootte verdelen.

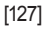

## **Samsung Master**

Met deze software kunt u digitale opnames en filmclips downloaden, bekijken, bewerken en opslaan. Deze software kan alleen worden gebruikt met Windows.

Om het Samsung Master programma te draaien dubbelklikt u op het Samsung Master pictogram op het bureaublad.

- Opnames downloaden
	- **1.** Sluit de camera op uw PC aan.
	- **2.** Er wordt een venster weergegeven voor het downloaden van opnamen nadat u de camera hebt aangesloten op de pc.
		- Gebruik de knop [Select All] om de gemaakte opnames te downloaden.
		- Kies de gewenste map in het scherm en klik op de knop [Select All]. U kunt opgenomen opnames opslaan in de geselecteerde map.
		- Als u op de knop [ANNULEREN] klikt, wordt het downloaden beëindigd.

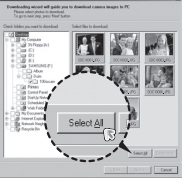

- **4.** Kies een bestemming en maak een map aan om de gedownloade opnamen en mappen op te slaan.
	- Mapnamen kunnen in datumvolgorde worden aangemaakt en de opnamen worden gedownload.
	- De mapnaam wordt aangemaakt zoals u wenst en de opnamen worden gedownload.

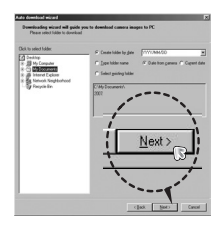

- Nadat u een map heeft geselecteerd die eerder was aangemaakt, worden de opnames gedownload.
- **5.** Klik op de knop [Next >].
- **6.** Een venster zoals hiernaast afgebeeld verschijnt. De bestemming van de gekozen map wordt getoond aan de bovenzijde van het scherm. Klik op de knop [START] om de opnamen te downloaden.

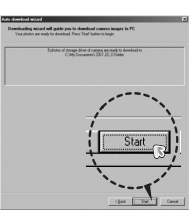

**7.** De gedownloade opnamen worden getoond.

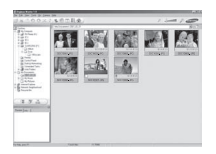

**3.** Klik op de knop [Next >].

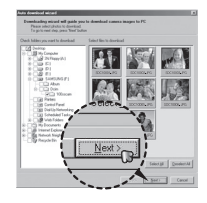

# **Samsung Master**

■ Opname viewer: U kunt de opgeslagen opnamen bekijken.

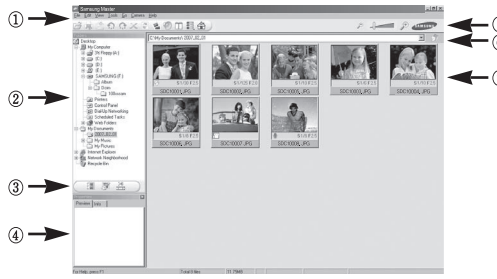

- De functies van de opname viewer staan hieronder vermeld.
	- ① Menubalk: Hier kunt u menuopties selecteren. File (Bestand), Edit (Bewerken), View (Beeld), Tools (Extra), Change functions (Functies wijzigen), Auto download (Automatisch downloaden), Help, enz.
	- ② Venster voor opnamekeuze: In dit scherm kunt u de gewenste opnamen kiezen.
	- ③ Selectiemenu voor mediatype: In dit menu kunt u de functies opname viewer, opname bewerken en filmclip bewerken kiezen.
	- ④ Voorbeeldvenster: U kunt een voorbeeld van een opname of een filmclip zien en de multimedia-informatie controleren.
	- ⑤ Zoombalk: U kunt de grootte van het voorbeeld wijzigen.
	- ⑥ Venster voor mapweergave: U kunt de locatie van de map van de gekozen opname zien.
	- ⑦ Venster voor beeldweergave: Hiermee kunt u afbeeldingen in de geselecteerde map weergeven.
- <sup>\*</sup> Zie het [Help] menu in de Samsung Master voor verdere informatie.

■ Opname bewerken: U kunt de stilstaande opname bewerken.

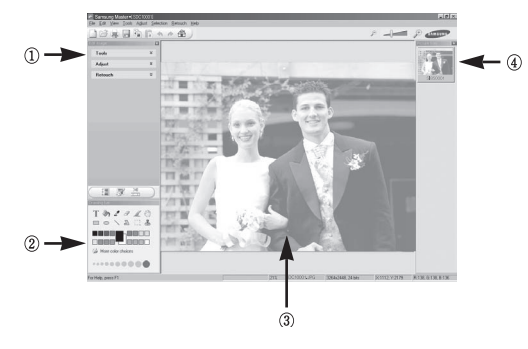

- De bewerkingsfuncties staan hieronder vermeld.
	- ① Menu Bewerken: U kunt de volgende menu's kiezen.
		- [Tools]: U kunt de grootte van de gekozen opname wijzigen of delen afsnijden. Zie het menu [Help].
		- [Adjust]: U kunt de opnamekwaliteit aanpassen. Zie het menu [Help].
		- [Retouch]: U kunt de opname wijzigen of effecten aan de opname toevoegen. Zie het menu [Help].
	- ② Tekenhulpmiddelen: Attributen voor het bewerken van een opname.
	- ③ Venster voor opnameweergave: Een gekozen opname wordt in dit scherm weergegeven.
	- ④ Voorbeeldvenster: U kunt de gewijzigde opname als voorbeeld op scherm zien.
- Ú Een stilstaande opname die met de Samsung Master is bewerkt, kan niet op de camera worden afgespeeld.
- Ú Zie het [Help] menu in de Samsung Master voor verdere informatie.

# **Samsung Master**

Film bewerken: U kunt de stilstaande opname, filmclip, een vertelling, en muziekbestanden in een filmclip samenvoegen.

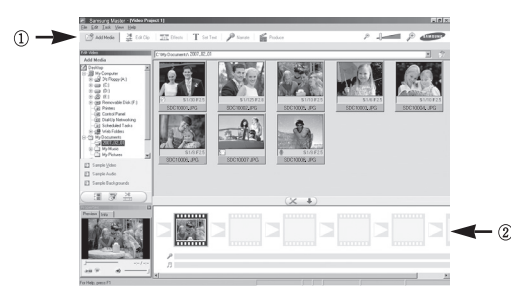

- De functies om een fi lmclip te bewerken staan hieronder vermeld.
- ① Menu Bewerken: U kunt de volgende menu's kiezen.
	- [Add Media]: U kunt andere media-elementen aan een filmclip toevoegen.
	- [Edit Clip]: Hiermee kunt u de helderheid, het contrast, de kleur en de kleurverzadiging wijzigen.
	- [Effects]: U kunt een effect toevoegen.
	- [Set Text]: U kunt teksten invoegen.
	- [Narrate]: U kunt een vertelling toevoegen.
	- [Produce]: Hiermee kunt u het bewerkte multimedia-item opslaan onder een nieuwe bestandsnaam. U kunt de bestandstypen AVI, Windows media (WMV) en Windows Media (ASF) kiezen.
- ② Venster voor frameweergave: In dit scherm kunt u multimedia toevoegen.
- Ú Sommige fi lmclips die gecomprimeerd zijn met een codec die niet compatibel is met de Samsung Master kunnen niet met de Samsung Master worden afgespeeld.
- <sup>\*</sup> Zie het [Help] menu in de Samsung Master voor verdere informatie.

Controleer het volgende als de USB-aansluiting niet (goed) werkt.

#### **Situatie 1**

- De USB-kabel is niet verbonden of het is hiet de meegeleverde USB-kabel.
	- → Sluit de meegeleverde USB-kabel aan.

#### **Situatie 2**

De camera wordt niet herkend door uw pc.

Soms wordt de camera weergegeven onder [Onbekende apparaten] in Apparaatbeheer.

 $\rightarrow$  Installeer het besturingsprogramma voor de camera op de juiste manier. Schakel de camera uit, verwijder de USB-kabel, sluit de USB-kabel opnieuw aan en schakel vervolgens de camera aan.

#### **Situatie 3**

Er doet zich een onverwachte fout voor tijdens de overdracht van het bestand.

 $\rightarrow$  Schakel de camera uit en weer aan. Zet het bestand nogmaals over.

#### **Situatie 4**

Wanneer u een USB hub gebruikt.

 $\rightarrow$  Er kan een probleem zijn bij het aansluiten van de camera op de PC vanwege een USB hub als de PC en de hub niet compatibel zijn. Sluit zo mogelijk de camera rechtstreeks aan op de PC.

#### **Situatie 5**

Zijn er andere USB kabels aangesloten op de PC?

 $\rightarrow$  De camera werkt mogelijk niet goed als deze op de PC wordt aangesloten via een andere USB-kabel. In dat geval koppelt u de andere USB kabel los en sluit u slechts één USB kabel aan op de camera.

#### **Situatie 6**

Wanneer ik Apparaatbeheer open (door te klikken op Start → (Instellingen)

Configuratiescherm  $\rightarrow$  (Prestaties en onderhoud)  $\rightarrow$  Systeem

 $\rightarrow$  (Hardware)  $\rightarrow$  Apparaatbeheer), staan er Onbekende apparaten of Overige apparaten vermeld met een geel vraagteken (?) of apparaten met een uitroepteken (!) ernaast.

 $\rightarrow$  Klik met de rechter muistoets op het apparaat met een vraagteken (?) of uitroepteken (!) en kies "Verwijderen". Start de PC opnieuw op en sluit de camera nogmaals aan. Bij een PC met Windows 98SE verwijdert u tevens het camera besturingsprogramma, start u de PC opnieuw op, en installeert u het camera besturingsprogramma vervolgens opnieuw.

#### **Situatie 7**

Bij sommige beveiligingsprogramma's (Norton Anti Virus, V3, enz.) kan het zijn dat de computer de camera niet als verwisselbare schijf herkent.

 $\rightarrow$  Stop de anti-virusprogramma's en sluit de camera aan op de computer. Zie de instructies van het beveiligingsprogramma omtrent hoe u het programma tijdelijk kunt stopzetten.

#### **Situatie 8**

De camera is verbonden met de USB poort die zich aan de voorzijde van de computer bevindt.

 $\rightarrow$  Als de camera is verbonden met de USB-poort die zich aan de voorzijde van de computer bevindt, is het mogelijk dat de computer de camera niet herkent. Sluit de camera aan op de USB-poort aan de achterzijde van de computer.

### **FAQ**

Als de filmclip niet kan worden afgespeeld op de PC

- \* Als de filmclip die is opgenomen met de camera niet kan worden afgespeeld op de pc, wordt dit meestal veroorzaakt door een codec die op de pc is geïnstalleerd.
- Als geen codec voor het afspelen van de filmclip is geïnstalleerd
	- $\rightarrow$  Installeer de codec zoals hieronder is aangegeven.

[Installing codec for Windows]

- → De XviD codec installeren
	- 1) Plaats de cd-rom die is meegeleverd met de camera.
	- 2) Open de Windows Verkenner en kies [CD-ROM drive:\XviD] en klik vervolgens op het bestand XviD-1.1.2-01112006.exe
	- Ú De XviD codec wordt gedistribueerd volgens de GNU General Public License (algemene openbare licentie) en iedere mag deze codec kopiëren, verspreiden of wijzigen. Deze licentie is van toepassing op ieder programma of ander item waarop een aantekening van de eigenaar van het copyright staat vermeld, waarin wordt duidelijk gemaakt dat het product op de voorwaarden van deze General Public License mag worden gedistribueerd. Zie voor meer informatie de GNU General Public License documenten (http://www.gnu.org/copyleft/gpl.html).

#### [Installing codec for Mac OS]

- 1) Bezoek de volgende site voor het downloaden van de codec. (http://www.divx.com/divx/mac)
- 2) Klik op het menu [Free Download] rechts bovenin het scherm; het downloadscherm verschijnt.
- 3) Controkeer de versie van Mac OS en klik op de knop [Download] om het bestand te downloaden en in een gewenste map op te slaan.
- 4) Open het gedownloade bestand en de codec voor het afspelen van een filmclip wordt geïnstalleerd.
- « Als het filmbestand niet wordt afgespeeld op het Macintosh OS, gebruik dan een mediaspeler die Xvid codec ondersteunt (b.v.: Mplayer).
- Als DirectX 9.0 of later niet is geïnstalleerd
	- $\rightarrow$  Installeer DirectX 9.0 of later
		- 1) Plaats de cd-rom die is meegeleverd met de camera.
		- 2) Voer Windows Verkenner uit en selecteer de map [CD-ROM drive:\ USB Driver\ DirectX 9.0] en klik op het bestand DXSETUP.exe DirectX wordt geïnstalleerd. Bezoek de volgende site voor het downloaden van DirectX. http://www.microsoft.com/directx
- Als een PC (Windows 98SE) herhaaldelijk stopt te reageren terwijl de camera op de PC is aangesloten
	- $\rightarrow$  Als een pc (met Windows 98SE) lange tijd ingeschakeld staat en herhaaldelijk op de camera wordt aangesloten, wordt de camera mogelijk niet meer herkend door de PC. Start in dat geval de pc opnieuw op.

# **FAQ**

- Als een PC die is verbonden met de camera niet meer reageert terwijl Windows opstart.
	- $\rightarrow$  In dat geval ontkoppelt u de camera van de PC en zal Windows opstarten. Als dit probleem zich blijft voordoen, schakelt u de USBondersteuning voor oudere systemen uit en start u de pc opnieuw op. De USB ondersteuning bevindt zich in het BIOS instellingenmenu. (Het BIOS-instellingenmenu verschilt per fabrikant en sommige BIOSmenu's bevatten geen Legacy USB-ondersteuning). Als u dit menu niet zelf kunt wijzigen neemt u contact op met de fabrikant van de PC of het BIOS.
- Als de filmclip niet kan worden verwijderd, of als een verwisselbare schijf niet kan worden gelezen, of als een foutmelding tijdens de overdracht verschijnt.
	- $\rightarrow$  Als u uitsluitend de Samsung Master installeert doen de hierboven vermelde problemen zich af en toe voor.
		- Sluit het programma Samsung Master door op het pictogram voor de Samsung Master op de taakbalk te klikken.
		- Installeer alle applicatieprogramma's die zich op de software-CD bevinden.

### **Correcte verwijdering van dit product**

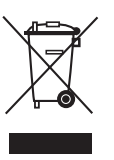

#### **Correcte verwijdering van dit product (elektrische & elektronische afvalapparatuur)**

(Dit merkteken op het product of het bijbehorende informatiemateriaal duidt erop dat het niet met ander huishoudelijk afval verwijderd moet worden aan het einde van zijn gebruiksduur. Om mogelijke schade aan het milieu of de menselijke gezondheid door ongecontroleerde

afvalverwijdering te voorkomen, moet u dit product van andere soorten afval scheiden en op een verantwoorde manier recyclen, zodat het duurzame hergebruik van materiaalbronnen wordt bevorderd. Huishoudelijke gebruikers moeten contact opnemen met de winkel waar ze dit product hebben gekocht of met de gemeente waar ze wonen om te vernemen waar en hoe ze dit product milieuvriendelijk kunnen laten recyclen. Zakelijke gebruikers moeten contact opnemen met hun leverancier en de algemene voorwaarden van de koopovereenkomsten nalezen. Dit product moet niet worden gemengd met ander bedrijfsafval voor verwijdering.

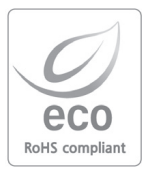

Samsung Techwin geeft tijdens alle fabricagefasen om het milieu teneinde dit te beschermen, en onderneemt een aantal stappen om klanten te voorzien van milieuvriendelijkere producten. Het Eco-merk staat voor de toewijding van Samsung Techwin om milieuvriendelijke producten te maken, en geeft aan dat het product voldoet aan de EU RoHS Richtlijn.

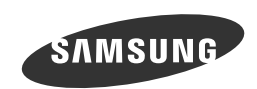

Internet address - http://www.samsungcamera.com

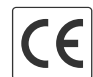

The CE Mark is a Directive conformity<br>mark of the European Community (EC)

Zie de garantie die is meegeleverd toen u het product kocht, of bezoek onze website http://www.samsungcamera.com/ voor after sales service of informatie.